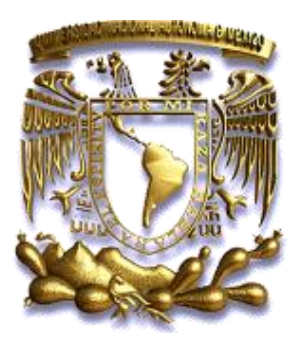

*FACULTAD DE INGENIERÍA*

*DIVISIÓN DE INGENIERÍAS CIVIL Y GEOMÁTICA*

*"LOS SISTEMAS DE INFORMACIÓN GEOGRÁFICA APLICADA A LA GESTIÓN POLICIAL Y PREVENCIÓN DEL DELITO"*

# *T E S I S*

*QUE PARA OBTENER EL TÌTULO DE: INGENIERO GEOMÁTICO P R E S E N T A: CARLOS JESÙS VILLA DÌAZ*

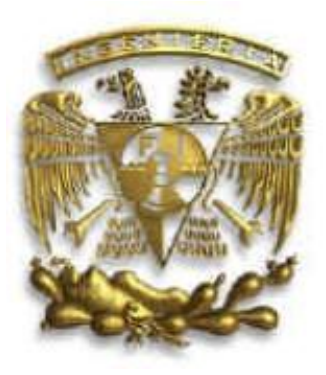

*DIRECTOR DE TESIS: ING. JOSÉ BENITO GÓMEZ DAZA*

*MEXICOD.F. JUNIO2011*

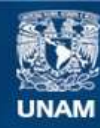

Universidad Nacional Autónoma de México

**UNAM – Dirección General de Bibliotecas Tesis Digitales Restricciones de uso**

#### **DERECHOS RESERVADOS © PROHIBIDA SU REPRODUCCIÓN TOTAL O PARCIAL**

Todo el material contenido en esta tesis esta protegido por la Ley Federal del Derecho de Autor (LFDA) de los Estados Unidos Mexicanos (México).

**Biblioteca Central** 

Dirección General de Bibliotecas de la UNAM

El uso de imágenes, fragmentos de videos, y demás material que sea objeto de protección de los derechos de autor, será exclusivamente para fines educativos e informativos y deberá citar la fuente donde la obtuvo mencionando el autor o autores. Cualquier uso distinto como el lucro, reproducción, edición o modificación, será perseguido y sancionado por el respectivo titular de los Derechos de Autor.

#### DIVISIÓN DE INGENIERÍAS CIVIL Y GEOMÁTICA **COMITÉ DE TITULACIÓN** FING/DICyG/SEAC/UTIT/109/11

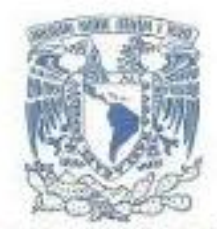

VSIVIPADAD NACIONAL AVENTIA DE MEXICO

> Señor CARLOS JESÚS VILLA DÍAZ Presente

En atención a su solicitud me es grato hacer de su conocimiento el tema que propuso el profesor ING. JOSÉ BENITO GÓMEZ DAZA, que aprobó este Comité, para que lo desarrolle usted como tesis de su examen profesional de INGENIERO GEOMÁTICO

#### "LOS SISTEMAS DE INFORMACIÓN GEOGRÁFICA APLICADA A LA GESTIÓN POLICIAL Y PREVENCIÓN DEL DELITO"

#### **INTRODUCCIÓN**

- INTRODUCCIÓN A LOS SIG
- п. GEORREFERNCIA DE LA INFORMACIÓN
- Ш. **PLANEACIÓN**
- IV. **MAPINFO**

Ł

**CONCLUSIONES** V.

Ruego a usted cumplir con la disposición de la Dirección General de la Administración Escolar en el sentido de que se imprima en lugar visible de cada ejemplar de la tesis el Título de ésta.

Asimismo le recuerdo que la Ley de Profesiones estipula que deberá prestar servicio social durante un tiempo minimo de seis meses como requisito para sustentar Examen Profesional.

Atentamente "POR MI RAZA HABLARÁ EL ESPÍRITU" Cd. Universitaria a 24 de febrero del 2012. EL PRESIDENTE

JOSE LUIS TRIGOS SUAREZ

JTS/MTH\*gar.

*Quiero agradecer de una manera muy especial a la Facultad de Ingeniería de la Universidad Nacional Autónoma de México por permitirme concluir mis estudios en ésta institución ¨Mi casa¨*

*A mis profesores el Ing. José Benito Gómez Daza, Ing. Víctor Manuel Mozo y Tenorio, el Ing. Adolfo Reyes Pizano, la Ing. Guadalupe González, el Ing. Raymundo Arvizu Díaz, el Ing. Erick de Valle Salgado, el Ing. Roberto Ascencio Cruz y el Ing. Robles Almeralla, por contribuir con sus conocimientos pero sobre todo por su apoyo en mi formación durante el desarrollo de la carrera.*

*Dedicatoria especial*

*A mis padres Juan Villa Gómez y Catalina Díaz Victoria que sin su apoyo, comprensión, desvelos y paciencia simplemente no estaría presentando este trabajo.*

*A mi hermana Carmen Viridiana Villa Díaz por su apoyo*

*Al Act. Jaime Pedro Ibarra Díaz Trujillo así como al Ing. Carlos Robles Vázquez, por las enseñanzas que me han transmitido y el apoyo para poder terminar mi carrera*

## *ÍNDICE*

*Introducción* 

- *1. Introducción a los SIG 1.1 Funciones de los SIG.*
- *2. Georreferencia de la Información.*
	- *2.1 Elipsoide de Referencia*
	- *2.2 Datum Geodésico*
	- *2.3 Métodos de Transformación entre Datum*
	- *2.4 Referencia espacial*
	- *2.4.1 Trabajando la referencia espacial con ArcGis 9.3*
	- *2.4.2 Reproyectando la información*
	- *2.4.3 Cambio de DATUM*
- *3. Planeación.*
	- *3.1 Características de la información.*
	- *3.2 Homologación y codificación.*
	- *3.3 Análisis Estadístico.*
- *4. Mapinfo.*
	- *4.1 Características de Mapinfo*
	- *4.2 Conceptos generales*
	- *4.3 Geocodificación.*
		- *4.3.1 Concepto de Geocodificación*
		- *4.3.2 Control de capas*
		- *4.3.3 Búsqueda y Consulta*
		- *4.3.4 Geocodificar*
		- *4.3.5 Adjuntar datos*
	- *4.4 Mapas Temáticos*
	- *4.4.1 Simbología*
	- *4.4.2 Temática de los mapas*
	- *4.4.3 Vistas de salida*
	- *4.5 Sectorización*
	- *4.5.1 Conceptos Generales*
	- *4.5.2 Criterios para generar Zonas de patrullaje*

*4.5.3 Creación de Zonas de Patrullaje 4.5.4 Creación de Cuadrantes y Sectores 4.6 Asignación de Personal 4.6.1 Estado de Fuerza y Armamento 4.6.2 Tipos de patrullaje 4.6.3 Jerarquización de las zonas de patrullaje 4.6.4 Apostamiento del personal*

- *5. Conclusiones.*
- *6. Bibliografía.*

## *Introducción*

*El Sistema de Planeación y Control Policial representa un cambio radical en cuanto a la administración y despliegue de los cuerpos policiales, toda vez que se fundamenta en una planeación operativa para la asignación racional de los elementos y recursos policiales, conjugando una participación activa de la ciudadanía con esquemas de vigilancia en base a mapas geodelictivos y análisis estadísticos en función de la frecuencia y tipología de los delitos de una determinada región o zona geográfica precisando los diversos tipos de delito, modus operandi, lugares y horarios.*

*Este sistema trata de romper el viejo paradigma del policía lejano y apático de los problemas de su comunidad para convertirlo en un policía de proximidad, que conoce y participa activamente en la solución de los problemas de inseguridad de su comunidad.*

*Como característica sustantiva tenemos la posibilidad de explotar al máximo la infraestructura existente en materia de Seguridad Pública, que tanto la Federación, los Estados, el Distrito Federal y los Municipios han desarrollado dentro del marco determinado por el Sistema Nacional de Seguridad Pública y que requieren de su aplicación a problemas específicos de las ciudades y colonias de las entidades.*

## *1. Introducción a los SIG*

*El Profesor Dr. D. Miguel Calvo Melero, en la portada de su libro "Sistemas de Información Geográfica", justamente debajo del título, incluye una expresión abreviada para este concepto, que es la de "Sistemas Geomáticos" [Calvo, 1993]. En mi opinión, con estas dos sencillas palabras, el autor intenta aglutinar y destacar a la vez los diversos aspectos y disciplinas que intervienen en un Sistema de Información Geográfica: son sistemas que gestionan información con expresión geográfica de una forma automática. Tras una más completa maduración del concepto, definitivamente define los sistemas de información geográfica como los conjuntos de instrumentos y métodos especialmente dispuestos para capturar, almacenar, transformar y presentar información geográfica o territorial referenciada al mundo real.*

*Otros autores, siguiendo esta misma línea, definen los Sistemas de Información Geográfica como el conjunto de herramientas para reunir, introducir, almacenar, recuperar, transformar y cartografiar datos espaciales sobre el mundo real para un conjunto particular de objetivos [Burrough, 1988]*

*Ya en 1990, el National Center for Geographic Information and Analysis (NCGIA) de Estados Unidos, definía los Sistemas de Información Geográfica como aquellos sistemas de hardware, software y procedimientos elaborados para facilitar la obtención, gestión, manipulación, análisis, modelado, representación y salida de datos espacialmente referenciados, preparados para resolver problemas complejos de planificación y gestión.*

*El Profesor Dr. D. Joaquín Bosque Sendra, define los Sistemas de Información Geográfica como el conjunto de mapas de la misma porción del territorio, donde un lugar concreto tiene la misma localización en todos los mapas incluidos en el sistema de información, resultando posible realizar análisis de sus características espaciales y temáticas para obtener un mejor conocimiento de esa zona [Bosque, 1992]*

*El término AM/FM es el acrónimo inglés "automated mapping/facilities management", que viene a definir los sistemas de cartografía automática aplicados a la planificación en el más amplio sentido y que tienen mucho paralelismo con el concepto tradicional de GIS. Se puede traducir como Sistemas de Cartografía Automática y Facilidades de Gestión.*

*Otro término muy utilizado es el GIS/LIS, que se define como el Sistema de Información Geográfica orientado al estudio de los usos del suelo (Land Information Systems) o del territorio y que tiene mucha aplicación en cuestiones catastrales y de planificación regional. En nuestro ámbito, esta definición suele englobarse dentro del concepto de Sistema de Información Territorial (SIT).*

*IGIS (Integrated Geographic Information Systems) es un término aparecido más recientemente y que trata de abarcar la problemática de la integración de la imagen digital en los SIG, tanto de la procedente de sensores remotos como de la imagen fotogramétrica. DEFINICION:*

*Así pues y teniendo en cuenta dicha limitación, se podría adoptar como definición de Sistema de Información Geográfica la integración de diversas tecnologías orientadas a la gestión de información de cualquier tipo que tenga una base geográfica y que sean capaces de llevar a cabo complicados procesos de análisis y dar respuesta a los problemas planteados.*

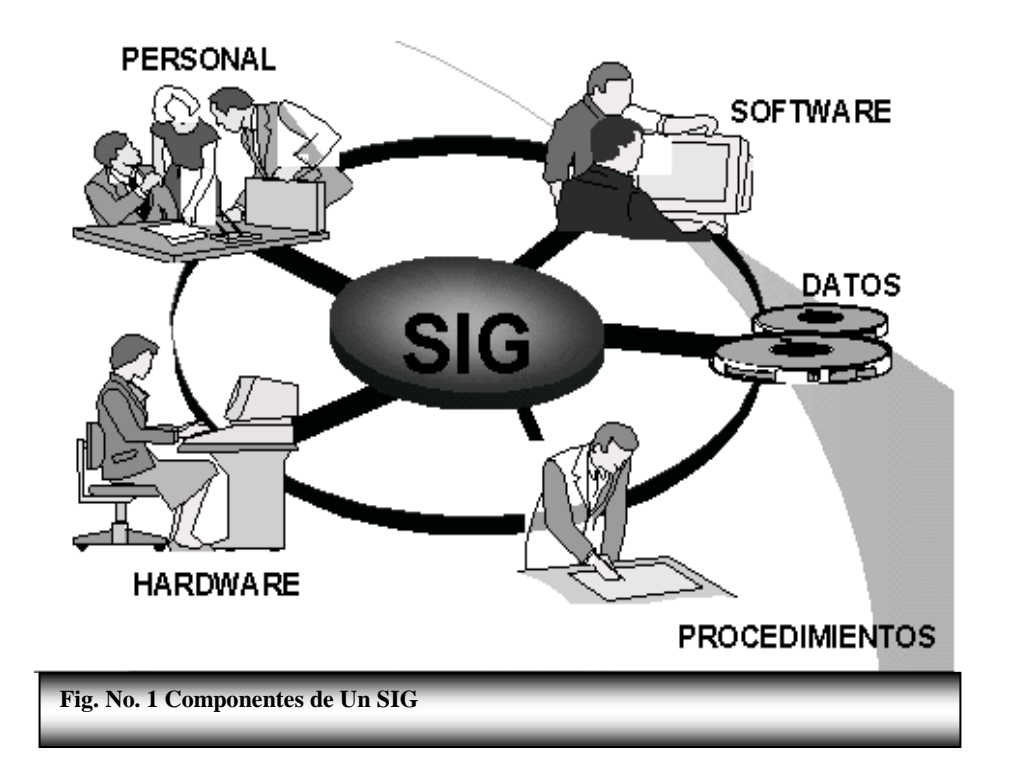

*Esta definición provee la combinación de componentes y funciones de un Sistema de Información Geográfica (SIG). Los componentes necesarios para ejecutar las tareas de un (SIG) son las siguientes:*

- *1. El personal capacitado.- Este es el principal componente en un Sistema de Información Geográfica (SIG). El personal bien capacitado debe tener la capacidad de desarrollar los procedimientos necesarios y definir las tareas de un (SIG).*
- *2. La disponibilidad de datos y confiabilidad o veracidad de ellos .- Esto afecta los resultados de cualquier consulta o análisis ya que el contar con información no verídica o carecer de ella puede ocasionar la toma de decisiones erróneas.*
- *3. El Hardware.- La capacidad del hardware afecta la velocidad del procesamiento y la facilidad de uso en las tareas de un Sistema de Información Geográfica (SIG). Actualmente estos sistemas corren en computadoras PC, lo cual hace más sencillo su manejo.*
- *4. El Software .- El software de un Sistema de Información Geográfica (SIG) debe tener la capacidad de poder ubicar gráficamente elementos cartográficos, que puedan ser consultados a través de una base de datos asociados a estos, poder manipularlos, ejecutar análisis y permitir la generación de mapas. ( Algunos de estos softwares son MapInfo, ArcView, Arc/Info y Erdas )*
- *5. Los procedimientos.- Son el orden en que se quieran obtener los resultados en un Sistema de Información Geográfica (SIG); los pasos a seguir para el desarrollo de un proyecto.*

*Por consiguiente un SIG, es una herramienta poderosa para solucionar problemas de cualquier índole que tengan que ver con el manejo de elementos cartográficos georreferenciados, ya que con ella podemos ingresar, almacenar, administrar, analizar, consultar, desplegar y editar mapas de todos tamaños y escalas.*

### *1.1. Funciones de los SIG.*

#### *Entrada de datos*

*La base de datos geográfica es la más expansiva y el componente de más larga vida de un Sistema de Información Geográfica (SIG) y uno de los más importantes. La captura de datos la podemos obtener de tres fuentes principalmente a través de:*

- *Digitalización: Mapas en papel o más recientemente mediante el método de "heads up digitizing", en el cual el técnico usa una foto aérea o una reproducción escaneada de un plano y digitaliza los elementos que desee en ese plano o foto.*
- *Entrada de coordenadas en archivos digitales: Se aplica en casos diversos en los cuales existan tablas que tienen coordenadas, tales como los que existen en agrimensura y las que se reciben directamente de levantamientos con GPS (Sistemas de Posicionamiento Global).*
- *Teledetección: Aunque esta es una ciencia aparte, usualmente es complementaria con los SIG ya que los productos de un procesador de imágenes suelen ser otras capas de información que pueden ser utilizadas por los SIG. Es decir, un procesador de imágenes puede derivar de índices de vegetación, de humedad, y otros además de derivar mapas de cubierta de terreno. En otras ocasiones puede suceder que la imagen satelital se use como base para derivar otras capas de información en un SIG.*

#### *Output*

*No es otra cosa que la representación gráfica, y cartográfica en papel y digital. Cabe aclarar que ésta función es importante mas no primordial en un SIG, es decir que es importante tener las herramientas para hacer mapas y reproducir gráficas de calidad, pero no es el eje central de un SIG.*

*ALMACENAMIENTO DE DATOS. En un Sistema de Información Geográfica (SIG) se pueden representar características geográficas en dos formatos, el vectorial y el raster.*

*Datos vectoriales.- El modelo vectorial de datos representa características similares a la manera como se hacen los mapas, como*  *son puntos, líneas y polígonos o áreas. Por ejemplo un punto puede representar desde un árbol hasta una región dependiendo de la escala cartográfica, una línea puede representar una carretera, río o límite de un área natural, y un polígono puede representar desde una lago hasta una zona de vegetación densa.*

*El formato vectorial es el más conveniente para representar objetos cartográficos con coordenadas exactas de precisión. Las líneas y puntos son representados por sus coordenadas explícitas x, y; las áreas son representadas como polígonos cuyos bordes son las líneas.*

*Formato Raster: El formato raster, es una forma de representar la información digital por medio de cuadros llamados "pixels", que es la unidad mínima de medida*

*Proviene de los Sensores Remotos, que son imágenes de satélite, fotografía aérea, cámaras de video o cámara fotográfica digital. (Los pixeles, son conocidos como cuadro o resolución)*

*Datos raster.- Con este formato cambia la forma de representar las características geográficas, los elementos ya no se representan con coordenadas "x,y ", sino asignando valores a las celdas que abarcan el cubrimiento de los elementos cartográficos. Para características pequeñas o detalladas puede ser inadecuado representarlas por medio de una celda.*

*El formato raster es útil para las aplicaciones de análisis espaciales, ya que es apropiado para el almacenamiento de datos en formato de grid y podamos generar modelos digitales de elevación, a su vez tenemos como formato raster las imágenes de satélite o fotografías áreas que georreferenciadas y colocadas como base, nos permiten revestirlas de información vectorial para análisis mas complejos con respecto a la realidad.*

*Ejemplo de un formato raster.*

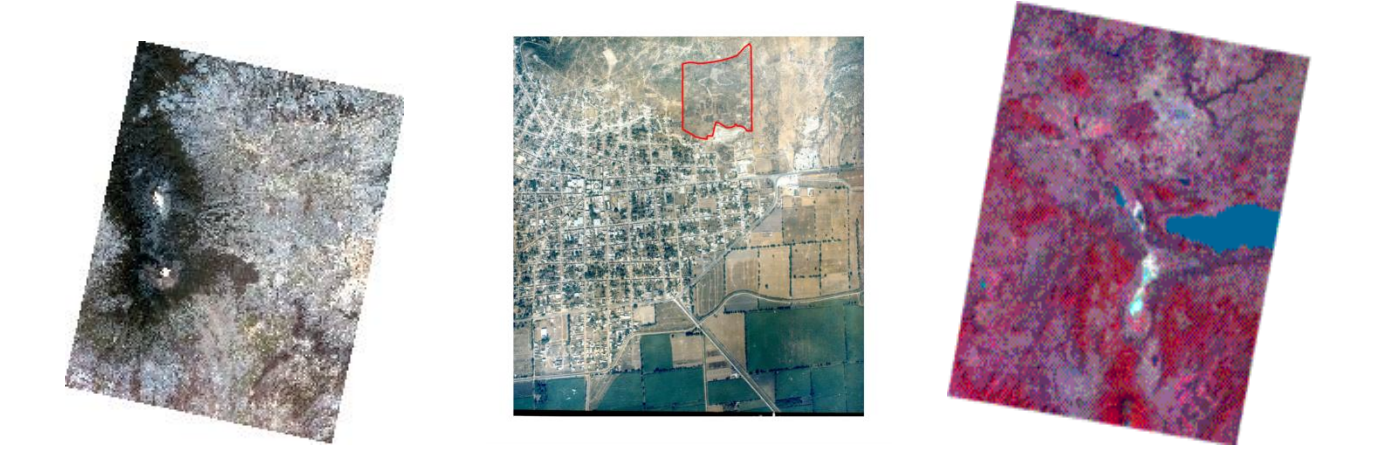

*Fig. No 6-1 Fig. No 6-2 Fig. No 6-3*

*Fig. 6-1 Aparece el área del volcán de Colima. Fig. No 6-2Foto aérea de la ciudad de El Grullo, Jalisco. Fig. No 6-3 Imagen de Satélite de la Región Guadalajara (aparece lago de Chapala)*

*Un análisis espacial es el manejo de información cartográfica en formato raster o vectorial con base de datos en cada una de sus capas o layers y/o la combinación con información raster, para la toma de decisiones.*

### *2. Georreferencia de la Información.*

*Al tocar el tema de información espacial nos vemos obligados a conocer algunos aspectos fundamentales de Cartografía y Geodesia para una correcta posición sobre el globo terráqueo.*

*La difusión de los GIS y del GPS ha introducido en nuestro lenguaje cotidiano la palabra georreferenciar (significa asignar algún tipo de coordenadas ligadas al terreno a los objetos de interés, sean estos naturales, obras de ingeniería, los vértices de una parcela, entre otros).*

*Georreferenciar es una operación sencilla siempre y cuando se tenga las nociones básicas para hacerlo, he aquí el problema para muchos operarios de los SIG que precisamente solo por ser operarios se olvidan de los fundamentos y bases teóricas y omiten este tema, por lo tanto cuando se encuentran con problemas de sobreposición de la información no cuentan con los conocimientos e información necesaria para dar solución o explicación al problema.*

### *2.1. Elipsoide de Referencia.*

*La necesidad de una superficie de referencia la cual sea definida matemáticamente fácil, es imprescindible para poder realizar cálculos y nos permita realizar la proyección de puntos de relieve terrestre sobre la misma y permita la elaboración de mapas y planos. Teniendo en cuenta que el Geoide es una superficie muy compleja e irregular la cual corresponde a una superficie de gravedad equipotencial, se toma entonces la hipótesis de escoger un elipsoide de revolución que se adapte lo más posible al geoide definido por unos parámetros matemáticos, denominándose Elipsoide de referencia.*

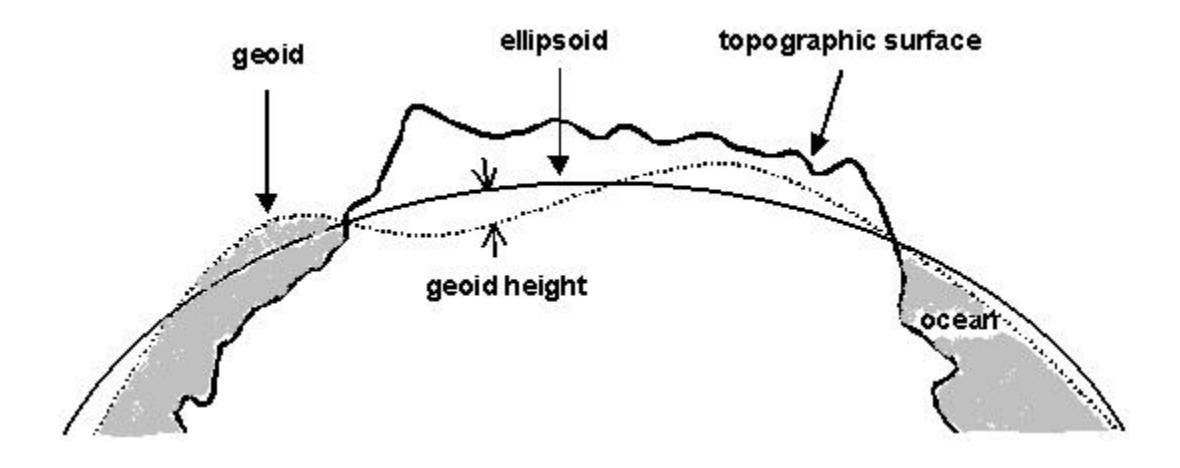

*Fig. No.1 La imagen muestra el elipsoide, geoide y la superficie topográfica.*

#### *WGS84 y ITRF92*

*En la actualidad Existe una pequeña diferencia entre el elipsoide de referencia adoptado en el WGS84 respecto al que utiliza el ITRF (GRS80) en el parámetro de aplastamiento o achatamiento*

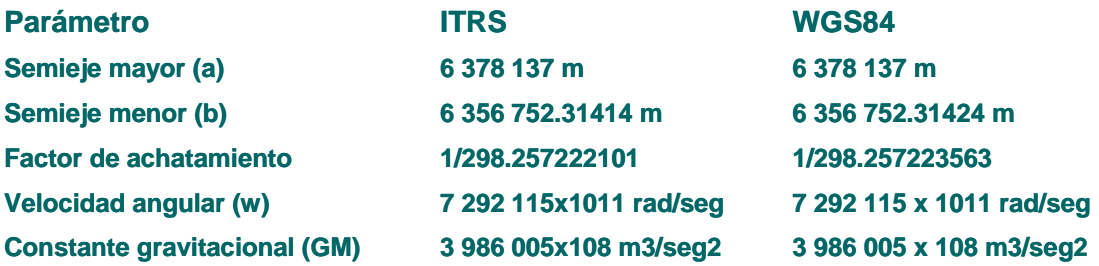

### *2.2. Datum para México y sus características.*

*Se parte del hecho de que toda la información espacial está dentro de un sistema de referencia geodésico convencional o "Datum", que dan origen a las coordenadas y que ubican un punto en alguna parte del mundo es decir establece el origen de las coordenadas de latitud y longitud*

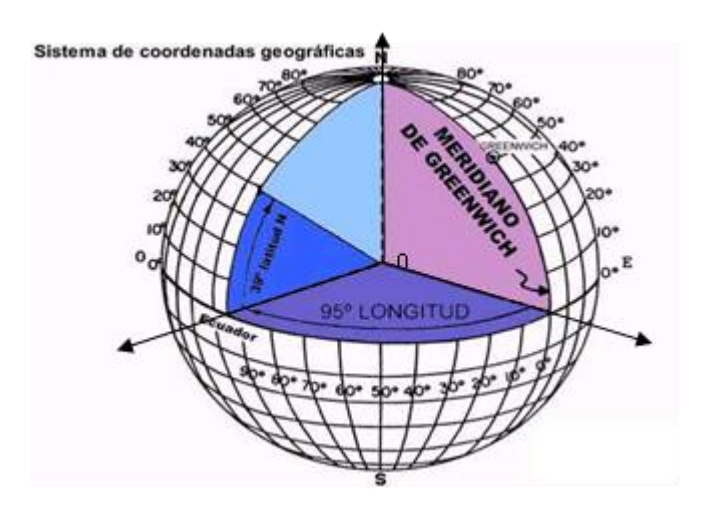

#### *Datum:*

 *El datum es un conjunto de parámetros que especifican la superficie de referencia o el sistema de coordenadas de referencia empleado para el cálculo de coordenadas de puntos en la tierra. Es decir es el conjunto de parámetros que establecen el origen teórico para las coordenadas terrestres latitud y longitud*

*Datum Elipsoide Geodésico de referencia (asociado al Datum) NAD27 Datum Norteamérica de 1927 Clarcke 1866 Clarcke WGS84 WGS84*

*México.*

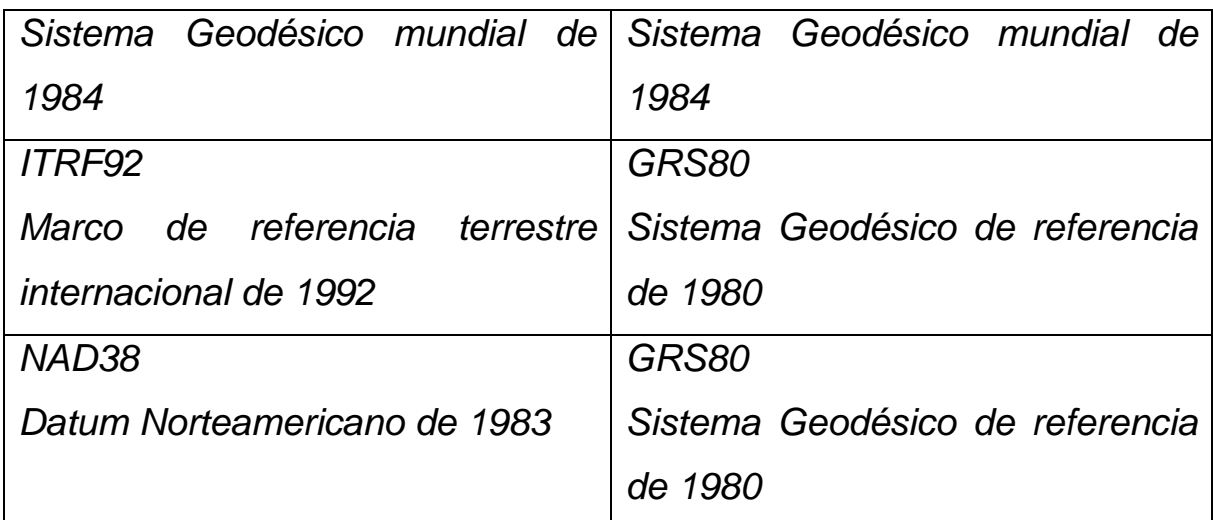

*Para fines cartográficos podemos considerar idénticos los Datum WGS 84 e ITRF92.*

*Al hablar de Datums es hablar de diferentes orígenes para las coordenadas.*

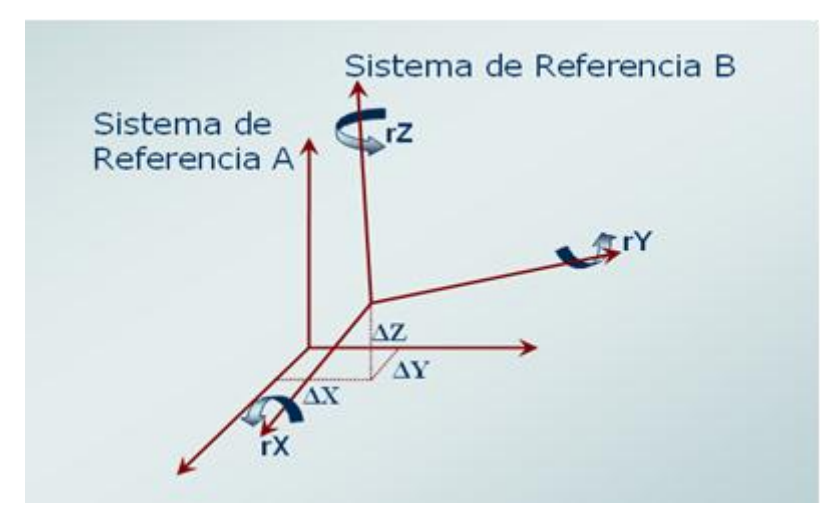

*Ejemplo. En la figura que tenemos en la parte de arriba el sistema de referencia a puede representar el origen para las coordenadas en NAD27 y el sistema de referencia B para representar el origen para las coordenadas en ITRF92.*

#### *NAD27*

*El datum norteamericano de 1927 fue el datum oficial para México hasta 1998 de acuerdo a las normas oficiales del INEGI y modificadas ese año. Es por eso que lo debemos tener muy en cuenta ya que gran parte de la cartografía existente esta referenciada o ubicada dentro de este datum*

 *En la actualidad ya no podemos seguir ocupando este datum ya que las nuevas tecnologías como el GPS proporcionan precisiones mayores que hacen necesario ocupar un datum acorde a tales mediciones.*

#### *ITRF92*

*Este datum esta materializado con las más modernas técnicas de medición a través del Internacional Earth Rotation Service (IERS)* 

 *A partir de las modificaciones hechas a la norma técnica de levantamientos geodésicos en 1998 el INEGI establece:*

*Todo punto perteneciente a un levantamiento geodésico horizontal, deberá estar referido al marco de Referencia Terrestre Internacional (ITRF) del Servicio Internacional de Rotación de la Tierra (IERS) para el año 1992.*

#### *NAD83*

*Es el datum oficial de los Estados Unidos de Norteamérica, solo se debe considerar este datum en cartografía de la frontera norte y solo en algunos casos.*

*ITRF92 y NAD27*

*De acuerdo a las modificaciones a las normas sobre levantamientos geodésicos en 1998 nuestro actual marco de referencia es el ITRF92.* 

 *El NAD27 es un datum antiguo que en su tiempo resolvió las necesidades de Geodesia y cartografía, además de ser un datum de los denominados locales, es decir que su implementación solo se ajusta a una parte de la superficie terrestre.* 

 *Los ITRF son sistemas que ubican el centro de sus ejes de referencia en el geocentro de la masa de la tierra y el NAD27 no.*

 *El ubicar un mismo punto en NAD27 e ITRF92 si difiere en una distancia "considerable" para ciertas escalas.*

 *Los desplazamientos que se presenta cuando se tiene información en diferentes Datum no es constante y va variando aunque pudiera no ser tan significativo en zonas de poca extensión casos. Esta variación como no es uniforme obliga a calcular parámetros de transformación por zonas, donde el desplazamiento es más o menos similar. La diferencia entre ambos sistemas es de aproximadamente 200mts.*

*Es decir si se sobrepone información que está en ITRF92 con otra en WGS84 no percibiremos desplazamientos apreciables* 

*Por qué NO trabajar con WGS84 como Datum Oficial.*

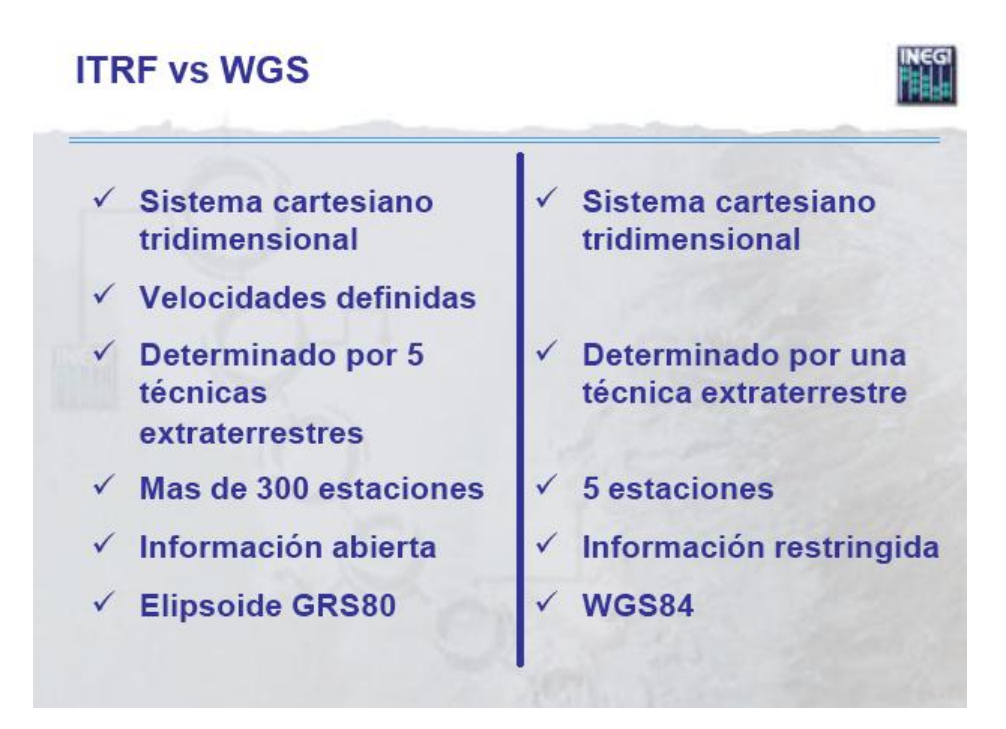

*(Presentación de Antonio Hernandez Navarro INEGI)*

### *2.3. Métodos de Transformación entre Datum*

*El métodos convencionales de transformación entre Datum se basan en translaciones y rotaciones de los ejes coordenados.*

*La forma más general de transformar coordenadas rectangulares es mediante el uso de una transformación de siete parámetros:*

*Esto implica en primera transformar las coordenadas geodésicas de latitud y longitud a coordenadas cartesianas X, Y, Z*

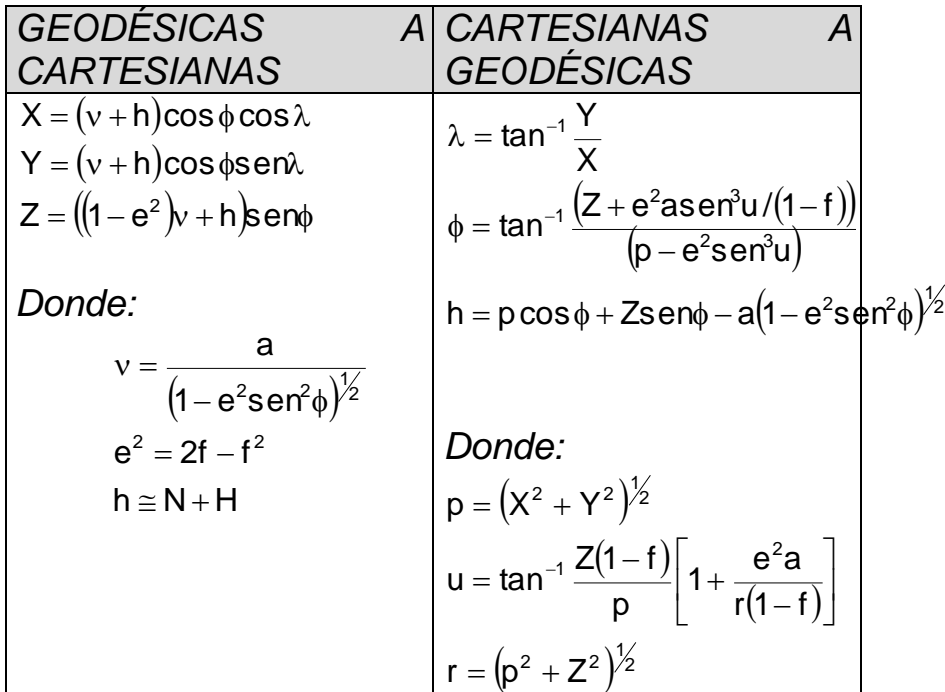

*Después es emplear un sistema matricial para llevar acabo translaciones y rotaciones de los ejes coordenados de un sistema "A" para orientarlo y sobreponerlo con un sistema "B" además de aplicar un factor de escala.*

*-Las tres translaciones entre los orígenes, .X, .Y, .Z; -Las tres rotaciones entre los ejes, RX, RY, RZ; -La diferencia de escala, S.* 

$$
\begin{pmatrix} X \\ Y \\ Z \end{pmatrix} = \begin{pmatrix} \Delta X \\ \Delta Y \\ \Delta Z \end{pmatrix} + (1+s) \begin{pmatrix} 1 & r_z & -r_y \\ -r_z & 1 & r_x \\ r_y & -r_x & 1 \end{pmatrix} \begin{pmatrix} X \\ Y \\ Z \end{pmatrix} \text{SistA}
$$

*Si solo se tienen los tres parámetros de translación es:*

$$
\begin{bmatrix} X \\ Y \\ Z \end{bmatrix} \text{Sist.B} = \begin{bmatrix} \Delta X \\ \Delta Y \\ \Delta Z \end{bmatrix} \begin{bmatrix} X \\ Y \\ Z \end{bmatrix} \text{Sist.A}
$$

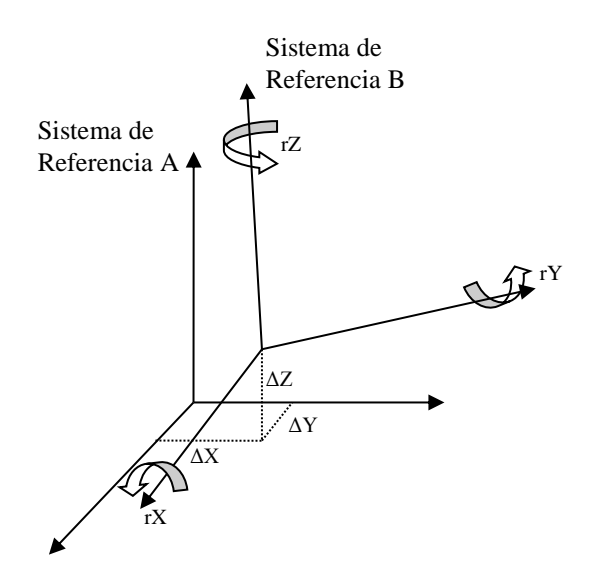

Transformación de siete parámetros

*Sin embargo las coordenadas más frecuentemente usadas en la práctica no son éstas, sino las geodésicas (también conocidas como geográficas). Existen dos métodos posibles en este caso para realizar la transformación:*

*Método Molodensky.*

 *Las fórmulas de Molodensky permiten directamente convertir las coordenadas curvilíneas sin pasar por las rectangulares.*

 *En ellas interviene, además de las tres translaciones entre los orígenes, ΔX, ΔY, ΔZ, el semieje mayor, aA, y el aplastamiento, fA, del elipsoide asociado al sistema A y las diferencia con los del sistema B;*   $A = a_B - a_A$   $V = f_B - f_A$ .

*Las fórmulas de Molodensky toman en cuenta las translaciones del origen y las diferencias tamaño y forma de los elipsoides asociados a* 

*los sistemas A y B, pero ignoran las rotaciones entre los ejes y la diferencia de escalas.*

*Pero sea cual sea el caso se necesitan parámetros de transformación es decir un (ΔX, ΔY, ΔZ) para una zona específica de la tierra.*

 *Un aspecto importante que debemos tener en claro es que para determinar los parámetros de transformación estamos utilizando coordenadas afectadas de errores y estos errores se propagaran inevitablemente a los parámetros de transformación*

 *En general estos son los métodos estándar para transformar de un Datum A a un Datum B, existen otros métodos que se aplican de manera regional que son desarrollados para los países para utilizarlos solo en su territorio. Un caso similar es el que se presenta en México, en el que el procedimiento se realiza a través de un programa desarrollado por el INEGI denominado TRANINV (Transformación inversa), el cual moldea las discrepancias entre el NAD27 y el ITRF92 y es la herramienta de transformación entre estos dos datums.*

#### *Traninv (Transformación entre NAD27 y ITRF92)*

*Actualmente el INEGI presenta el TRANINV que es un programa oficial de transformación de coordenadas en ITRF92 época 1988.0 a NAD27 y viceversa, con propósitos cartográficos, el cual se basa en un polinomio algebraico bidimensional de grado nueve para llevar los valores de un sistema geodésico de referencia al otro.*

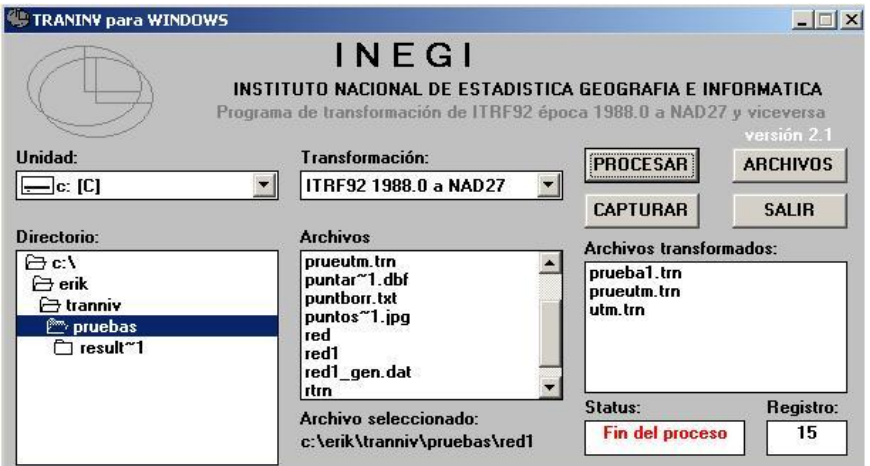

*La solución tiene una precisión cuadrática (rms) cercana a los tres metros, lo que significa que un punto determinado en ITRF92 época 1988.0, transformado por medio de este programa a NAD27, al representarlo en la cartografía 1:50 000 publicada por el INEGI, tendrá un error menor a una décima de milímetro en su ubicación, lo que cartográficamente es satisfactorio.*

*Se debe recalcar que el TRANINV fue creado con la intención fundamental de poder utilizar la cartografía existente en NAD27, junto con el marco geodésico de referencia def*i*nido en el ITRF92 época 1988.0*

*La transformación de NAD27 a ITRF92 se puede realizar a través del siguiente sitio WEB:*

*<http://antares.inegi.gob.mx/traninv/upload.html>*

#### *2.4. Referencia espacial*

*El cambio de Datum en cualquier país hoy en día es uno de los mayores retos. Existe una gran cantidad de usuarios que utiliza de manera directa o indirecta cartografía y sistemas de navegación*

*basados en Sistemas Geodésicos de Referencia Espaciales como NAD27, NAD83, WGS84, ETRS89 en Europa, etc., por lo que es necesario hacer una actualización y homologación de éstos.*

#### *2.4.1.Trabajando la referencia espacial con ArcGis 9.3*

*Es muy importante definir el sistema de referencia para cada capa desde ArcCatalog.*

*ArcCatalog ofrece tres opciones para asignar el sistema de referencia, el primero es el tomar alguno predefinido por ArcGis Desktop, la segunda opción permite importarlo de un shape, cover o imagen que*  *tengan el sistema ya definido o bien se puede generar un nuevo sistema o modificar un existente.*

*Nota: ArcCatalog solo puede asignar el sistema de referencia no hace el cambio o transformación de un sistema a otro, esta tarea la realizamos a través de Arctoolbox.*

*Definición del Sistema de Referencia con ArcCatalog*

*Vamos a suponer que la información está en coordenadas geográficas con el Datum NAD27*

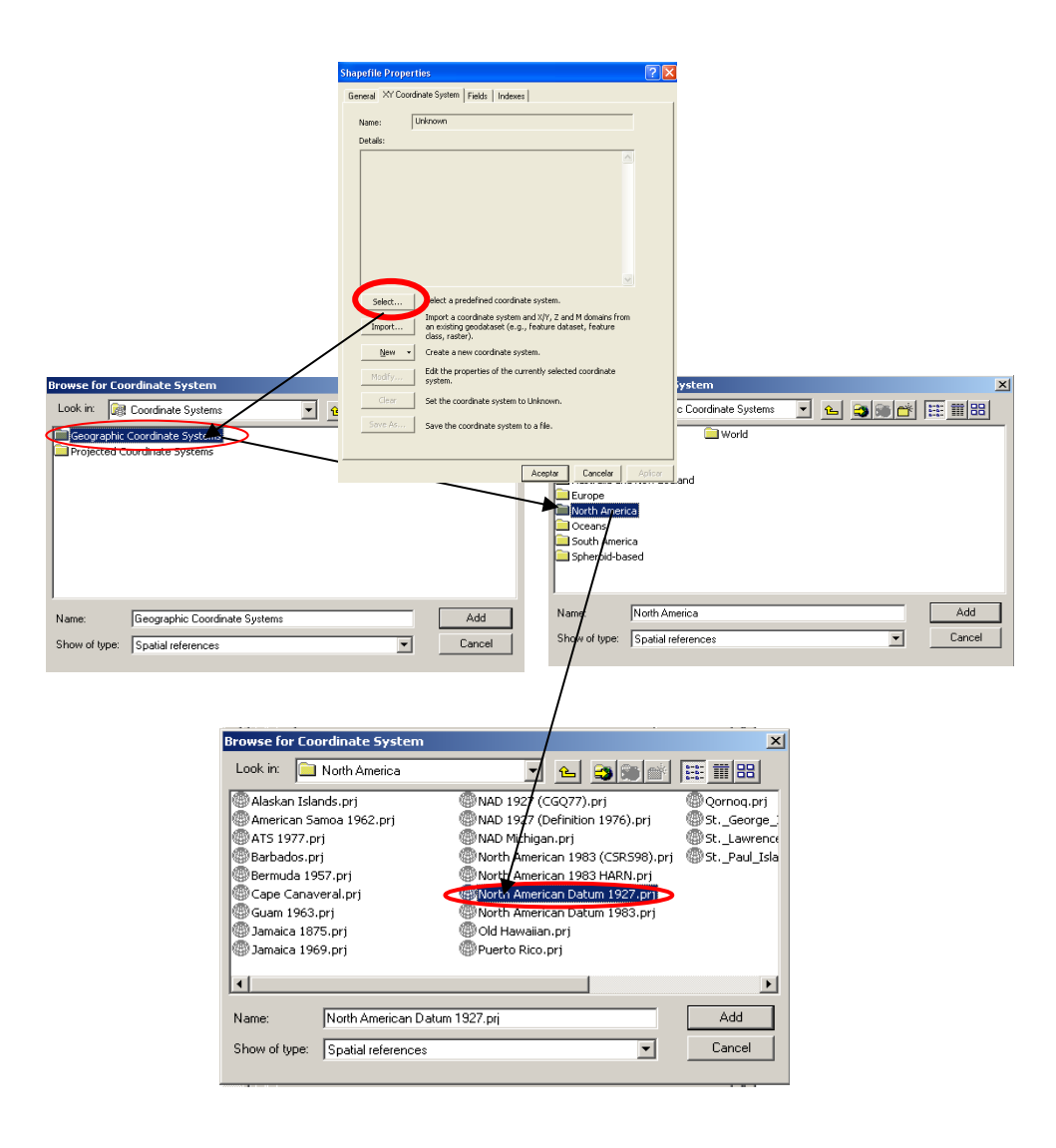

 *Ahora bien si esta en WGS84 o ITRF92, (como para fines cartográficos es lo mismo) podemos asignar los parámetros del ITRF92 para así también estar dentro de la norma. (Lo más correcto es definir a cada uno con sus parámetros aunque para fines prácticos lo anterior puede resultar muy benéfico.)*

*Entonces si es ITRF92 y también coordenadas geográficas la forma de asignar los parámetros son los siguientes* 

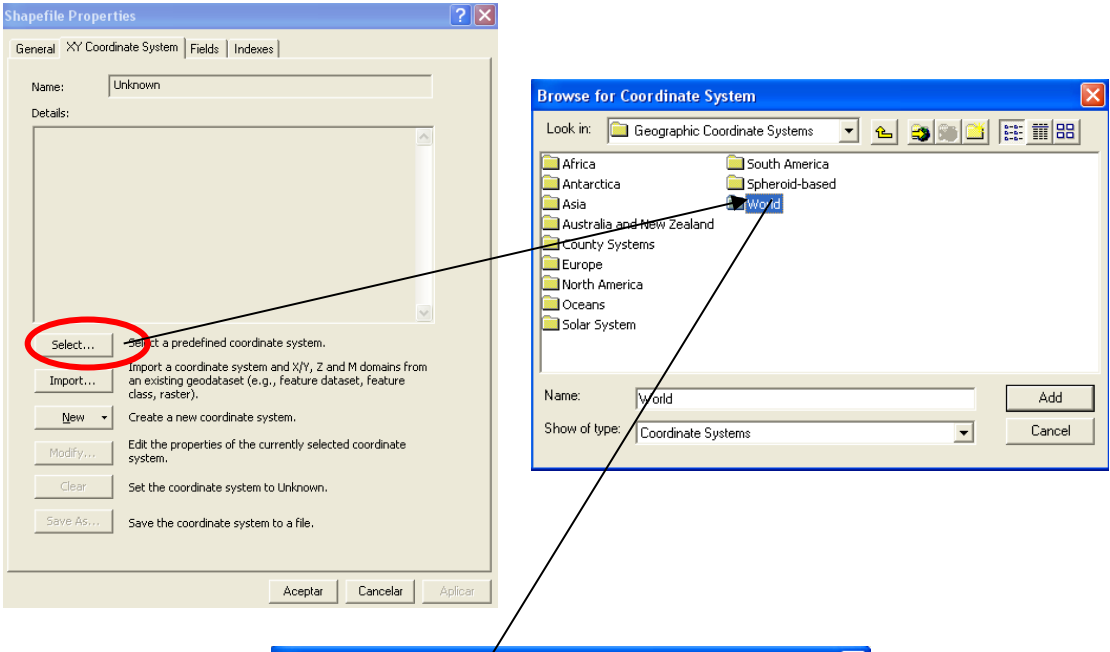

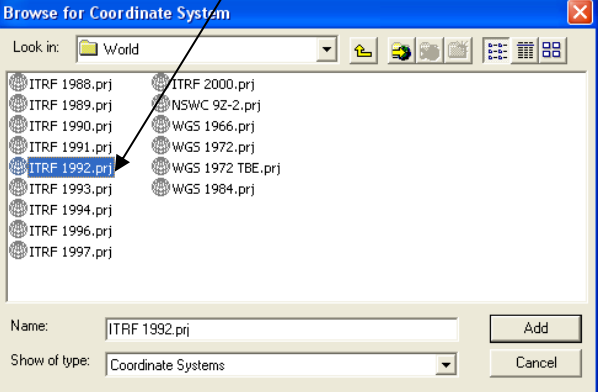

#### *2.4.2. Reproyectando la información*

*Si tenemos información en coordenadas geográficas, en UTM o CCL y lo que necesitamos es que esta información este en coordenadas diferentes lo que tenemos que generar es una nueva capa reproyectada.*

*Nota: para esto se necesita que forzosamente ya esté bien definida la referencia espacial de la información que vamos a reproyectar.*

*Geográficas a CCL*

*Ocuparemos una herramienta de ArcToolbox* 

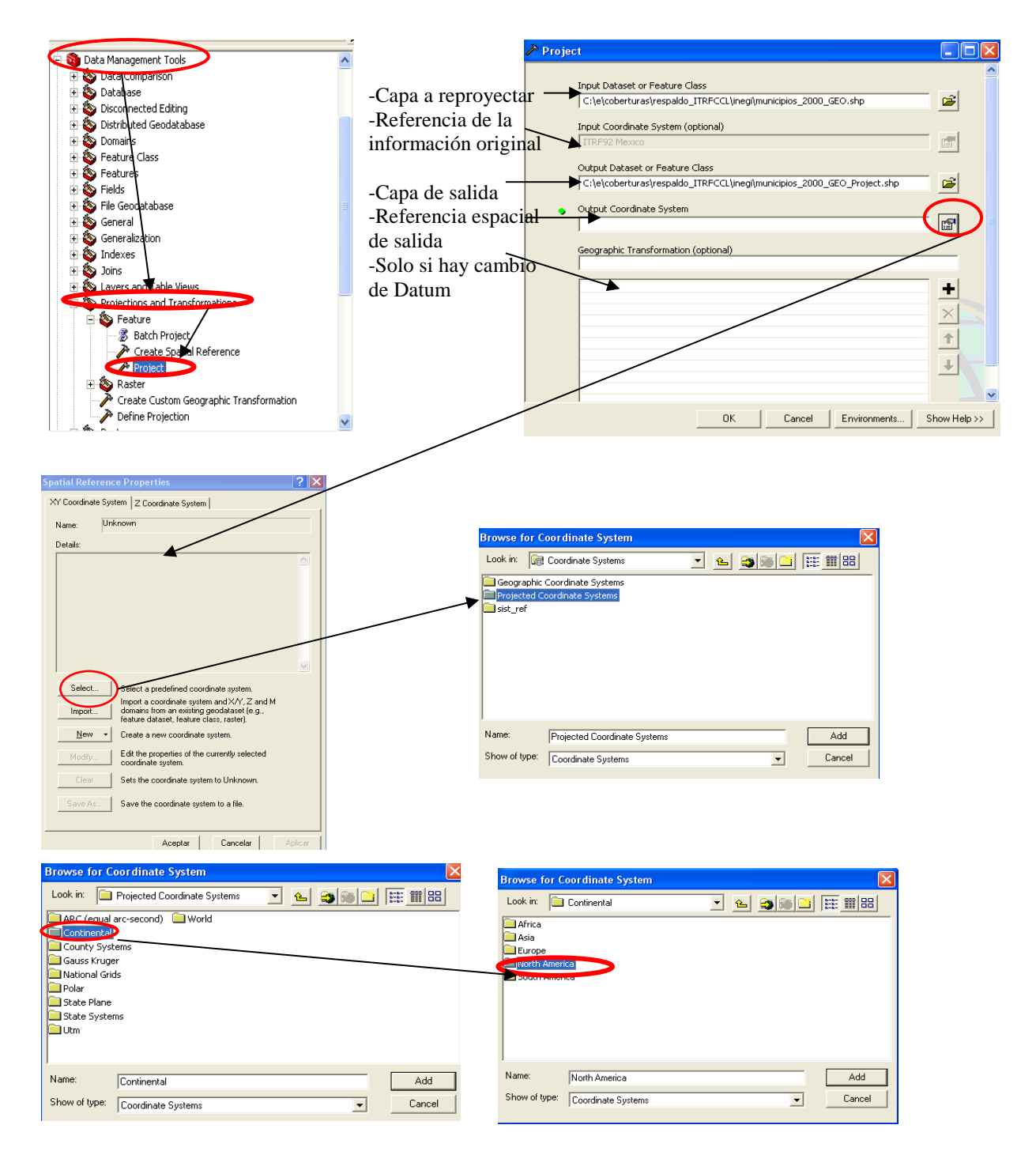

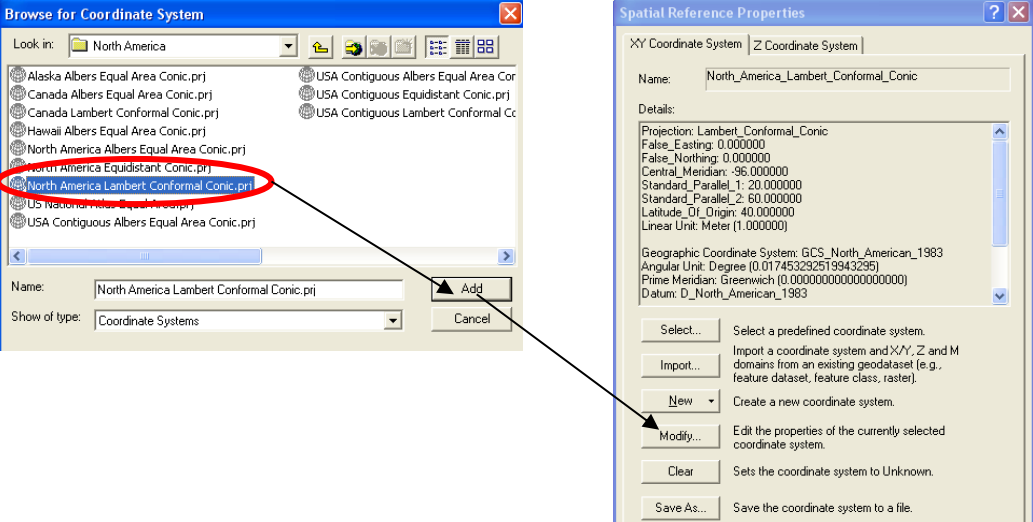

Cancelar

Aplicar

Aceptar |

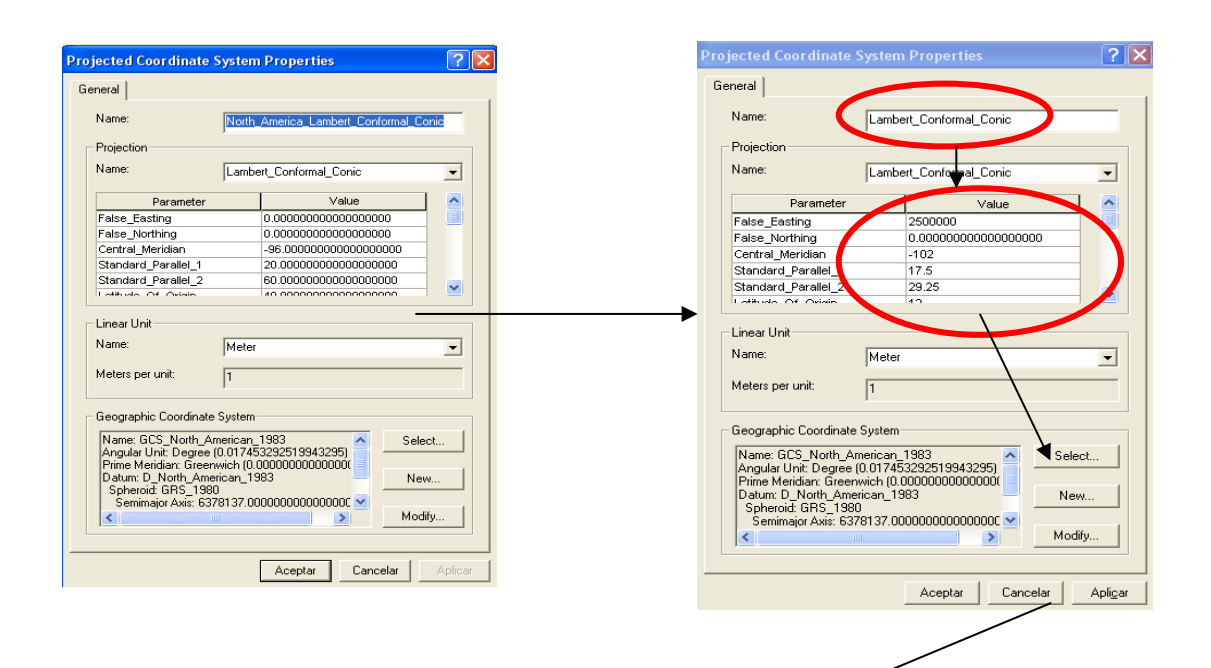

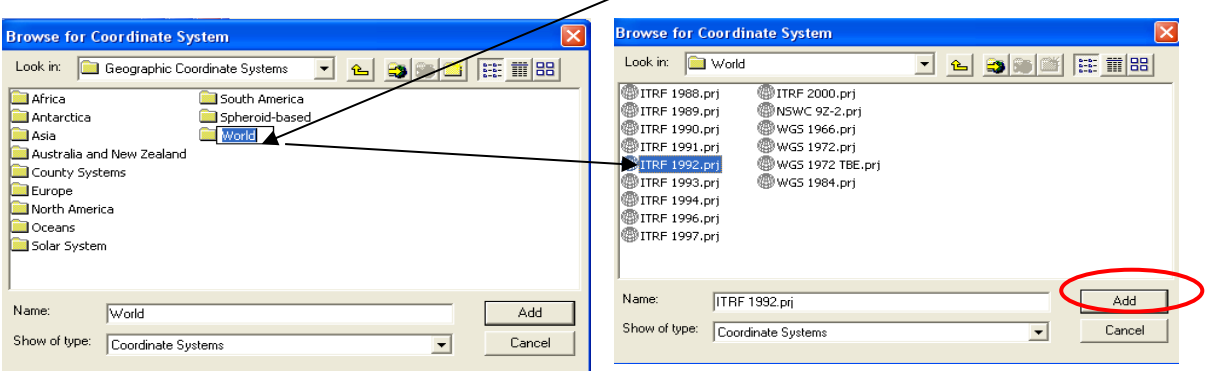

#### *2.4.3. Cambio de DATUM*

*Lo más recomendable es realizarlo con TRANINV dentro de la página de Internet de INEGI. ArcGis ofrece una solución que no cumple como la hace TRANINV y aplica solo para cambio de NAD27 a WGS84 y como se ya mencionado WGS84 es prácticamente los mismo que ITRF92.*

 *ArcGis detecta automáticamente cuando se está reproyectando la información si existe un cambio en el Datum.*

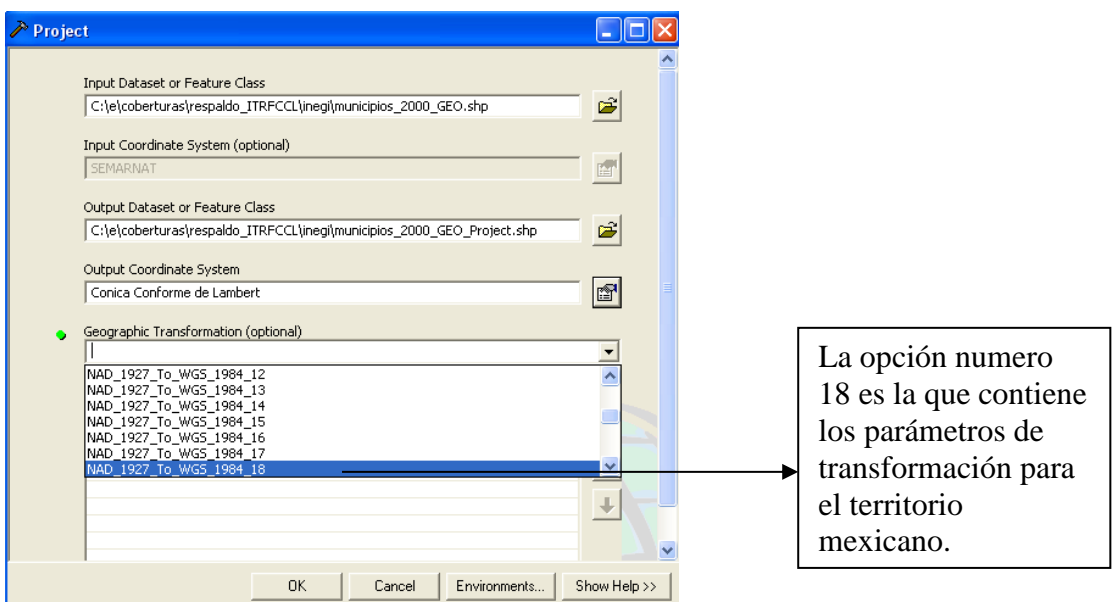

*Cuando detecta un cambio de nombre en la opción:*

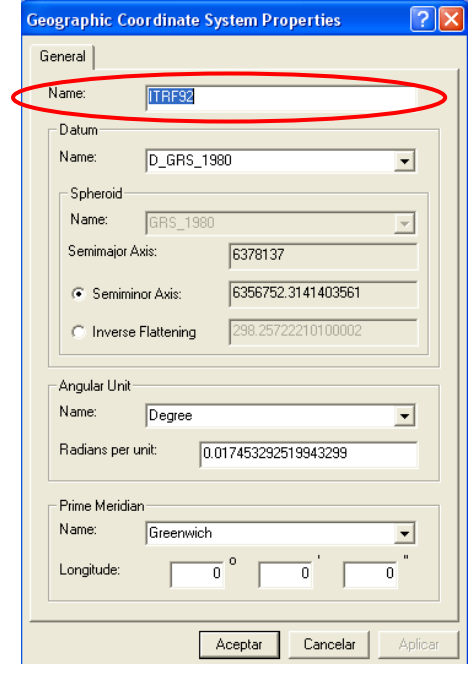

*Se detecta un cambio de DATUM.* 

## *Esta opción sale del recuadro:*

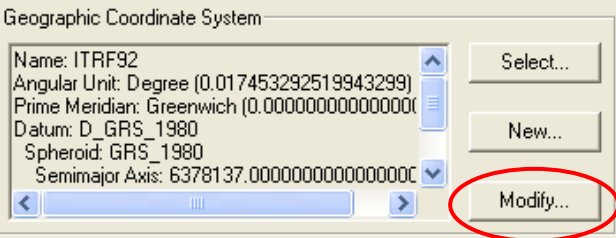

### *3. Planeación*

### *Introducción.*

*La planeación es una parte medular en la presentación y planteamiento de este trabajo ya que es aquí donde se plantea el esquema de trabajo las cuales se definen a continuación:*

### *Recopilación de Información*

*Esta es la primera fase del proyecto y la más importante, debido a que si la información no tiene las características necesarias ninguno de los siguientes pasos se podrá llevar acabo.*

#### *Averiguaciones Previas*

*Denuncias presentadas ante las Agencias del Ministerio Público por la comisión de un delito.*

*La Procuraduría General de Justicia del Estado a través de las Agencias del Ministerio Público del Fuero Común elaborará un informe diario de las Averiguaciones Previas iniciadas por delitos, sus ubicaciones, remisiones de detenidos, frecuencia y decomisos.*

### *Llamadas de Emergencia*

*Denuncias o reportes ciudadanos por las comisiones de delitos, faltas administrativas o auxilios recibidos en el Servicio Telefónico de Emergencias 066 u homologados.*

*Establecer un control de llamadas al Servicio Telefónico de Emergencias 066 u homologados, este registro deberá contener los datos específicos para la medición en tiempos de respuesta y referencia.*

### *Novedades y Remisiones*

*Denuncias o reportes ciudadanos por la comisión de un delito, falta administrativa ó auxilio atendidos por la Policía Preventiva Municipal y las remisiones.*

*La Secretaría o Dirección de Seguridad Pública Municipal a través de la Comandancia Municipal elaborará un informe diario de los delitos, las detenciones, los tipos de decomisos, las zonas de riesgo y novedades de las zonas de patrullaje asignadas.*

### *3.1. Características de la información*

*Características básicas necesarias*

*La información de averiguaciones previas, remisiones ó llamadas de emergencia que se solicitan deben tener como mínimo requerido los siguientes campos:*

- *ID número progresivo e irrepetible en el archivo*
- *Región*
- *Delegación o comandancia*
- *Sector*
- *Nombre del sector*
- $ZP$
- *Fecha de ilícito*
- *Hora del ilícito*
- *Fecha de denuncia*
- *Hora de denuncia*
- *Número de averiguación previa o registro*
- *Tipo de delito o incidente que se reporta*
- *Calle 1, donde ocurrió el evento*
- *Calle 2, es la más cercana al lugar del hecho*
- *Calle 3, es la que acota el lugar del evento*
- *Frente al número*
- *Colonia del suceso*
- *Marca*
- *Submarca*
- *Modelo*
- *Color*
- *Placas*
- *No. de motor*
- *Querellante*
- *Nombre de detenidos*
- *Edad*
- *Armas u objetos decomisados o recuperados*
- *Monto y descripción de objetos robados*
- *Modus operandi*

*La información será solicitada en formato tabular en archivo tipo Excel, en el primer renglón tendrá el nombre de la columna y del segundo en adelante los datos un registro por renglón. No es necesario ningún tipo de formato especial en cuanto a tamaño de letra, colores, etc.*

*Formatos de captura*

*Sector.-*

*Nombre del sector.-*

### *Averiguación Previa.-*

*Número de averiguación previa (omitir los números de mesa y turno) utilizar números consecutivos con cuatro dígitos. Ejemplo: TAB/BH/0078/2004*

*Fecha de ilícito.- Fecha en que se realizaron los hechos.* 

*Hora del ilícito.-*

*Señalar la hora en que se realizaron los hechos. (Esta deberá ser respecto a la fecha del ilícito)*

*Tipo de delito o incidente que se reporta.-*

*Describir el o los delitos registrados en la averiguación previa considerando como principal el delito más grave. En los delitos de robo especificar la variante. Ejemplos: Robo a casa habitación, Robo a transeúnte, Robo a negocio.*

*Modalidad.-*

*Señalar si el delito de robo fue con ó sin violencia. (Se define con violencia los hechos que son agresivos hacia las personas con armas u objetos)*

*Fecha de hechos.-*

*(Esta deberá ser igual ó anterior a la fecha de inicio.*

*Calle 1.-*

*Indicar la calle o domicilio sobre la cual se realizaron los hechos.*

*Calle 2.-*

*Indicar la primera calle transversal con la que hace esquina la calle donde se realizaron los hechos.*

*Calle 3.-*

*Indicar la segunda calle transversal en dirección opuesta con la que hace esquina la calle donde se realizaron los hechos.*

*Colonia.-*

*Indicar la colonia ó fraccionamiento donde se realizaron los hechos. (Solo describir el nombre. Ejemplo: roma)*

*Monto del daño ó sustracción.- (opcional) Especificar la cuantificación del daño ó de la sustracción en pesos. (Omitir signos) Ejemplo: 3,500.00*

*Nombre de la víctima.- (opcional) Especificar el nombre de la o las víctimas. Solo en caso de no contar con este dato se señalará Q.R.A.*

*Número de detenidos.- (opcional) Especificar el número de detenidos asegurados utilizando números arábigos.*

*Nombre de detenidos.- (opcional) Especificar el nombre del o los detenidos. (Omitir cuando estos sean inculpados o señalados)*

*Policía que interviene.- (opcional) Especificar la corporación que realiza la remisión de los detenidos. Ejemplo: Policía Municipal, Tránsito Municipal, P.F.P.*

*Agencia Ministerial.- (opcional) Especificar el nombre común de la agencia del ministerio público que inicia la averiguación previa.*

*Distrito Judicial.- (opcional) Indicar el Distrito Judicial al que corresponde la agencia del ministerio público que inicia la averiguación previa.*

*Nombre del municipio.-*

*Indicar el nombre común del municipio donde se realizaron los hechos.*

*Decomiso cantidad.- (opcional) Especificar la cantidad en número del ó los decomisos asegurados y especificados en la averiguación previa.*

*Decomiso tipo.- (opcional) Especificar el nombre común del ó los objetos decomisados y especificados en la averiguación previa.*
## *Llamadas de emergencia*

- $\bullet$  *ID*
- *Número de folio*
- *Fecha*
- *Hora*
- *Sector y Cuadrante Policial*
- *Delegación o comandancia*
- *Nombre del sector*
- *Incidente y modalidad*
- *Calle 1 Domicilio*
- *Calle 2*
- *Calle 3*
- *Colonia*
- *Corporación*
- *Hora del delito*
- *Hora de recepción*
- *Hora de despacho*
- *Hora de llegada*
- *Hora de liberación*
- *Tiempo de respuesta*
- *Unidad*
- *Mando a cargo*
- *Resultado*
- *Municipio*

## *Número de folio.-*

*Especificar el número de folio asignado de forma manual o por sistema.*

## *Fecha.-*

*Fecha en que se recibe la llamada.*

*Incidente reportado.-*

*Describir el delito, falta administrativa o auxilio reportado y turnado a alguna corporación participante, considerando señalar en los delitos*  *de robo la variante. Ejemplos: Robo a casa habitación, Robo a transeúnte, Robo a negocio.*

*Modalidad.- Señalar si el delito de robo fue con ó sin violencia.*

*Calle 1.-*

*Indicar la calle ó domicilio sobre la cual se realizaron los hechos.*

*Calle 2.-*

*Indicar la primera calle transversal con la que hace esquina la calle donde se realizaron los hechos.*

*Calle 3.-*

*Indicar la segunda calle transversal en dirección opuesta con la que hace esquina la calle donde se realizaron los hechos.*

*Colonia.-*

*Indicar la colonia ó fraccionamiento donde se realizaron los hechos. (Solo describir el nombre. Ejemplo: roma)*

*Corporación.- Especificar la corporación que atendió la solicitud de auxilio o reporte.*

*Sector y Cuadrante Policial.- Registrar el número ó nombre del sector y cuadrante policial donde ocurren los hechos.* 

*Hora del delito.- Registrar la hora cuando se cometió el delito.* 

*Hora de recepción.- Registrar la hora de recepción de la llamada.* 

*Hora de despacho.-*

*Registrar la hora cuando la corporación despacha la unidad que atendió el auxilio.* 

*Hora de llegada.-*

*Registrar la hora de llegada de la unidad al lugar de los hechos o a la ubicación del reporte.* 

*Hora de liberación.-*

*Registrar la hora cuando la unidad concluye el auxilio.* 

*Tiempo de respuesta.-*

*Aplicar la fórmula para indicar el tiempo de respuesta: Hora de llegada menos hora de recepción igual a tiempo de respuesta.* 

### *Unidad.-*

*Especificar la unidad que atiende el auxilio ó reporte, indicando con siglas la corporación a la que pertenece. Ejemplo: PPM 502*

### *Mando a cargo.-*

*Especificar el nombre del mando a cargo de la unidad que atiende el auxilio ó reporte.*

## *Resultado.-*

*Describir el resultado obtenido en la atención del auxilio, especificando nombres de víctimas y detenidos, montos, decomisos, novedades, acciones, corporaciones participantes y asesoría proporcionada.*

*Municipio.-*

*Indicar el nombre común del municipio de donde se recibió la llamada de auxilio ó reporte.*

*Remisiones y Novedades*

- *Delito y modalidad*
- *Fecha y hora de hechos*
- *Calle 1*
- *Calle 2*
- *Calle 3*
- *Colonia*

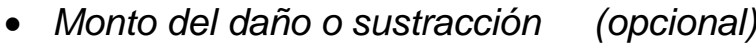

- *Nombre de la víctima (opcional)*
- *Número de detenidos*
- *Nombre de detenidos (opcional)*
- *Unidad Policial*
- *Sector y Cuadrante Policial*
- *Municipio*
- *Decomiso (opcional)*
- *Averiguación Previa (complementario)*
- *Agencia Ministerial (complementario)*
- *Distrito Judicial (complementario)*

## *Delito.-*

*Describir el o los delitos registrados en el parte de novedades considerando como principal el delito más grave. En los delitos de robo especificar la variante. Ejemplos: Robo a casa habitación, Robo a transeúnte, Robo a negocio.*

*Modalidad.-*

*Señalar si el delito de robo fue con ó sin violencia.*

*Fecha de hechos.- Fecha en que se realizaron los hechos.*

*Hora de hechos.-*

*Señalar la hora en que se realizaron los hechos.*

*Calle 1.- Indicar la calle ó domicilio sobre la cual se realizaron los hechos.*

*Calle 2.-*

*Indicar la primera calle transversal con la que hace esquina la calle donde se realizaron los hechos.*

*Calle 3.-*

*Indicar la segunda calle transversal en dirección opuesta con la que hace esquina la calle donde se realizaron los hechos.*

*Colonia.-*

*Indicar la colonia ó fraccionamiento donde se realizaron los hechos. (Solo describir el nombre. Ejemplo: roma)*

*Monto del daño ó sustracción.- (opcional) Especificar la cuantificación del daño ó de la sustracción en pesos. (Omitir signos) Ejemplo: 3,500.00*

*Nombre de la víctima.- (opcional) Especificar el nombre de la ó las víctimas. Solo en caso de no contar con este dato se señalará Q.R.A.*

*Número de detenidos.- (opcional) Especificar el número de detenidos asegurados utilizando números arábigos.*

*Unidad Policial que interviene.- Especificar la corporación y unidad que realiza la intervención y/o remisión de los detenidos. Ejemplo: PPM 502*

*Sector y Cuadrante Policial.- Registrar el número ó nombre del sector y cuadrante policial donde ocurren los hechos.* 

*Nombre del municipio.- Indicar el nombre común del municipio donde se realizaron los hechos.*

*Decomiso cantidad.- (opcional) Especificar la cantidad en número del ó los decomisos asegurados y especificados en el parte de novedades.*

*Decomiso tipo.- (opcional) Especificar el nombre común del ó los objetos decomisados y especificados en el parte de novedades.*

*Complementarios: Para el seguimiento de los procesos judiciales.*

*Averiguación Previa.- Número de averiguación previa y fecha de inicio*

## *3.2. Homologación y codificación*

*Una vez que la información ha sido revisada y presenta las características solicitadas se sigue con el proceso de homologación y codificación, mismas que se describen a continuación:*

#### *Homologación*

*Para tener una base de datos homogénea, tendremos que homologar*  las columnas de los registros que ingresemos en la misma; en la *mayoría de los casos las columnas que trataremos son comparativa, colonia y calle estas contienen información que solo si es homogénea nos será de utilidad y como no siempre cumple con esta característica, habremos de hacerlo nosotros utilizando los filtros que nos proporciona Excel, esto solo se llevara a cabo para las columnas de colonia y calles.*

*Nota: Habrá casos para los que no sea necesario y además columnas extras en las que tendremos que aplicar el proceso*

*Se aplica un filtro y se inicia la homogenización de colonias y calles, lo que se tendrá que hacer es buscar todas aquellos registros que sean iguales pero estén escritos de distintas maneras para después hacerlos homogéneos y así tener nuestras columnas con una correcta información.*

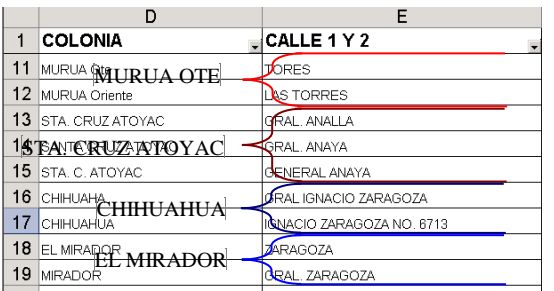

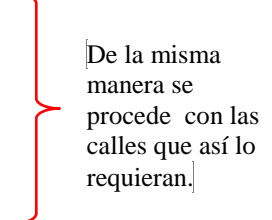

#### *Codificación*

*Para poder generar estadísticas y mapas temáticos de calidad tendremos que insertar columnas de codificación, esto solo en el caso de que la información no las contenga, actualmente se incluyen las siguientes columnas:*

- *Comparativa*
- *Clave del delito*
- *Clave de hora*
- *Día de la semana*
- *Mes*

*Nota: Se podrán anexar tantas columnas como sean útiles para elaborar estadísticas y mapas temáticos.*

*Después de insertada la columna de comparativa\_1 se generalizan según los delitos del catálogo.*

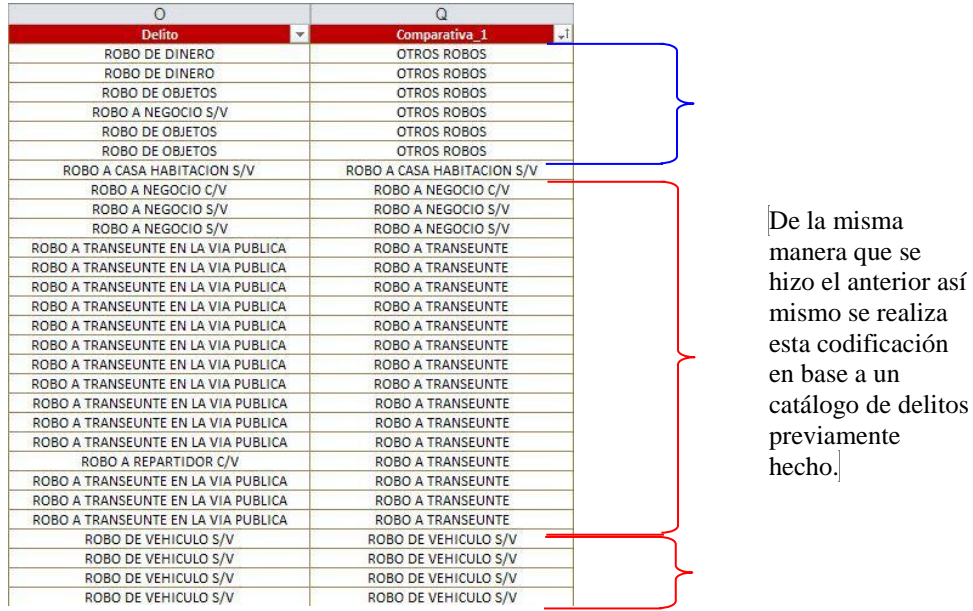

*De la misma manera se insertara la columna de clave de hora en cual se generalizan los horarios por medio de intervalos de dos horas.*

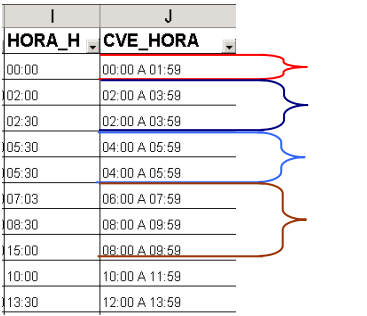

De igual forma que se hizo el anterior se lleva acabo esta codificación en base a un catalogo de horarios.

*Después de haber hecho estos dos sencillos pasos nuestra información está lista para el siguiente procedimiento.*

*Nota: Estos pasos se harán con las columnas que nos interese codificar para efectos estadísticos.*

## *3.3. Análisis Estadístico*

*Se entiende por análisis la descomposición del todo en partes de modo tal de evaluar cada una para luego integrarlas en la interpretación.*

*Podemos definir al análisis estadístico es la aplicación de una metodología de pruebas estadísticas previamente establecidas para concluir un proyecto de investigación científica que puede ser de índole científica, académico, industrial, social, de salud, etc.*

*El análisis estadístico consiste en realizar las distintas pruebas de hipótesis que se requieren para concluir el proyecto y puede usarse cuando el estudio requiera describir aspectos o características específicas de la realidad de modo local o global.*

#### *Tipología del delito*

#### *Eventos Prevenibles*

*Delitos Prevenibles: Son aquellos delitos que mediante acciones preventivas se disuaden, estas acciones pueden ser las de materia policial, por programas o con la participación directa del ciudadano.*

*Tipología del robo*

*El delito de robo es uno de los delitos con más variantes, según las características propias del ilícito se diferencian y clasifican para su control* 

*Robos (con o sin violencia)*

*Robo de Vehículo.- Cuando el vehículo es robado en su totalidad.*

*Robo a Casa habitación.- Cuando el robo se comete dentro de una casa habitación y la sustracción se refiere a pertenencias ó posesiones incluidas en la casa.*

*Robo a Negocio.- Cuando el robo se comete dentro de un negocio y la sustracción se refiere a pertenencias del propio negocio. (Mercancías, efectivo, equipos ó materiales)*

*Robo a Transeúnte.- Cuando el robo se comete a una persona en un área o zona transitable.*

*Robo a Repartidor.- Cuando el robo se comete a una persona responsable de la venta ó repartición de productos, y la sustracción se refiere a efectivo, mercancías, equipos ó materiales.*

*Robo a Dependencias.- Cuando el robo se comete a una dependencia gubernamental y la sustracción se refiere a pertenencias propias. (Equipos ó materiales)*

*Robo a escuela.- cuando el robo se comete a una institución educativa y la sustracción se refiera a pertenencias de la propia escuela. (Equipos, materiales ó efectivo)*

*Robo en Hotel.- Cuando el robo se comete a una persona hospedada en un hotel y la sustracción se refiera a pertenencias de la persona dentro del hotel. (Equipo, ropa ó efectivo)*

*Robo en Transporte Público.- Cuando el robo se comete a una persona en el interior de un transporte público y la sustracción se refiere a pertenencias de la persona. (Efectivo ó alhajas)*

*Robo de Accesorios.- Cuando el robo se comete a un vehículo y la sustracción se refiere a los accesorios propios del vehículo. (Equipo de audio, aire, espejos, faros, rines, tapones, llanta de refacción, herramientas o placas)*

# *4. Mapinfo*

## *4.1. Características de Mapinfo*

### *Características*

*Mapinfo es una de las más completas herramientas de sistemas de información geográfica que permite realizar análisis geográficos complejos como zonificar, conectarse con bases de datos remotas, arrastrar e insertar objetos de mapa en otras aplicaciones, crear mapas temáticos.*

### *Menú Inicio*

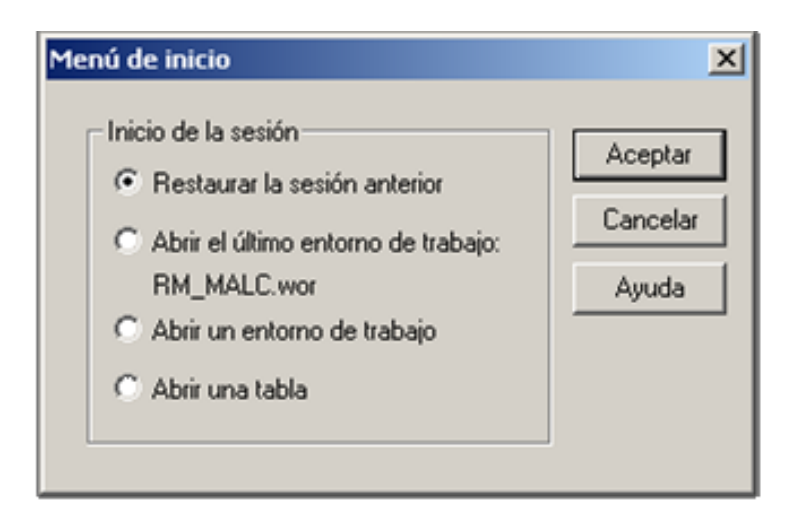

*Aquí se puede elegir como se quiere empezar la sesión. Este cuadro de diálogo se muestra cada vez que se inicia MapInfo.*

*Si se ha trabajado antes con MapInfo, se puede volver a la sesión anterior eligiendo Restaurar la sesión anterior o Abrir el último entorno de trabajo Abrir el ultimo entorno de trabajo.*

*Si es la primera vez que se entra en MapInfo, elegir para empezar Abrir una tabla Abrir tabla. Desaparecerá el cuadro de diálogo y se mostrará el siguiente cuadro de diálogo.*

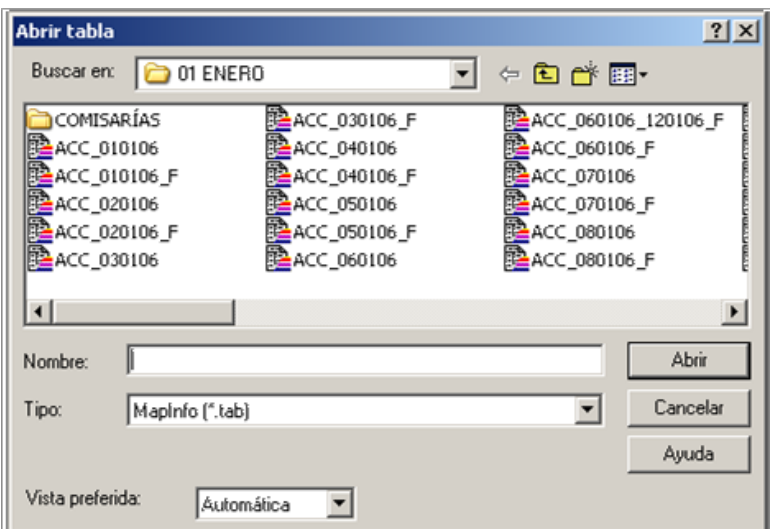

# *4.2. Conceptos generales*

### *Tablas*

*Para utilizar MapInfo se necesitan archivos que contengan los registros y los mapas del usuario. MapInfo organiza toda la información, tanto textual como gráfica, en forma de tablas. Cada tabla es un grupo de archivos de MapInfo que constituye o un archivo de mapa o un archivo de base de datos.*

*Una tabla está formada como mínimo por dos archivos distintos.*

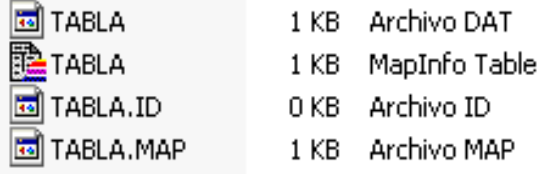

*Archivo .Tab: Describe la estructura de la tabla.*

*Archivo .Dat: Estos archivos contienen datos tabulares. Los datos pueden ser objetos gráficos.*

*Archivo .Map: Este archivo describe los objetos gráficos.*

*Archivo .Id: Este archivo es una referencia cruzada que une los datos con los objetos.*

### *Espacio de Trabajo*

*Si se trabaja con las mismas tablas una y otra vez, con los entornos de trabajo de MapInfo, se puede automatizar este proceso de modo que se puede centrar en la creación de mapas y el análisis de datos más pronto.*

*Normalmente utilizará muchas tablas y ventanas distintas. MapInfo utiliza los entornos de trabajo para guardar la configuración de trabajo de sesión a sesión.*

*Los entornos de trabajo evitan que haya que empezar a juntar todas las piezas de la primitiva configuración desde cero. Así, no tendrá que reabrir tablas, volver a crear mapas o presentaciones modificar el tamaño de las ventanas, o cualquier otra cosa como duplicar lo que ya tenía.*

*El entorno de trabajo es una lista de todas y ventanas que se están utilizando, guardada en un archivo de extensión .wor. El entorno de trabajo sigue la pista de los siguientes elementos:*

- *Ventanas mapa, listado, gráfico y presentación, incluyendo tamaño y posición en pantalla.*
- *Tablas de consulta creadas utilizando las instrucciones de Seleccionar o Selección SQL.*
- *Mapas temáticos*
- *Ventanas de leyenda*
- *Objetos descriptivos*
- *Etiquetas*
- *Estilos de fuentes, símbolos, líneas y rellenos utilizados para mostrar objetos.*

### *4.3. Geocodificación*

### *4.3.1.Concepto de Geocodificación*

### *Geocodificación (GEOCODING)*

*Proceso por el que se asignan localizaciones geográficas a los objetos. Operaciones de asignación de geocódigos a los datos que definen las entidades representadas por los elementos de un mapa.*

*Geocódigo (GEOCODE)*

*Identificador que se asigna a los elementos de un mapa, así como a los registros de la base de datos que contiene los atributos que describen las entidades representadas. Es sinónimo de "identificadores de posición".*

### *4.3.2.Control de capas*

*En este apartado detallaremos el uso del botón "Ver" y "Etiquetas"*

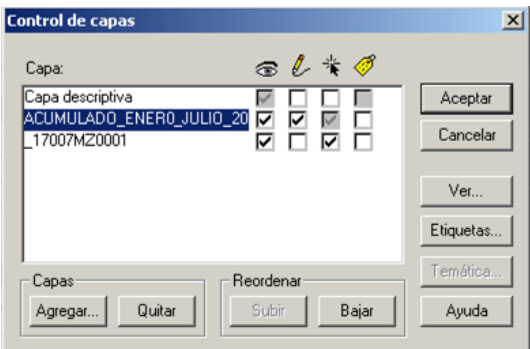

*El control de capas, consta básicamente de una ventana en la que se visualizan las capas que contiene nuestro mapa y en la cual se pueden:*

"Visualizar"  $\epsilon$ , permite hacer visible o invisible la capa para la cual *seleccionemos esta propiedad y no es necesario eliminarla del mapa para perder la vista de ella.*

*"Editar" L. cuando activamos este cuadro podemos modificar nuestra tabla desde la vista del mapa y solo se puede tener en modo de edición una tabla a la vez.*

*"Tocar" , para algunos casos será útil no poder tocar los objetos de alguna capa especifica, si dejamos inactivo este cuadro la capa pierde la propiedad de selección.*

*"Etiquetar" , una de nuestras herramientas más útiles, permite visualizar la etiqueta que previamente se ha diseñado en Etiqueta.*

*Tenemos en la parte inferior el menú "Capas" que nos permite adicionar una nueva capa con "Agregar..." y eliminar una capa con "Quitar", además el menú "Reordenar" nos permite ordenar las capas, subirlas con "Subir" y bajarlas de nivel con "Bajar".*

*Los botones a la derecha:*

*"Ver…" nos permite modificar la vista de la tabla. Si tuviera una tabla de calles "Nom\_loc\_c" que al abrirla nos da esta vista.*

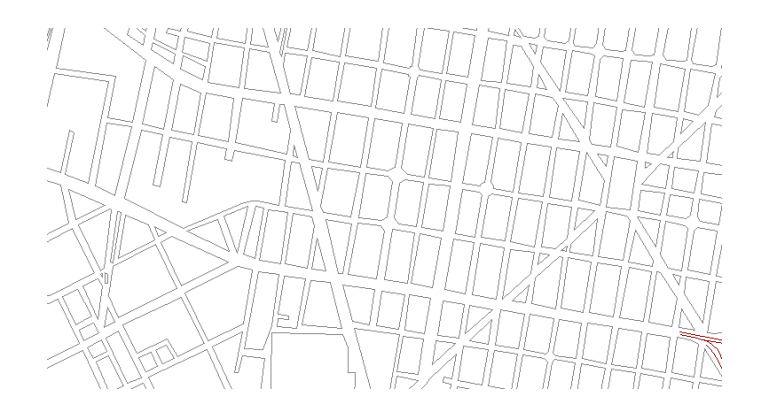

*Si se requiere configurar con otro tipo de vista, en cuanto a los colores de presentación. El botón de "Ver" nos muestra una pantalla en la podemos cambiar el color y diseño de los puntos (Símbolo), líneas y polígonos de acuerdo a nuestras necesidades.*

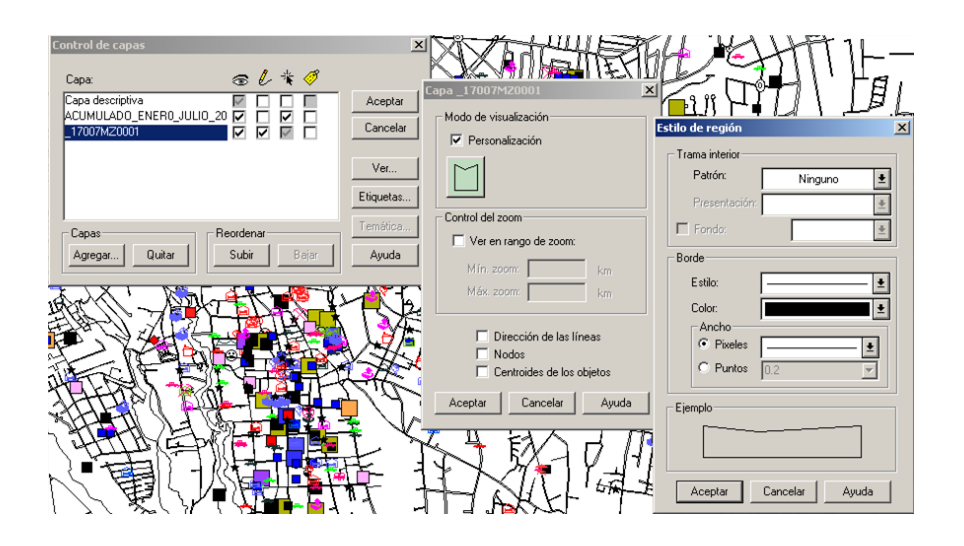

*Después de la configuración nuestra tabla se vera de la siguiente manera, así cada capa puede cambiar de apariencia con este botón.*

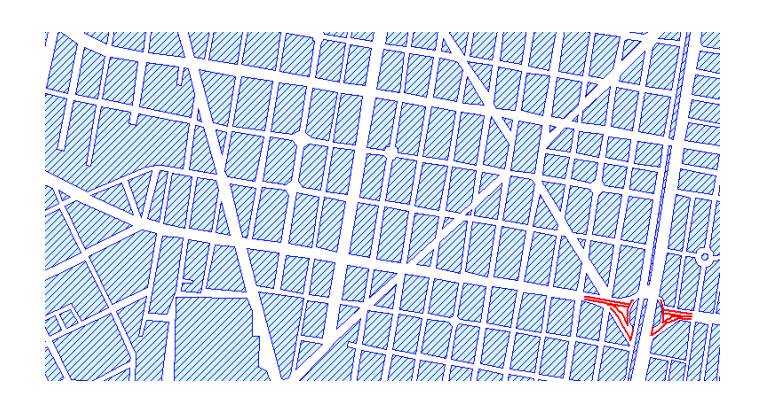

*"Etiqueta…" permite modificar la etiqueta de los objetos de una tabla, recordemos que para visualizar la etiqueta debemos activar en la ventana de las tablas el cuadro respectivo.*

*Supongamos una tabla de colonias "Nom\_loc\_col", esta al abrirla no muestra ninguna etiqueta y se ve de la siguiente manera:*

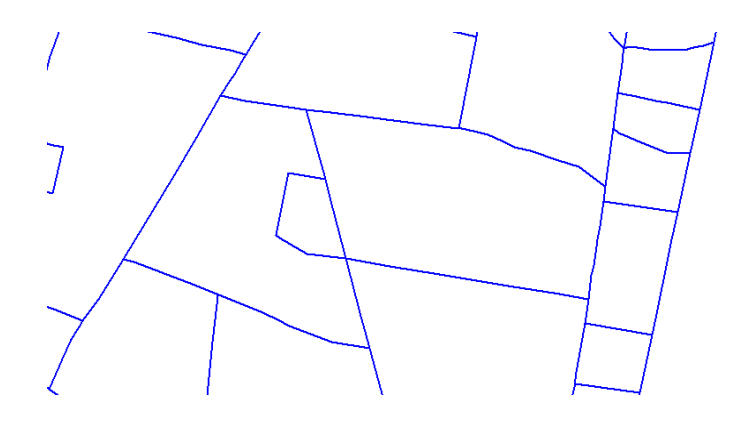

*Pero si activamos la etiqueta y la configuramos con "Etiqueta" tenemos:*

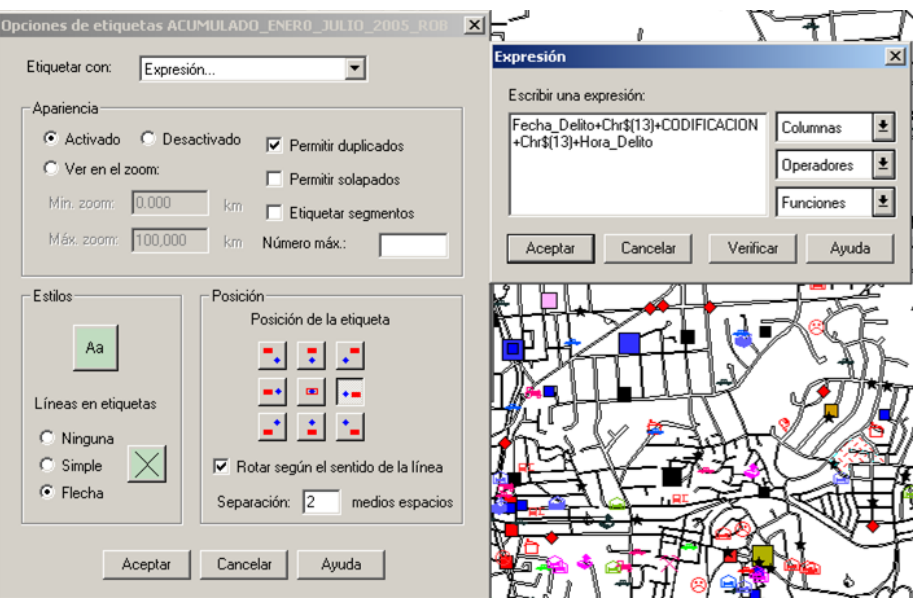

*"Etiquetar con" nos permite personalizar la información que contiene la etiqueta.*

*"Activado" con ella hacemos visible o invisible la etiqueta, utilizar los zoom para visualizarla y de que forma queremos verlas (encimadas o con duplicados).*

*"Estilos" con esta instrucción podemos cambiar la fuente de la etiqueta y personalizar la línea que la une con su objeto.*

*"Posición" permite ubicar la etiqueta con respecto al centro del objeto.*

*4.3.3.Búsqueda y Consulta*

*Dentro del menú Consulta, encontramos diferentes tipos de búsquedas y consultas las más comunes son Buscar y Selección SQL, estas se describen a continuación.*

*Buscar*

*La primera es una búsqueda que encontramos en Consulta- Buscar o Ctrl-F*

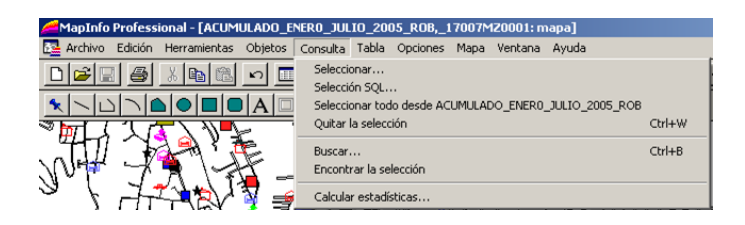

*Esta nos enviara al lugar que estamos buscando y marcara el objeto con una chinche que podemos personalizar, lo primero que debemos de hacer es personalizar la consulta.*

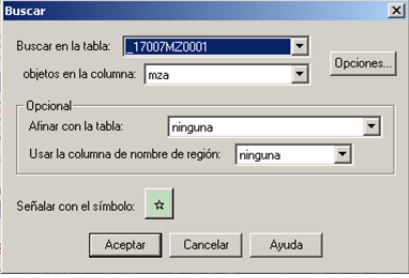

*Aquí se requiere la configuración de la tabla en la cual queremos hacer la consulta, el campo sobre el que se va a buscar y además el tipo de símbolo con el cual marcaremos el objeto que esta buscando.*

*Después de esto la pantalla que tendremos será la siguiente:* 

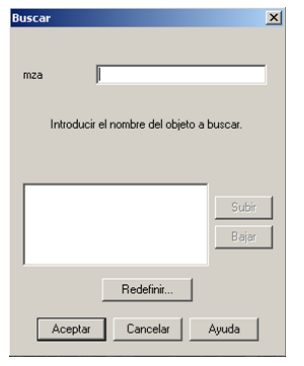

*Y aquí escribiremos el texto que estamos buscando y esta nos arrojara todos los textos iguales o bien los semejantes que encuentre en la lista de la base de datos.*

### *Consulta*

*La segunda es una selección que nos marca todos los objetos que contengan dentro de su información el texto que buscamos. Esta la encontramos en el menú Consulta- Selección SQL*

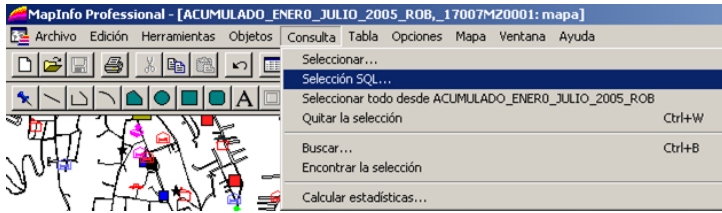

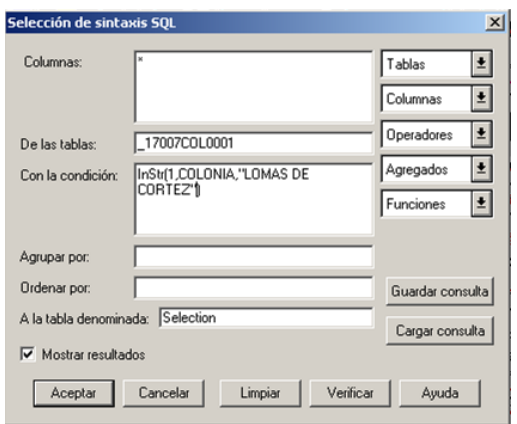

*En esta consulta especificaremos primero la tabla en la cual se realizara la selección, esto se hace en el campo "De las tablas", después en "Con la condición" se colocara una función "INSTR()" y los parámetros de esta son 3 e irán separados por comas. El primero indica el número de registro del que iniciara la búsqueda, el segundo hace referencia al campo sobre el cual ejecuta la consulta y el tercero es lo que estamos buscando esta última ira entrecomillada. El texto completo se debe ver así: INSTR(1,COLONIA,"LOMAS DE CORTES").*

*Ahora está configurada y al presionar OK marcara todo objeto dentro de la tabla que contenga dentro de sus registros la palabra "LOMAS DE CORTES".*

*4.3.4.Geocodificar*

*Geocodificar es localizar la referencia geográfica de un evento u objeto dentro en un mapa cartográfico.* 

*Para geocodificar la información ya sea de averiguaciones previas, remisiones o cualquier otra, debemos en base al archivo Excel obtener un listado impreso que nos permita guiarnos en este proceso.*

*El primer paso será generar el listado de los eventos, para esto debemos desplegar el ID y las columnas de Colonia y Calles, para después mandarlos a impresión, ya que tengamos los listados de los eventos, abriremos el software MAPINFO. Este es un sistema de información geográfica que nos permite darle a la información una ubicación geográfica dentro de un mapa, para después poder realizar análisis con esta información.*

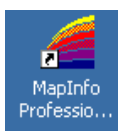

*Para abrir MAPINFO tenemos al icono de acceso directo, al dar doble clic tendremos la pantalla de inicio.*

*Las tabas que podremos utilizar son las siguientes:*

- *Nom\_loc\_c = cuadras*
- *Nom\_loc\_col = colonias*
- *Nom\_loc\_n = nombres*
- *Nom\_loc\_cp = calles principales*
- *Nom\_loc\_v= vectores*
- *Nom\_loc\_h*

*Así se verá el mapa con todas estas tablas*

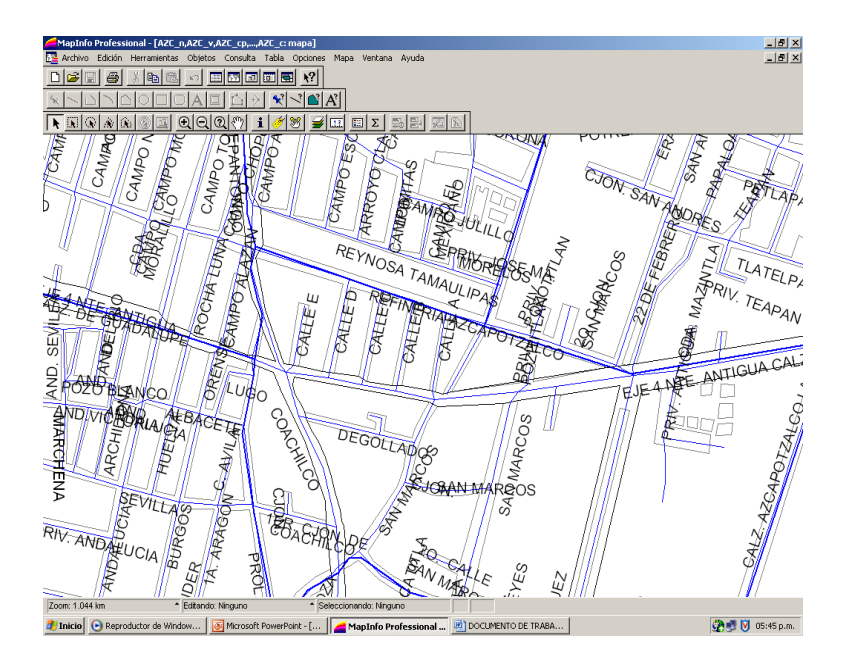

*Pero las tablas que seleccionaremos para la geocodificación solo serán:*

- *Nom\_loc\_c*
- *Nom\_loc\_col*
- *Nom\_loc\_n*
- *Nom\_loc\_cp (Opcional)*

*Y nuestro mapa se vera de la siguiente manera:*

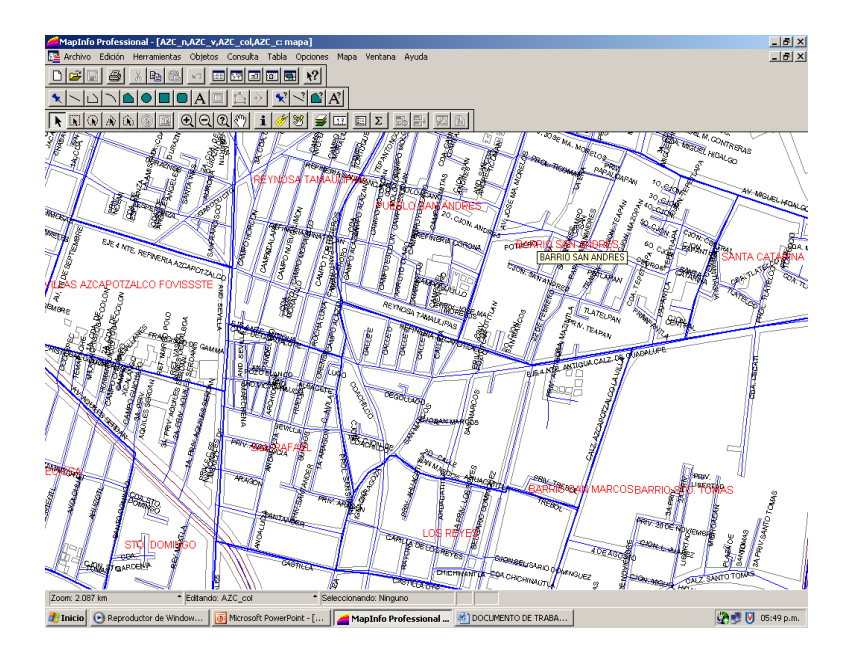

*Ahora solo nos falta crear una nueva tabla que nos permita guardar la información que vamos a capturar de los delitos o incidencias.*

*Para crear esta tabla nos remitimos al menú Archivo-Nueva tabla*

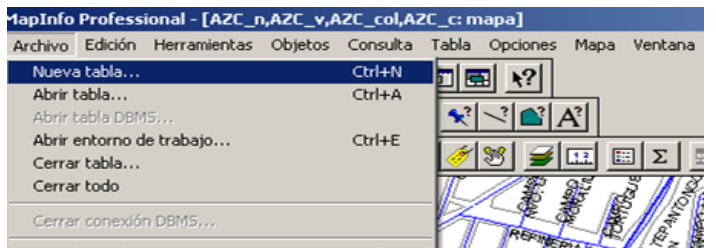

*E inmediatamente nos aparece la siguiente pantalla en la que podemos elegir si la tabla será un listado, un mapa nuevo, o un mapa que se adhiera al mapa actual, la opción será adherir al mapa actual.*

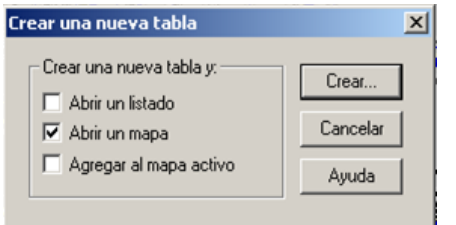

*Paso seguido nos aparece una pantalla que nos permitirá configurar la estructura de la tabla, la estructura será solamente un campo que llamaremos ID y de tipo Entero.*

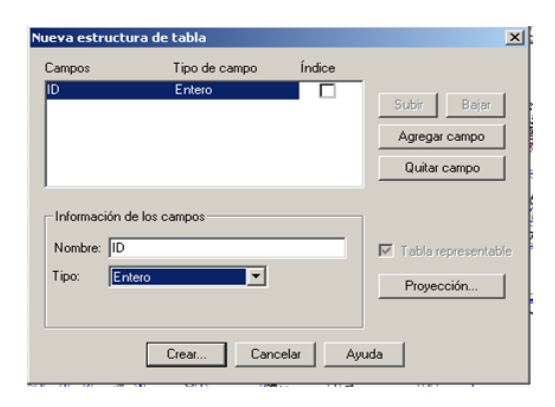

*Al presionar el botón Crear… aparecerá la última pantalla en la requiere el nombre y dirección donde se guardara la tabla nueva.*

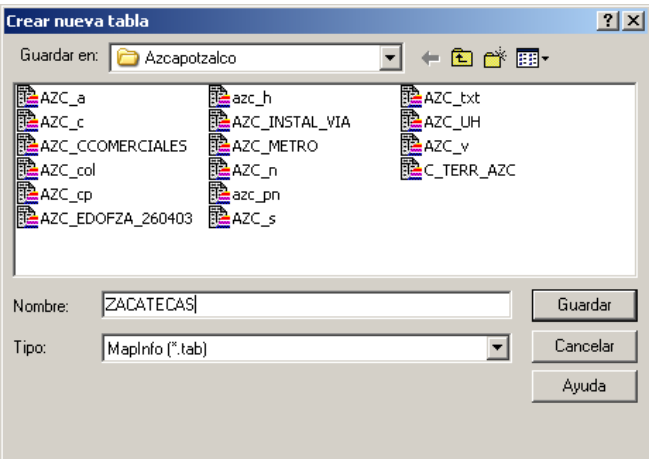

*Normalmente la tabla lleva el nombre de la localidad seguido del periodo o día que comprende la información que se va a geocodificar. Nom\_loc\_fecha.*

*En este momento estamos listos para geocodificar nuestra información y empezaremos a buscar la dirección de nuestro primer evento para colocar una chinche o punto en el lugar de los hechos, después capturaremos en número de ID que le corresponde.*

*La herramienta que se utiliza para poner los puntos es la siguiente:* 

*Y para ver la información de un punto y capturar el ID del evento es:*   $\mathbf{i}$ 

*Uno a uno se generan los puntos, buscando primero la dirección.*

*En este momento con las herramientas que tenemos podemos empezar a geocodificar la información que tengamos.*

*Por ejemplo Ignacio Zaragoza y Castilla, primero hacemos las búsquedas para encontrar el lugar geográfico del evento.*

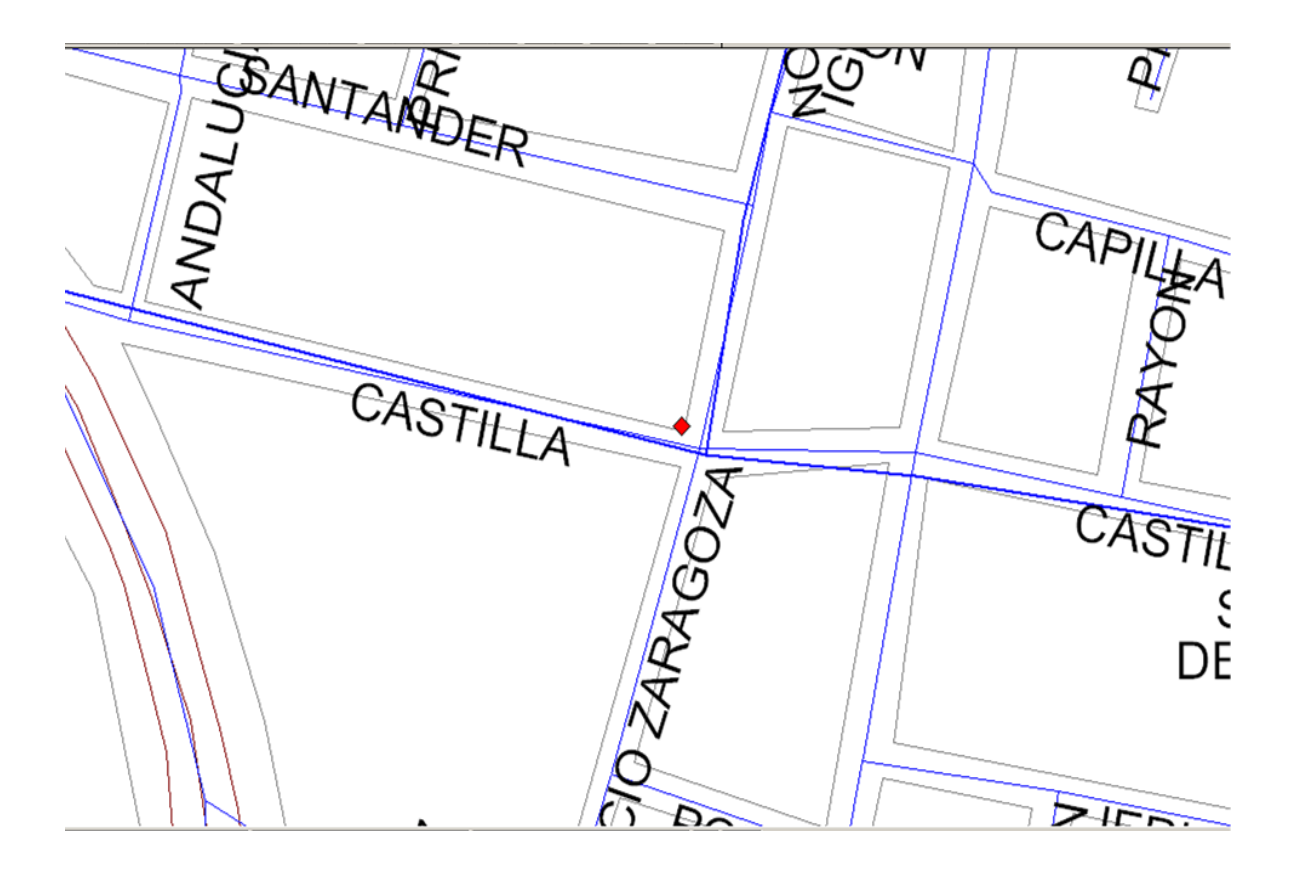

*Colocamos el punto y luego en la caja Info Tool capturamos el número de ID*

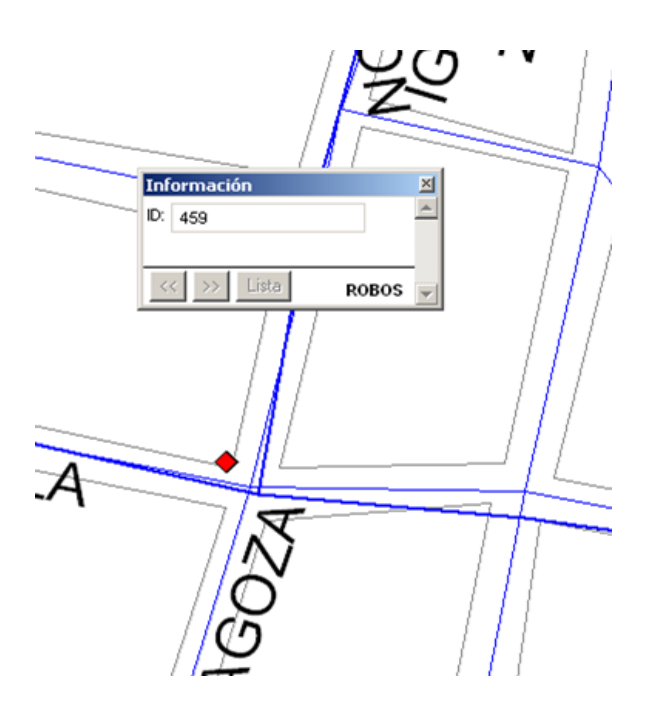

*Así sucesivamente hasta terminar con toda la información que necesitemos geocodificar.*

*Después de terminada nuestra tabla, tendremos que hacer un procedimiento para adjuntar la información que tenemos en Excel a nuestra tabla que solo tiene los puntos y el ID.*

#### *4.3.5.Adjuntar datos*

*Para adjuntar la información de Excel a nuestra tabla recién terminada de MAPINFO seguiremos sencillos 5 pasos.*

#### *Primer paso*

*Lo primero que tenemos que hacer para trasladar nuestra información de Excel a MAPINFO será abrir el archivo de la información en Excel, nos vamos al menú Archivo-Guardar como y este lo guardaremos con el mismo nombre pero el tipo de archivo debe ser "CSV (Delimitado por comas)", al dar Guardar nos enviara dos mensajes de advertencia en los dos casos responderemos OK (No perderemos información en ninguno de los casos), ya que se ha guardado se cierra para no tener problemas al abrirlo en MAPINFO.*

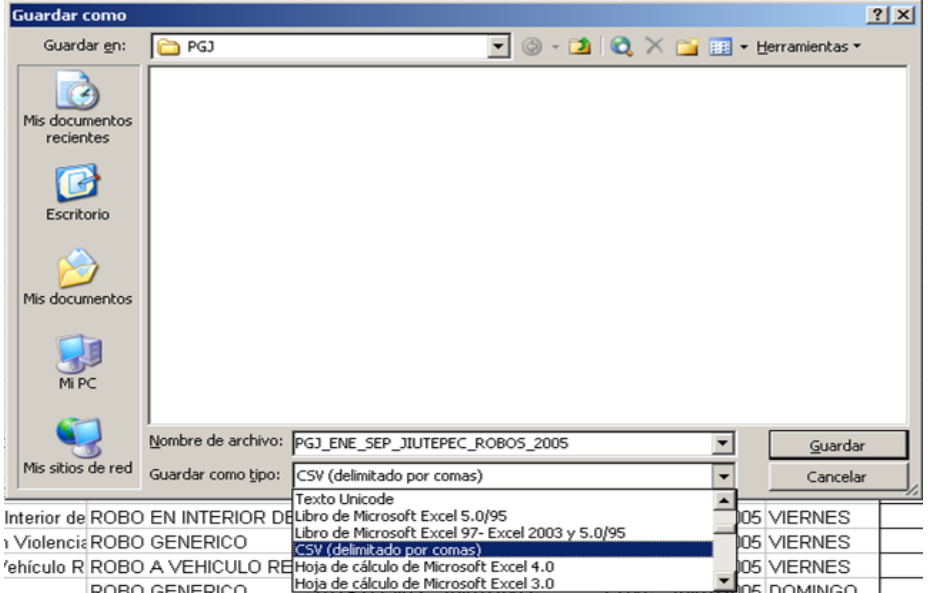

*Segundo paso*

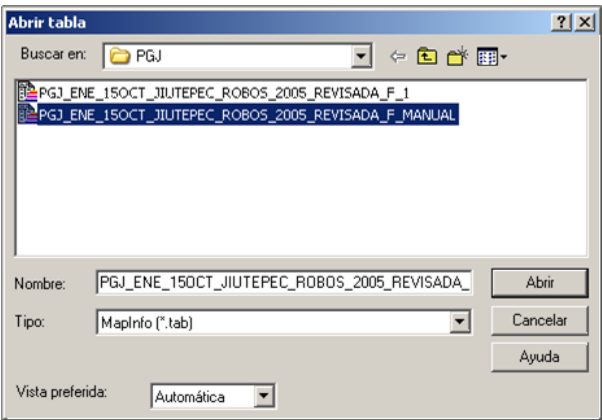

*Para hacer este paso debemos de cerrar todas las tablas de información que tengamos abiertas en MAPINFO, después tendremos que abrir la tabla de información que acabamos de crear con los puntos de incidencia, para hacer referencia a esta le llamaremos "Tabla de punteo".*

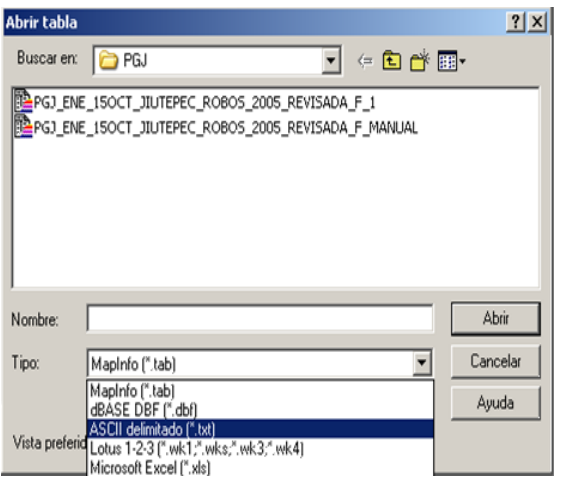

*Después abriremos la tabla que contiene la información ahora en formato CSV a esta la llamaremos "Tabla de datos", para abrirla nos vamos al menú Archivo- Abrir tabla pero cambiaremos el tipo de archivo por Delimitado ASCII (\*.txt)*

*Además en el campo de nombre del archivo se escribirá \*.CSV y daremos abrir para despliegue los archivos que corresponden al formato delimitado por comas, se selecciona el archivo y damos abrir.*

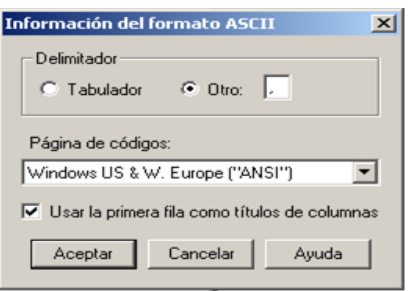

*Después de esto nos aparece una pantalla que nos solicita el formato que tiene nuestro archivo, esta se configura de la siguiente manera. En Delimitador se activa Otro y en automático aparece [ , ] y se activa la casilla de Usar la primera casilla como título de columna. Y al dar Aceptar se abre la tabla.*

*Ahora ya tenemos abiertas la tabla de datos y la tabla de punteo.*

*Tercer Paso*

*Se hace una consulta Selección SQL, para crear una tabla nueva a partir de las tablas de punteo y datos.*

*Abrimos nuestra consulta Selección SQL…*

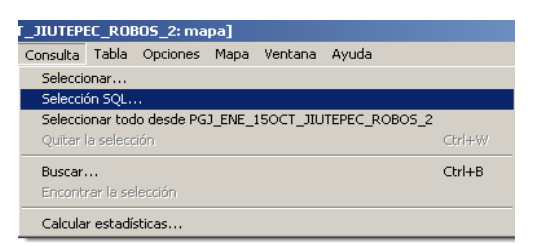

*En "De las tablas" irán las dos tablas que tenemos abiertas las podemos adicionar del menú Tabla que tenemos a la derecha como lo muestra la imagen.*

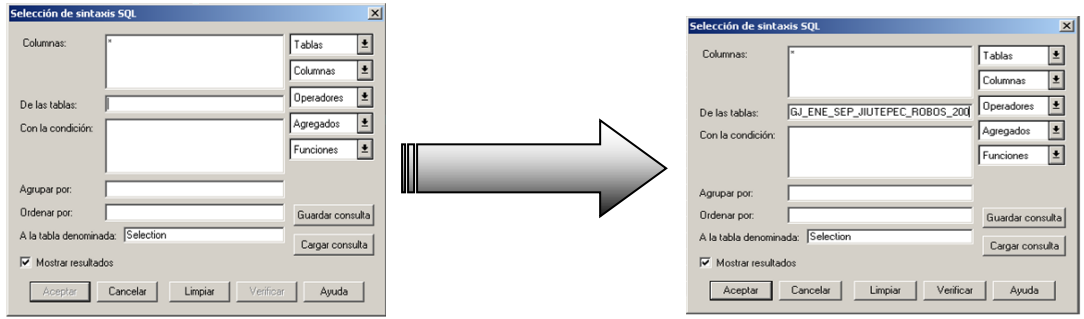

*Y la condición que cumplirá será que los ID's sean iguales, del menú Columnas podemos obtener las columnas de ambos ID's y en medio llevara un igual.*

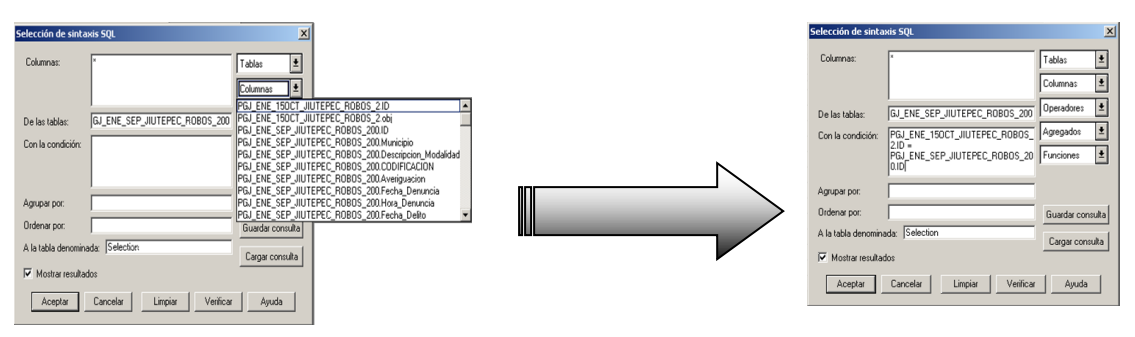

*En este momento nos despliega la consulta que realizamos.*

## *Cuarto Paso*

*La consulta que se realizo en el paso anterior la vamos a salvar, el nombre de la nueva tabla será "PGJ\_ENE\_SEP\_JIUTEPEC\_ROBOS\_2005", esta se guarda desde el menú Archivo- Guardar copia como as, en la siguiente pantalla seleccionaremos el Consulta o bien el que corresponda a nuestra consulta y por último le asignaremos el nombre y guardamos.*

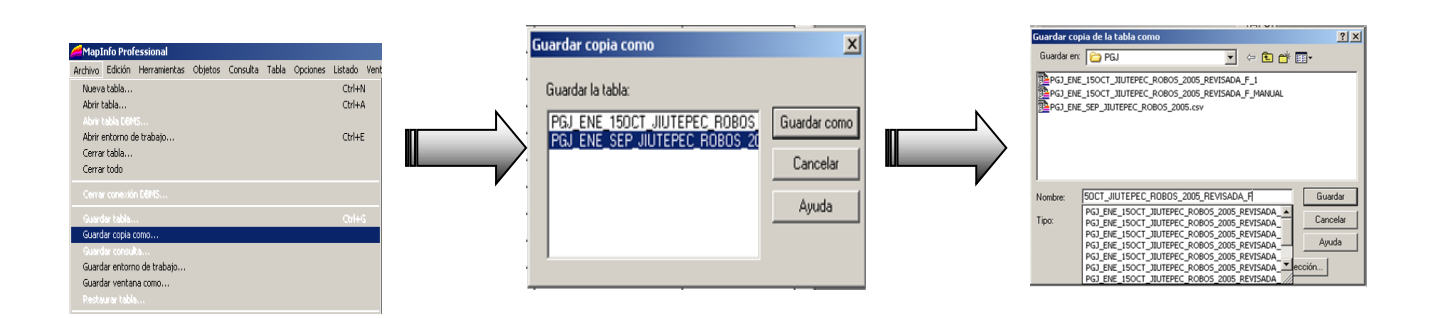

*Ahora tenemos la nueva tabla seguimos con el último paso.*

#### *Quinto paso*

*Se abre la nueva tabla y se le da mantenimiento desde el menú Tabla-Mantenimiento de tabla- Modificar estructura, seleccionamos la tabla final "PGJ\_ENE\_SEP\_JIUTEPEC\_ROBOS\_2005\_F"*

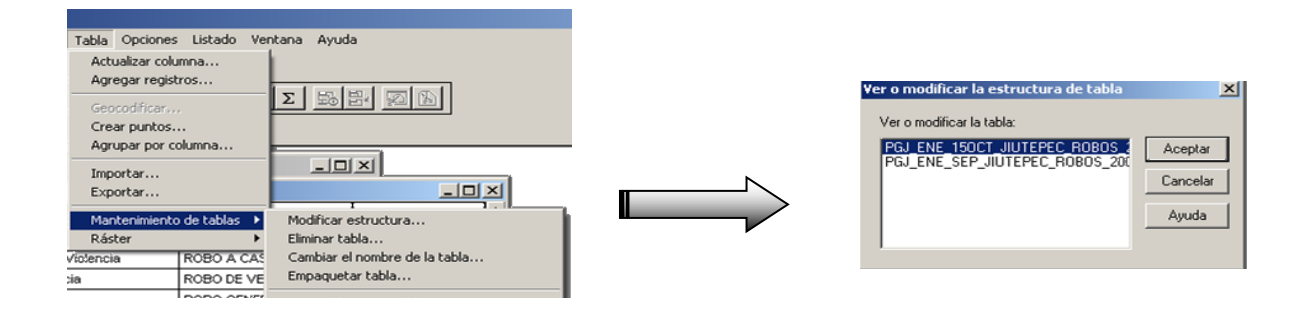

*En esta nueva ventana nos permite modificar directamente la estructura de la tabla, lo que haremos será borrar el ID\_2 que se generó a partir de la consulta, lo seleccionamos y damos clic una vez en el botón "Quitar campo", si damos clic más de una vez borraremos más de un campo y podemos perder información importante.*

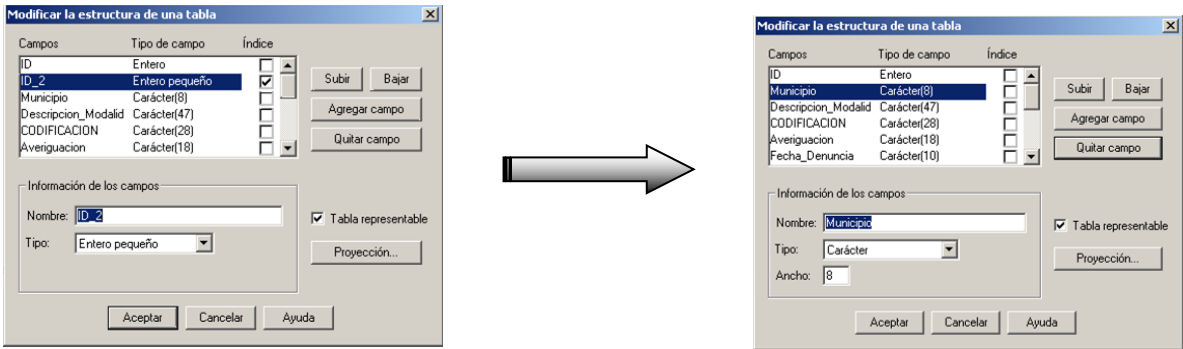

*Damos "Aceptar" y ahora tenemos la tabla Final (con punteo y datos) y sin campos repetidos.*

*METODO DE GEOCODIFICACIÓN MANUAL.*

*Lo primero que tenemos que hacer es trasladar nuestra información de Excel a MAPINFO será abrir el archivo de la información en Excel, nos vamos al menú Archivo-Guardar como y este lo guardaremos con el mismo nombre pero el tipo de archivo debe ser "CSV (Delimitado por comas)", al dar Guardar nos enviara dos mensajes de advertencia en los dos casos responderemos OK (No perderemos información en ninguno de los casos), ya que se ha guardado se cierra para no tener problemas al abrirlo en MAPINFO.*

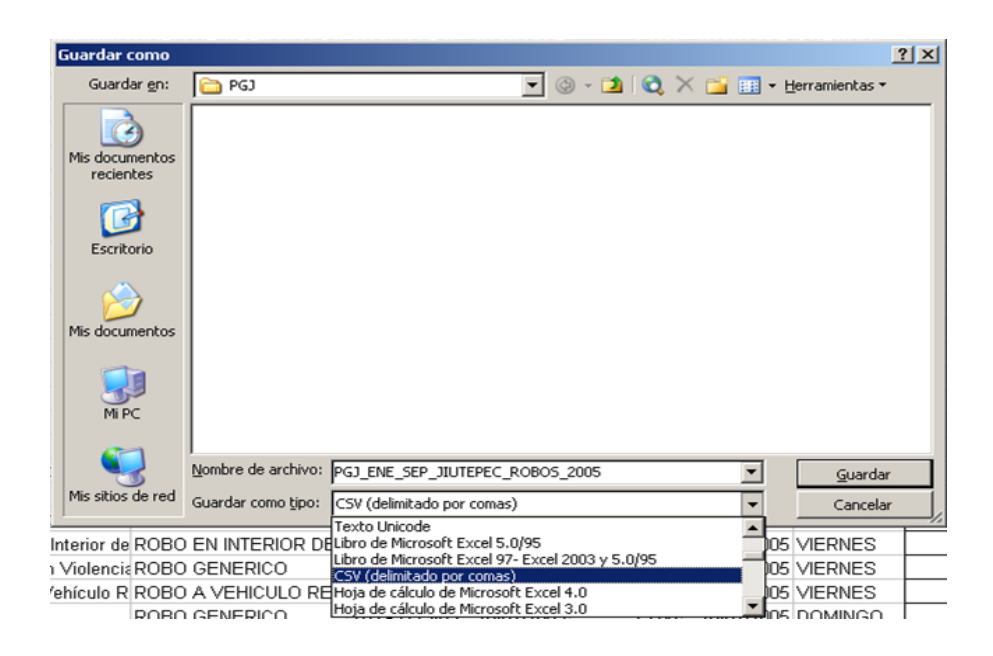

*SEGUNDO PASO*

*Prepare su espacio de trabajo que contenga las tablas calles, manzanas, colonias (mapa de referencia) que utilizara para la geocodificación de su información.*

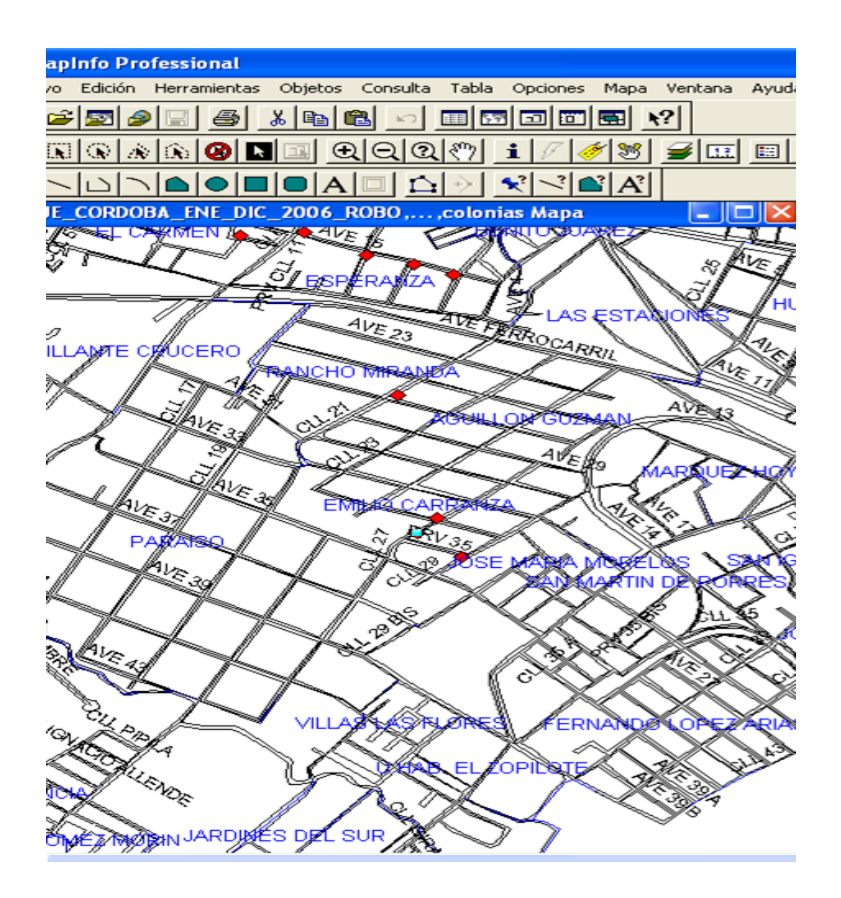

# *TERCER PASO*

*Abrir la tabla que contiene la información ahora en formato CSV a esta la llamaremos "Tabla de datos", para abrirla nos vamos al menú Archivo- Abrir tabla pero cambiaremos el tipo de archivo por Delimitado ASCII (\*.txt)*

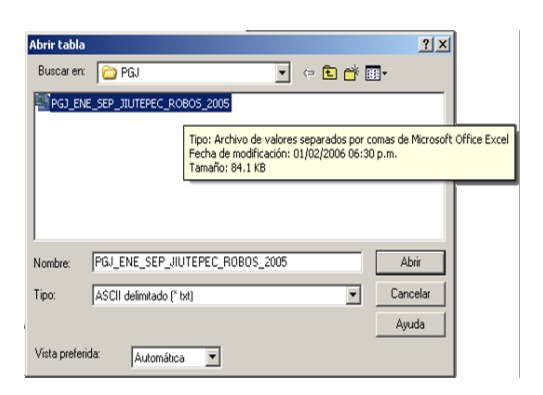

*Además en el campo de nombre del archivo se escribirá \*.CSV y daremos abrir para que despliegue los archivos que corresponde en el formato delimitado por comas, se selecciona el archivo y damos abrir.*

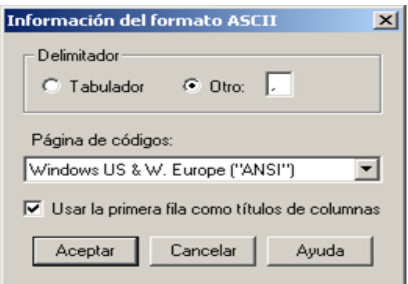

*Después de esto nos aparece una pantalla que nos solicita el formato que tiene nuestro archivo, esta se configura de la siguiente manera. En Delimitador se activa Otro y en automático aparece [ , ] y se activa la casilla de Usar la primera casilla como título de columna. Y al dar Aceptar se abre la tabla, añadirla al mapa actual.*

*Ahora ya tenemos abiertas la tabla de datos.*

*Nos vamos al menú tabla y seleccionamos la tabla de datos que trasladamos de Excel a mapinfo y hacemos clic en de estructura tabla.*

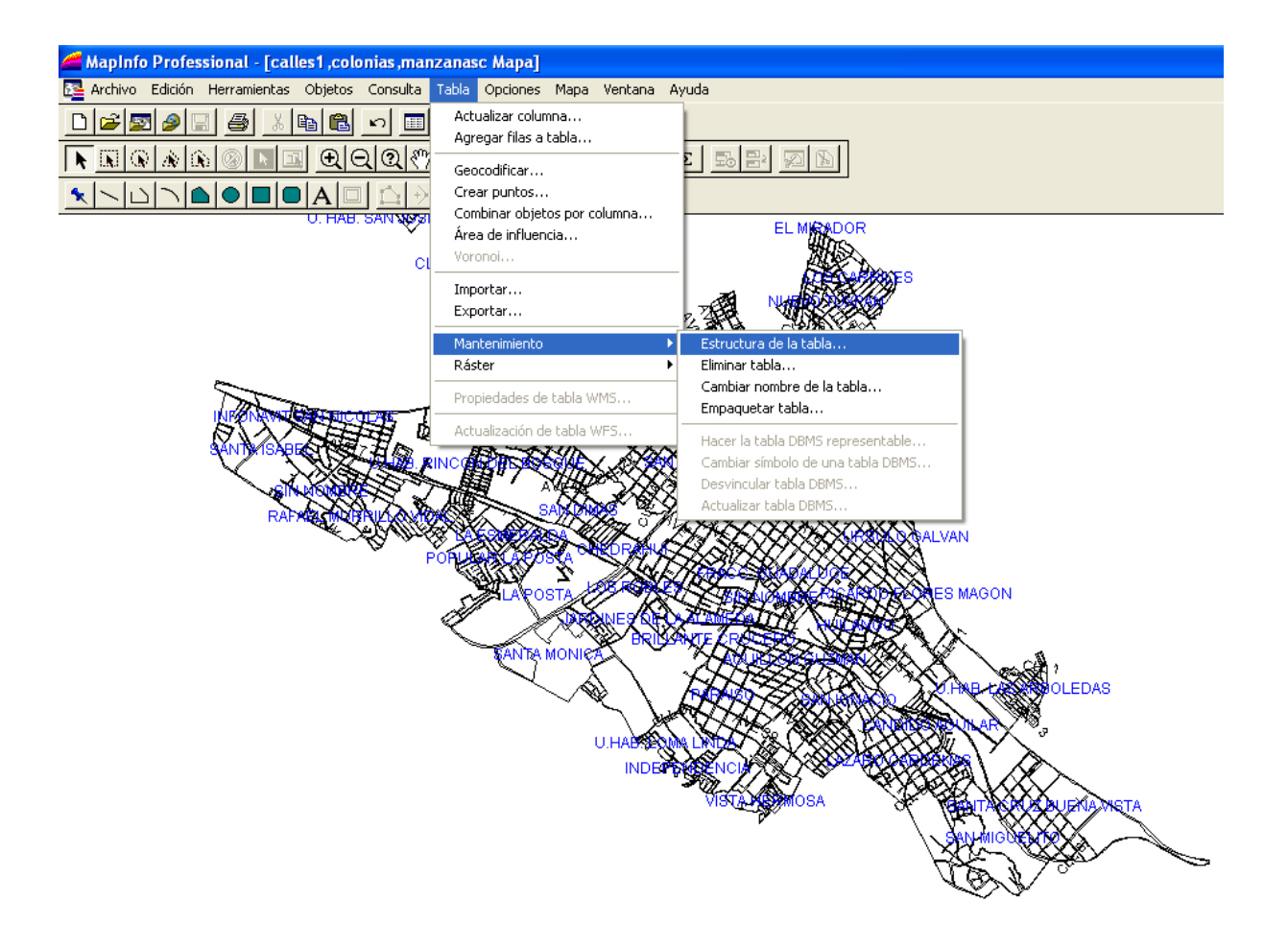

*Nos aparece la siguiente ventana de dialogo donde seleccionamos la tabla que contiene la información que pretendemos geocodificar y hacemos clic para que nos muestre su estructura.*

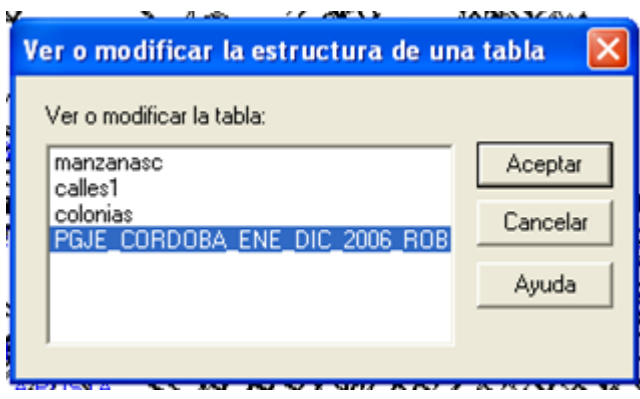

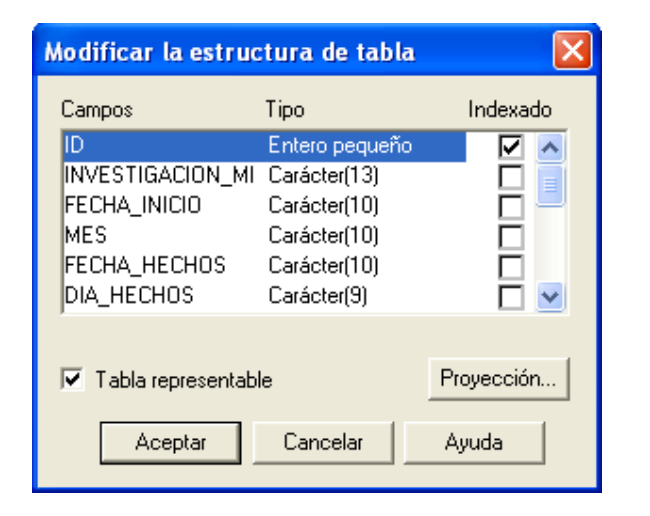

*Enseguida seleccionamos el campo ID y rellenamos la casilla de indexado y donde dice tabla representable y damos aceptar.*

*Vamos a control de capas y agregamos la tabla que contiene nuestra información y la ponemos editable y damos aceptar.*

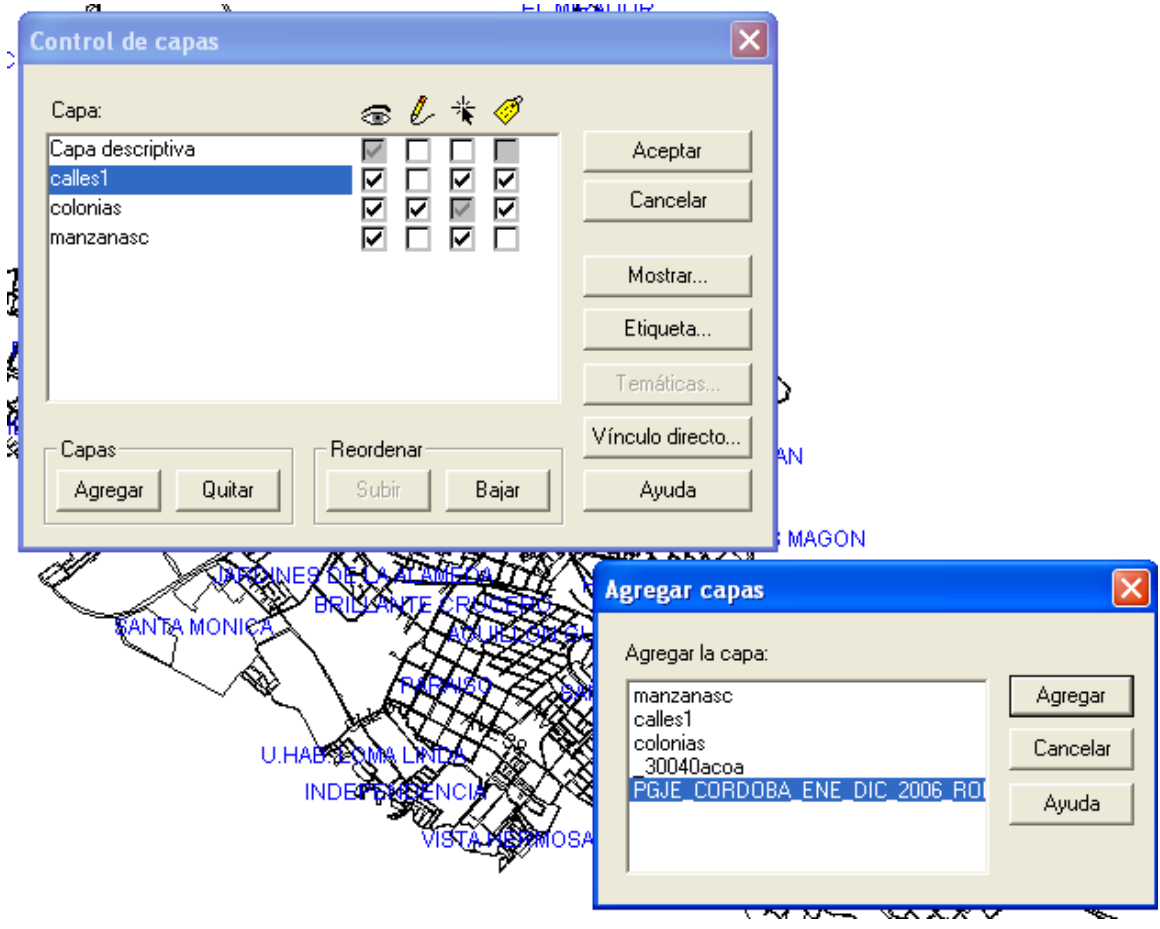

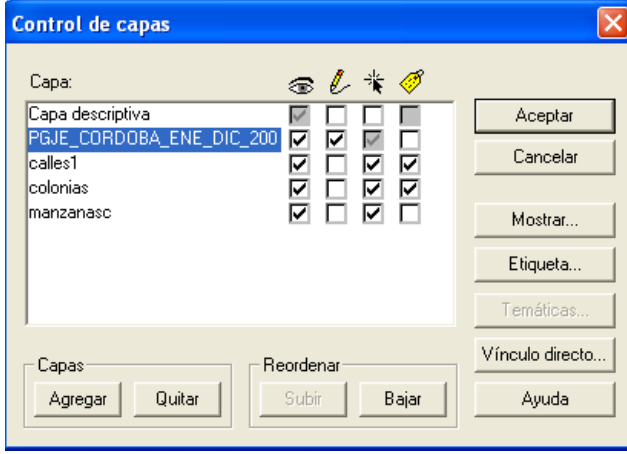

*Del menú ventana, elija mosaico.*

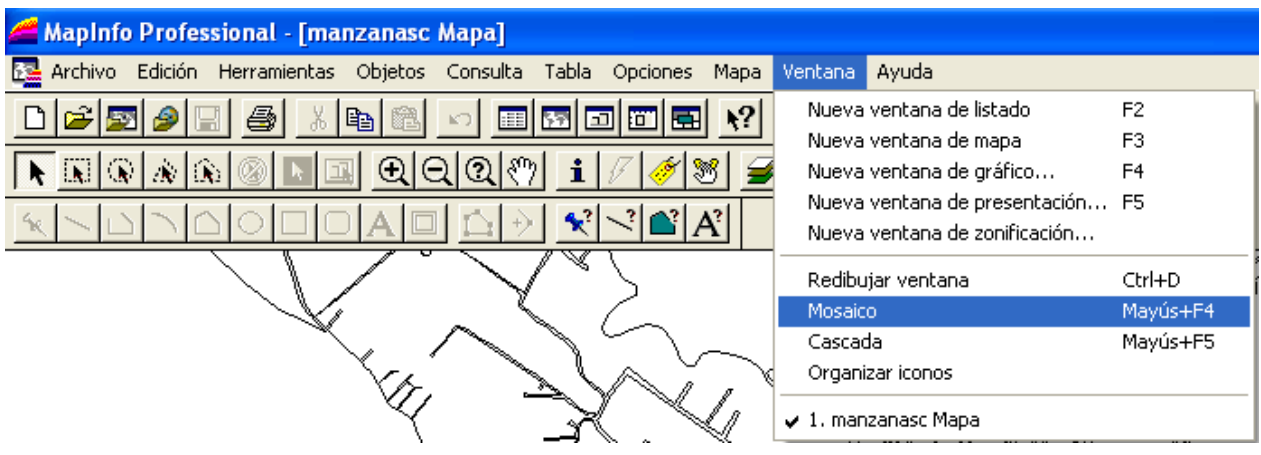

 *Ahora vera las ventanas del mapa (espacio de trabajo) y el listado que contiene la información a geocodificar adyacentes en la pantalla.*

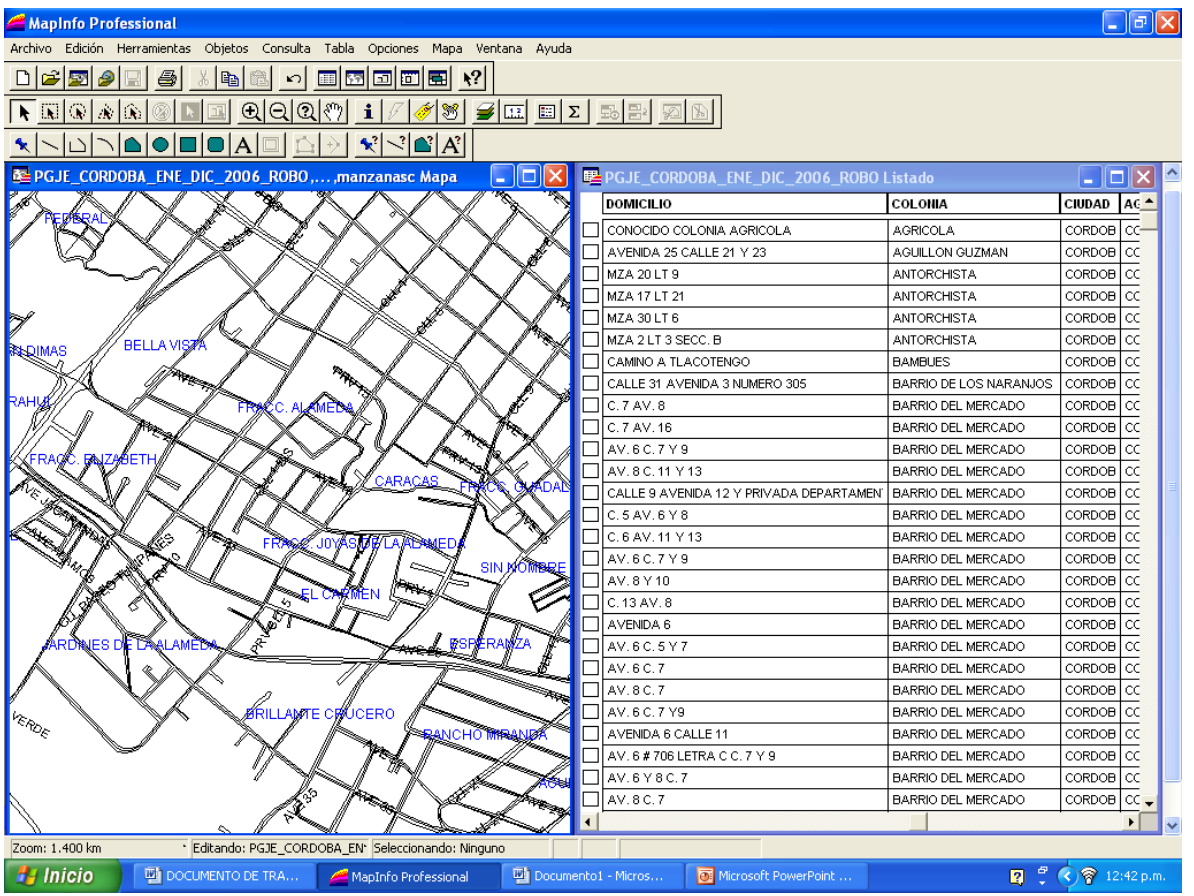

*CUARTO PASO*

*A partir de esta paso dividiremos esta etapa en sub-pasos ya que el método se hace iterativo a partir de este punto.*

*a).- Localizamos en el listado el registro que se desea geocodificar, haga clic en el cuadro que aparece a la izquierda para seleccionar el registro.*

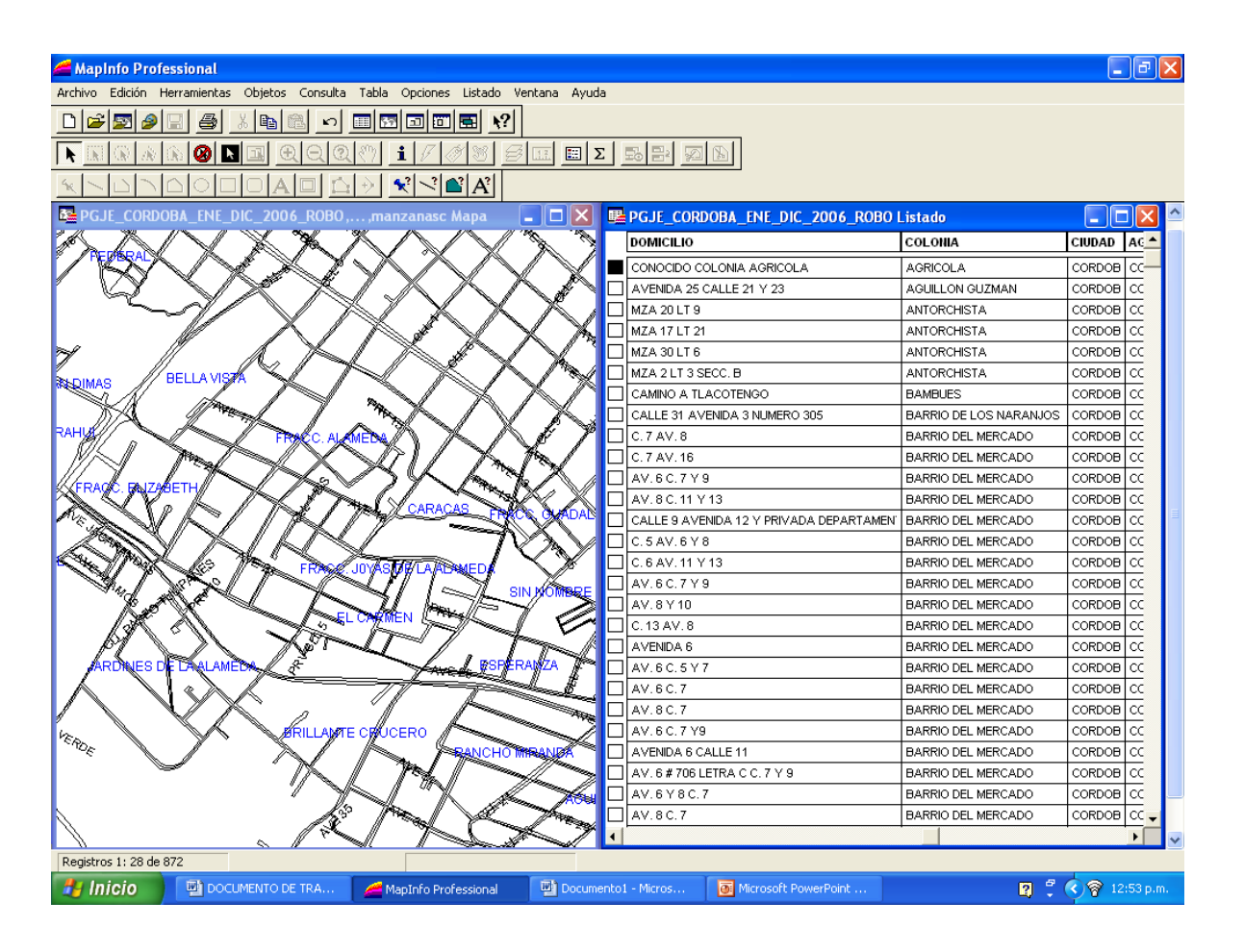

*b).- Hacemos clic en la barra de título de la ventana de mapa. Ahora está disponible la herramienta de símbolo de la barra de herramientas modelo.*

*c).- Se selecciona el símbolo que desea utilizar.*

*d).- Se realiza la búsqueda del sitio donde desea colocar el punto del registro seleccionado y haga clic.*

*e).- Se elige, archivo guardar. Se geocodificará el registro seleccionado. Repita los pasos de la "a" a la "e" para cada registro que quiera geocodificar.*

*Nota: Al abandonar esta actividad sin haber finalizado la geocodificación, es conveniente anotar el último registro que se geocodificó.*
#### *4.4. Mapas Temáticos*

*4.4.1.Simbología*

*Simbología*

*Es necesario establecer los colores que se utilizarán en los mapas temáticos para cada tipo de delito de tal manera que cada vez que se vea un mapa se puedan identificar estos por su color.*

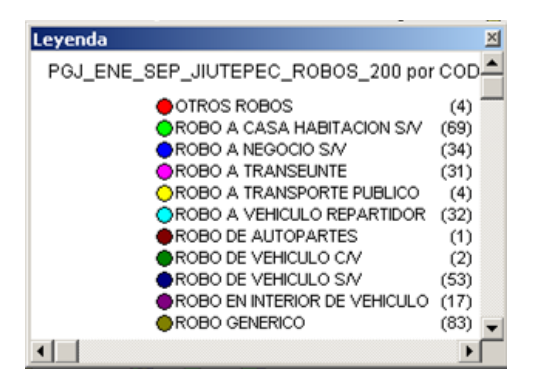

*4.4.2.Temática de los mapas*

*Los mapas temáticos son un método eficaz para analizar y visualizar datos.*

*La creación de mapas temáticos es el proceso de realzar un mapa respecto a un tema en particular.*

*Para realizar un mapa temático: seleccionar el menú Mapa, dar clic en Crear un mapa temático* 

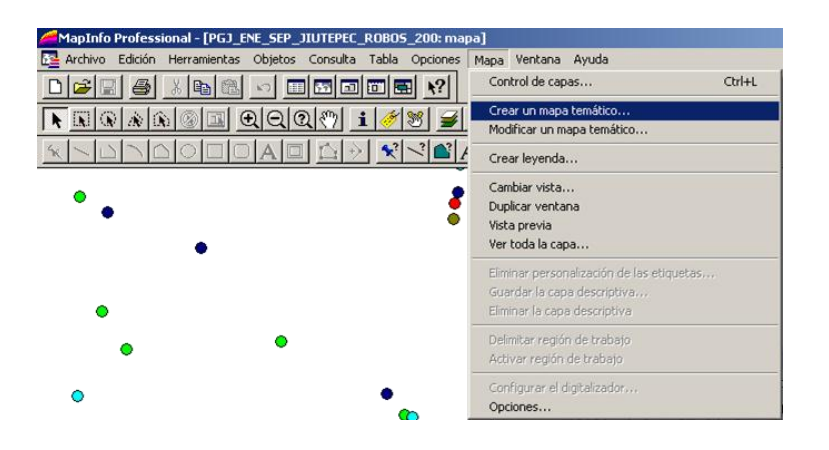

*Con mapinfo pueden crearse siete tipos de mapas temáticos: Rangos, Gráficos de barras, Pastel, Símbolos graduados, Densidad de puntos, Valores individuales y Cuadricula.*

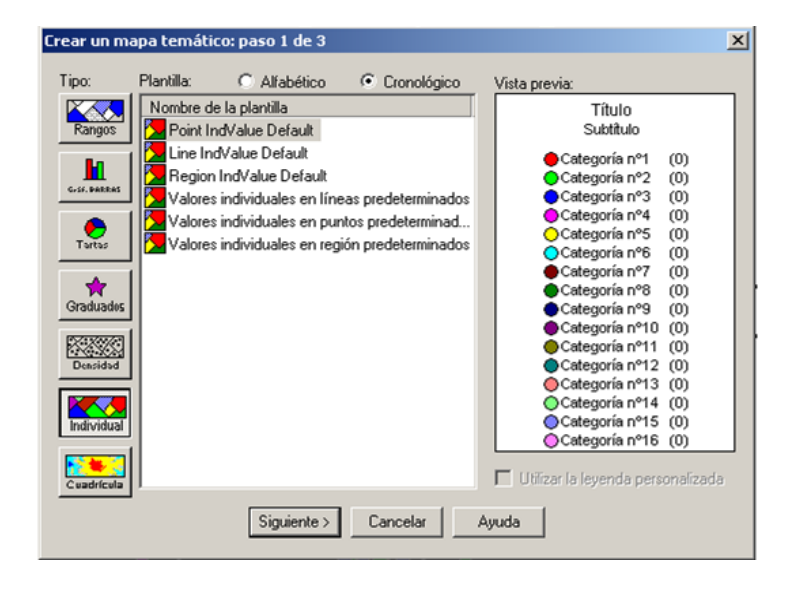

*Una vez seleccionado el tipo de mapa, presionar Siguiente, enseguida se deberá indicar la tabla y el campo sobre el cual se hará el temático y presionar Siguiente.*

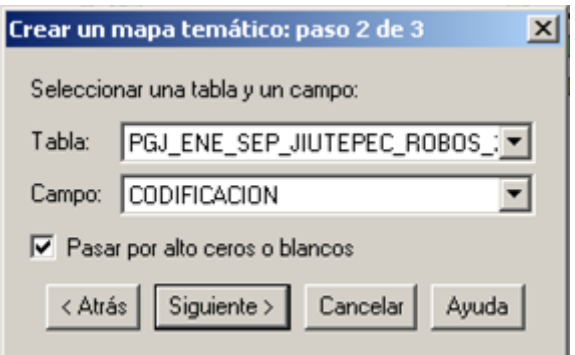

*Aparecerá una ventana, misma que permitirá cambiar los colores de los símbolos (Estilo) así como las etiquetas (Leyenda) con tan solo dar un clic en el botón.*

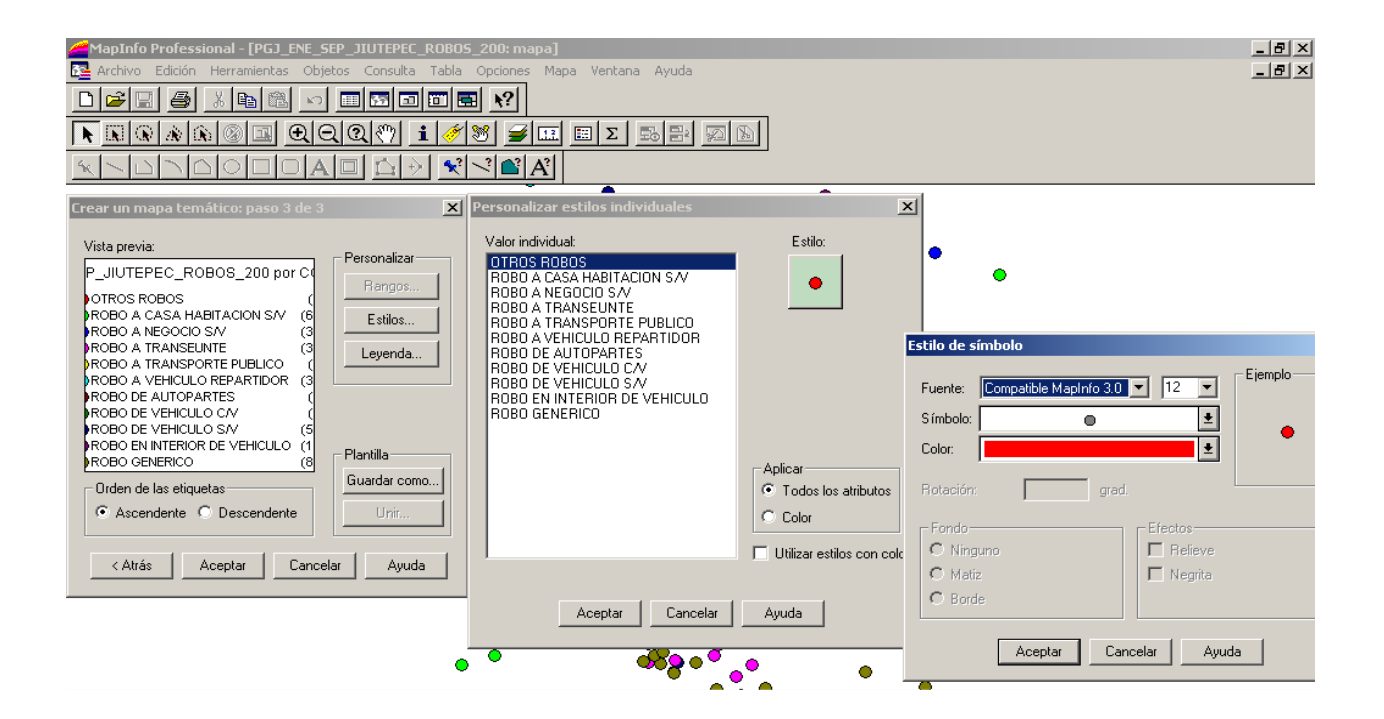

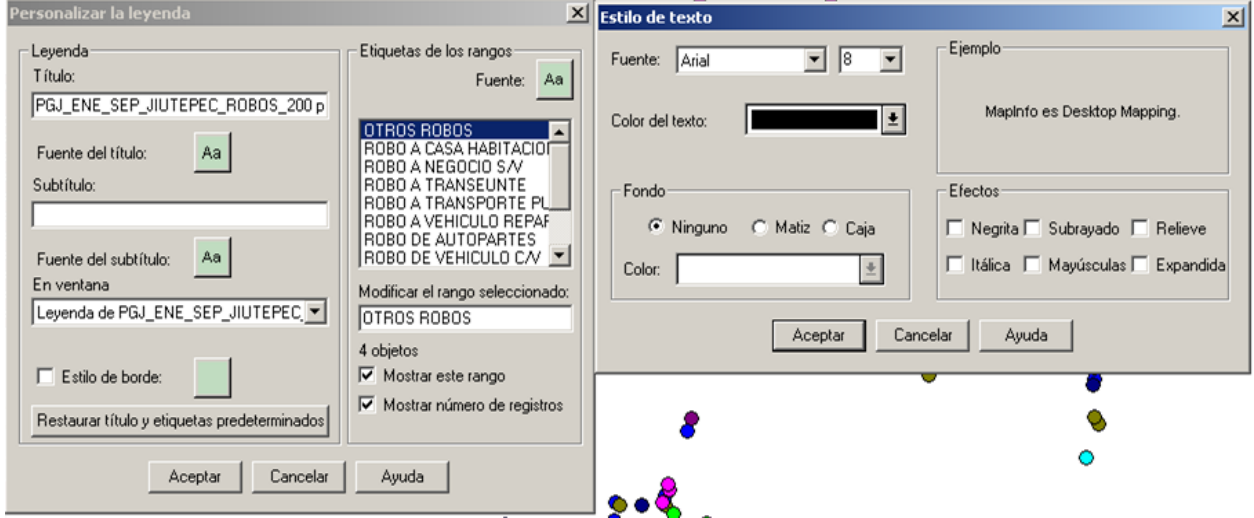

*Para conservar las modificaciones y que estas se puedan utilizar posteriormente dar clic en el botón "Guardar como", asignarle un nombre y guardarlo (esto es en la ventana del paso 3 de 3). Una vez realizado lo anterior, el mapa se verá como sigue.*

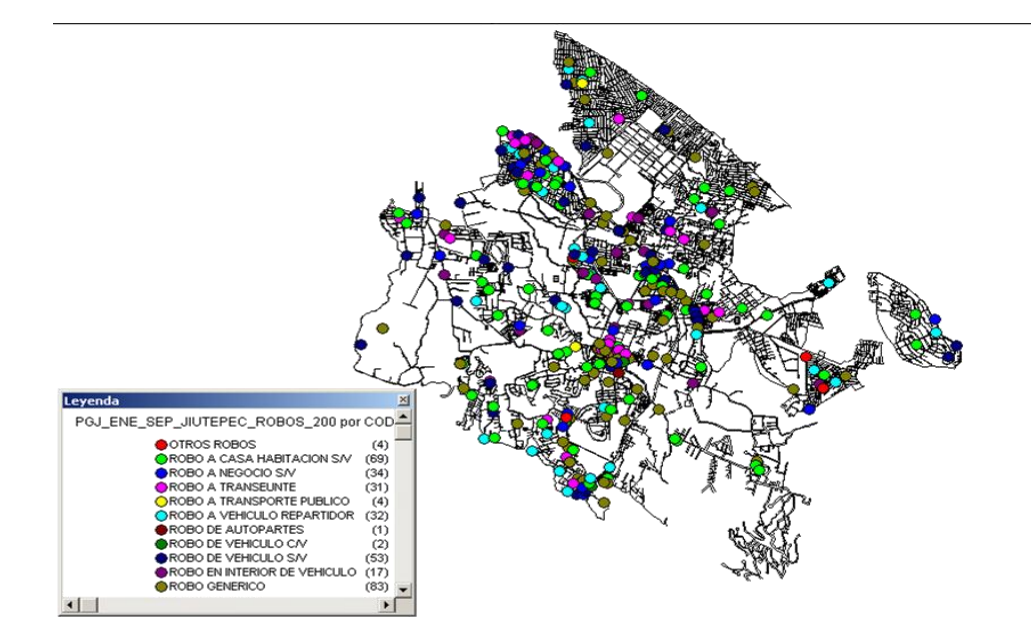

*4.4.3.Vistas de salida*

*Presentación*

*Toda vez que sea preparado el mapa es necesario crear la presentación para imprimir, para ello es necesario crear una Presentación.*

*Dar clic en el menú Ventana y seleccionar Nueva ventana de Presentación ó simplemente presionar la tecla F5.*

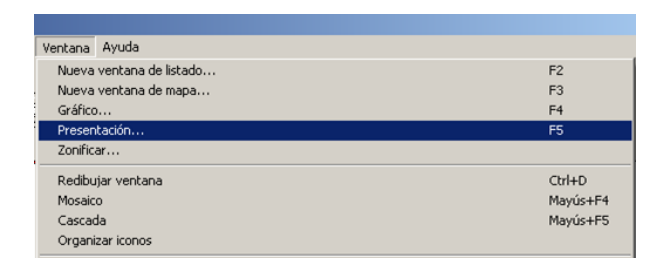

*Seleccionar Nada y dar Aceptar.*

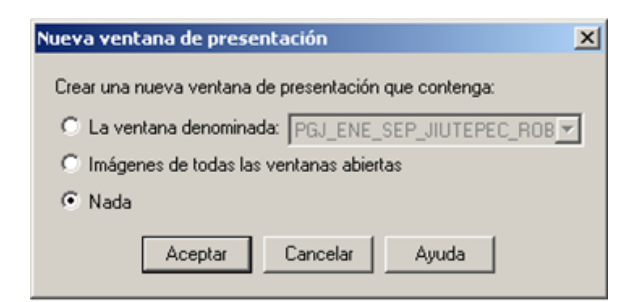

*Una vez que se visualiza la ventana es necesario antes de realizar cualquier actividad configurar la impresora y el tamaño de hoja.*

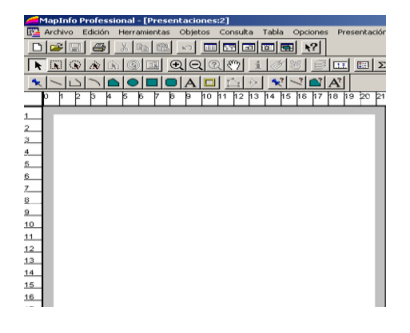

# *Seleccionar Configurar página del menú Archivo.*

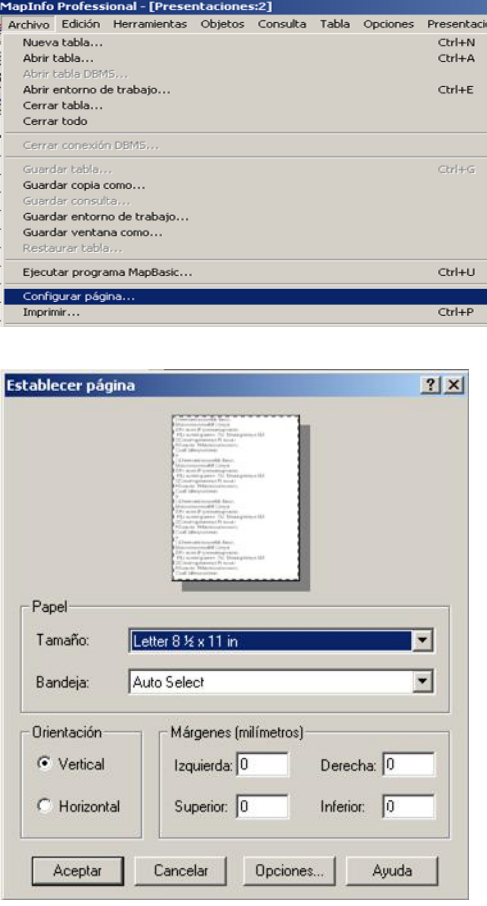

*Para colocar una imagen, mapa ó legenda es necesario seleccionar el botón Marco.*

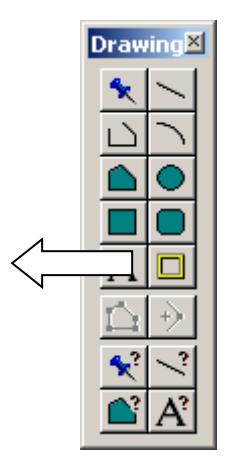

*Dar un clic sobre el la Presentación y sin soltar arrastrar hasta tener el tamaño del objeto que se quiere mostrar, seleccionar el objeto y presionar Aceptar.*

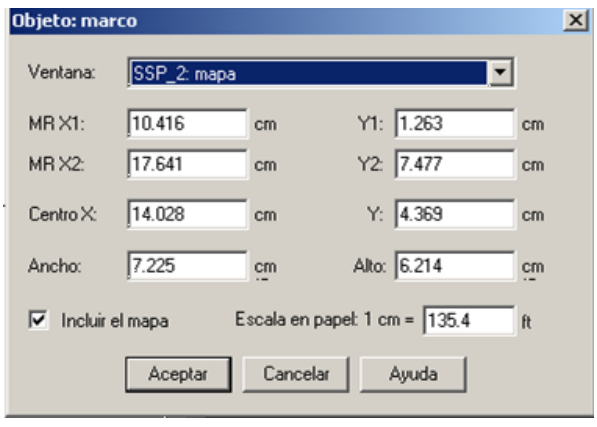

*Repetir lo anterior tantas veces como sea necesario para dar forma a nuestra presentación. Para colocar un texto seleccionar el botón para dicha actividad marcado con una A mayúscula y colocarla en el lugar que se desea, en el caso de un símbolo, seleccionar el botón en forma de chinche.*

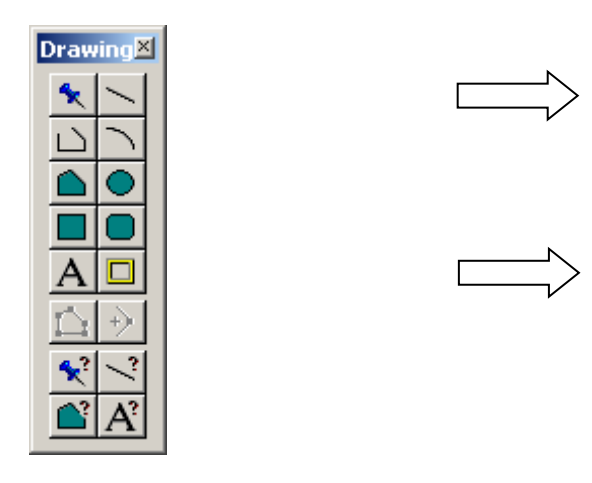

# *Sector*

*Sector. Es la unidad geográfica territorial más extensa en la que se divide una ciudad o población con fines de control policial y en la cual se establece un mando. El número de sectores depende de la extensión territorial.*

# *Cuadrante*

*Cuadrante. Unidad geográfica territorial en la que se divide un sector con fines de control policial, en la cual se establece una supervisión. El número de cuadrantes depende de la extensión del sector.*

# *Zona de patrullaje*

*Zona de Patrullaje. Unidad básica de control policial, donde se establecen los elementos policíacos que darán cobertura en las modalidades establecidas (motorizado o pie tierra). El número de Zonas de Patrullaje depende directamente de la densidad de incidencia delictiva de la zona e indirectamente del estado de fuerza de la corporación.*

# *4.5.2.Criterios para generar Zonas de patrullaje*

*Para la elaboración de las Zonas de patrullaje (Zp´s) se han encontrado diversas formas de generar ZP´s en las diferentes localidades en que se ha establecido el SPyCP, desde aquellos que las crean basados en la división territorial de las colonias, pasando por quienes usan los Ageb´s (área geoestadística básica) para definirlas y hasta quien solo hace una división por extensión territorial y sin ningún análisis previo.*

*Incidencia delictiva*

*El SPyCP se caracteriza por darle un nuevo enfoque a la división de las zonas de patrullaje tomando en cuenta los beneficios que proporcionan las bases de datos y los mapas geodelictivos, se establece el primer criterio de definición que es la incidencia delictiva, específicamente los delitos prevenibles.*

*La incidencia delictiva será el parámetro primordial en el que nos basaremos para delimitar cada una de las zonas de patrullaje, utilizando el viejo adagio "Divide y vencerás" tomamos en cuenta el siguiente criterio, "A mayor incidencia delictiva, menor área en la Zp y a menor incidencia mayor área de Zp".*

# *Tipología del delito*

*Otro de los parámetros es el tipo de incidencia delictiva, claro que no es lo mismo basarnos en todas la averiguaciones previas, que solo en los delitos prevenibles.* 

*Así que el siguiente criterio es que solo nos basamos en los "Delitos Prevenibles" que se reportan en las agencias, esto nos permite ubicar perfectamente en los mapas las zonas donde se cometen robos y no confundirnos con otras zonas en las que talvez hay muchas lesiones o amenazas, que aun siendo zonas de conflicto no requieren la prevención como el Robo.*

# *Condiciones Territoriales*

*Además de estos dos criterios, hay algunos más pero estos son meramente secundarios y solo aplican en algunos casos:*

- *Infraestructura urbana*
	- o *Avenidas principales o rápidas (Carreteras, Pasos a desnivel, etc.)*
	- o *Impedimento de acceso (Andadores, Parques, etc.)*
	- o *Vías de Ferrocarril*
	- o *Zonas de gran extensión territorial (Aeropuertos, universidades, etc.)*
- *Condiciones geográficas naturales*
- o *Ríos*
- o *Barrancas*
- o *Cerros*

*4.5.3.Creación de Zonas de Patrullaje*

*Manejo de objetos*

*Después de haber geocodificado la información de averiguaciones previas, se tiene un mapa delictivo en el cual nos basaremos para generar ZONAS DE PATRULLAJE.*

*El primer paso es generar un mapa en el cual tengamos las capas de: calles, nombres y delitos.* 

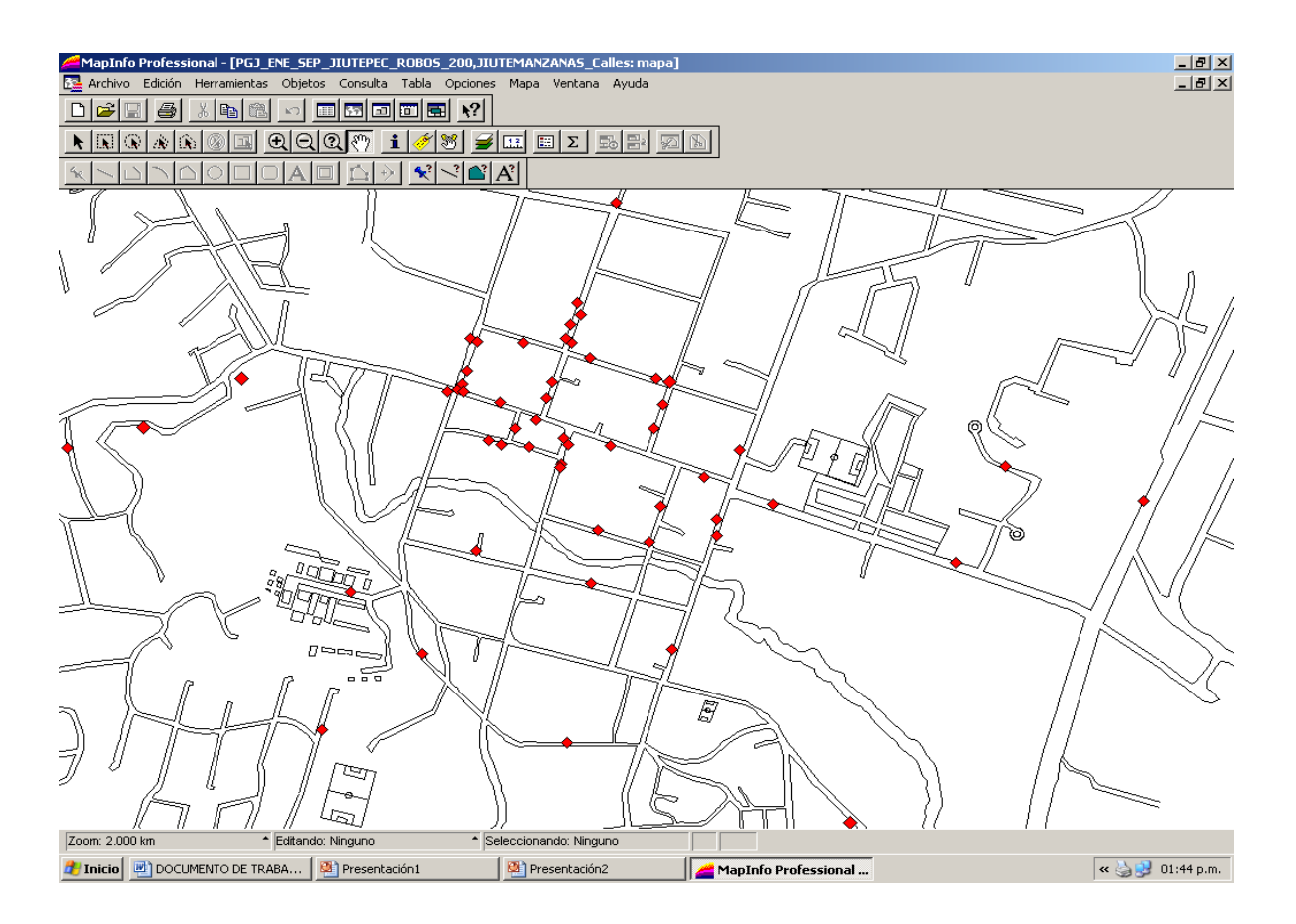

*De aquí partimos, creando una tabla nueva*

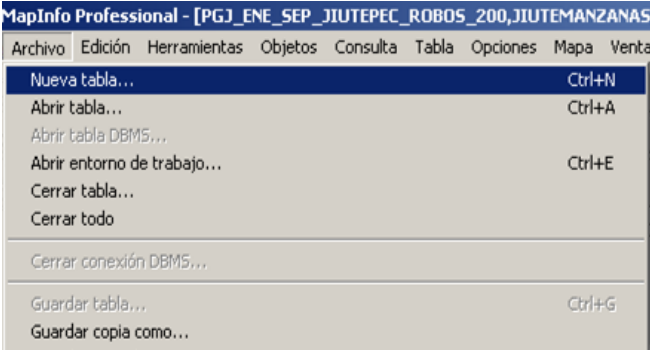

*que se agregara al mapa actual*

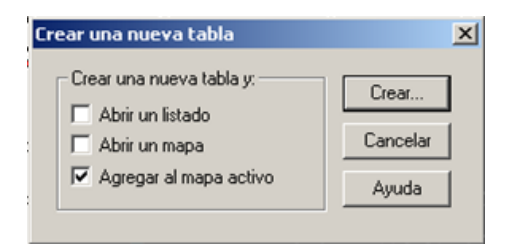

*y tendrá un campo tipo carácter de 6 caracteres de longitud, al que llamaremos zona,*

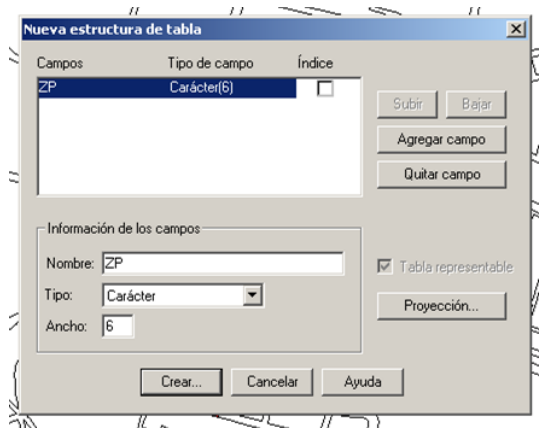

*el nombre de la tabla será compuesto por la abreviatura ZP y el nombre de la localidad que se esta sectorizando.*

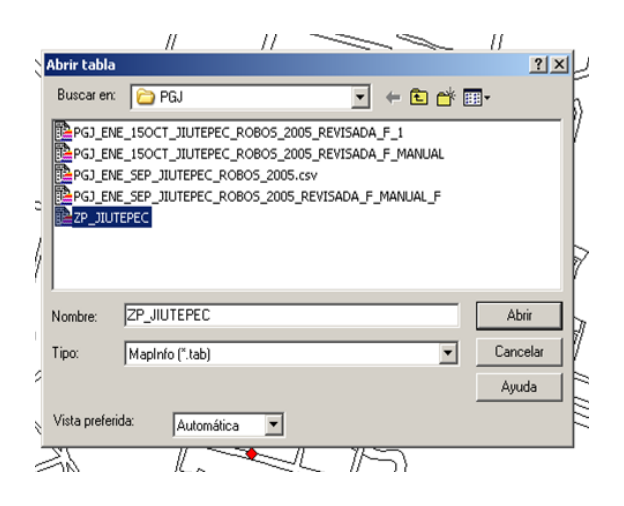

*después de crear la tabla, en automático la incorpora al mapa en que se esta trabajando*

*y se hace editable(VISIBLE)*

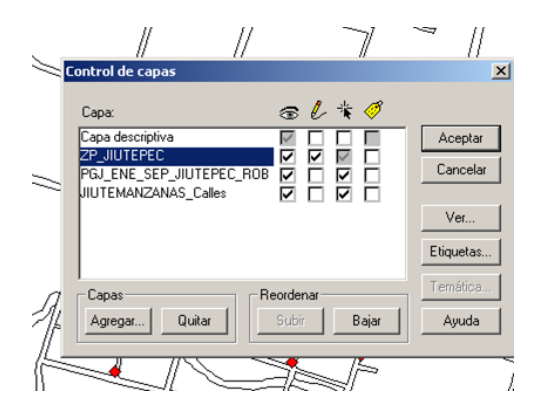

*El siguiente paso es que en base a la incidencia delictiva, se iniciar la delimitación de las zonas, por medio de la herramienta de polígono, que se encuentra dentro de los botones de herramientas.*

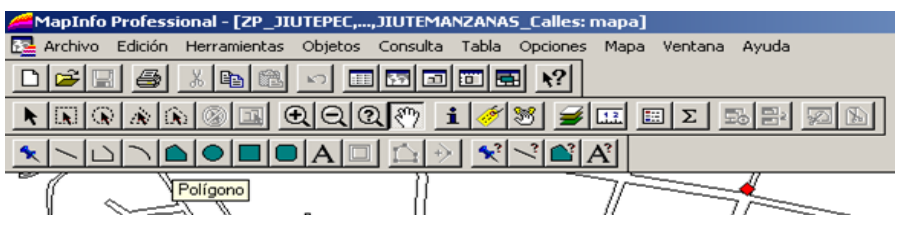

*Ya que se ha tomado la herramienta se empiezan a marcar los puntos del polígono*

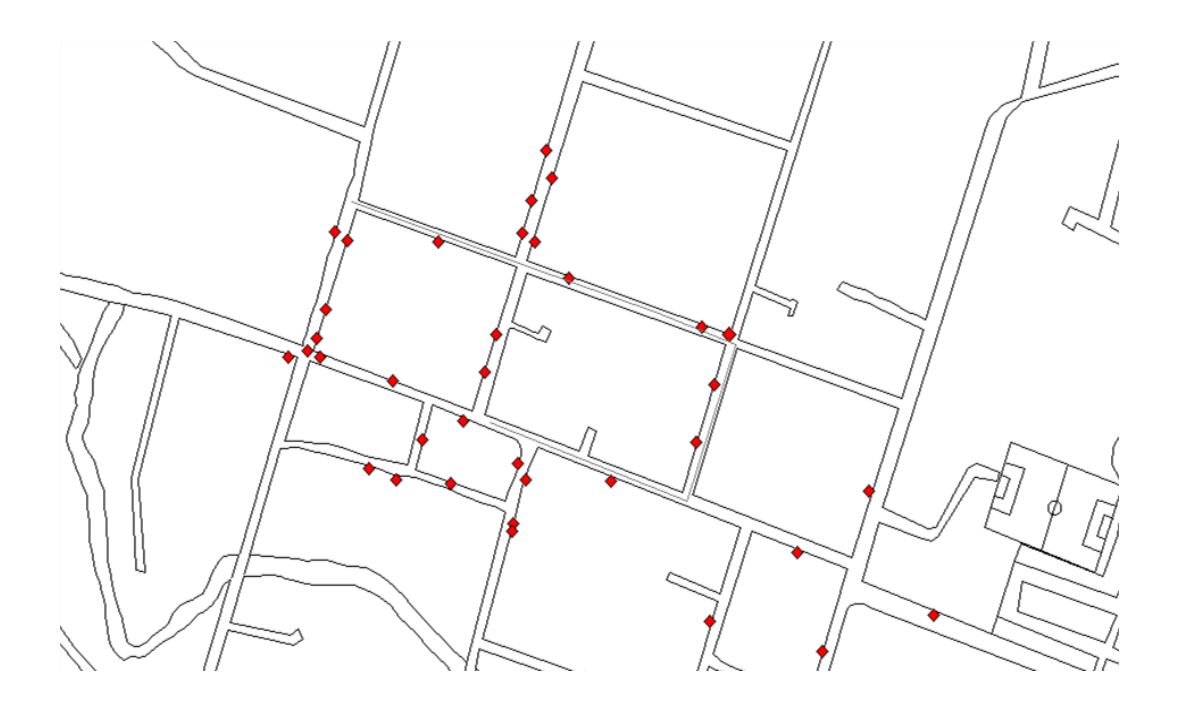

*hasta terminar en el primer nodo por el cual se inicio, cerrándose así la primera zona de patrullaje*

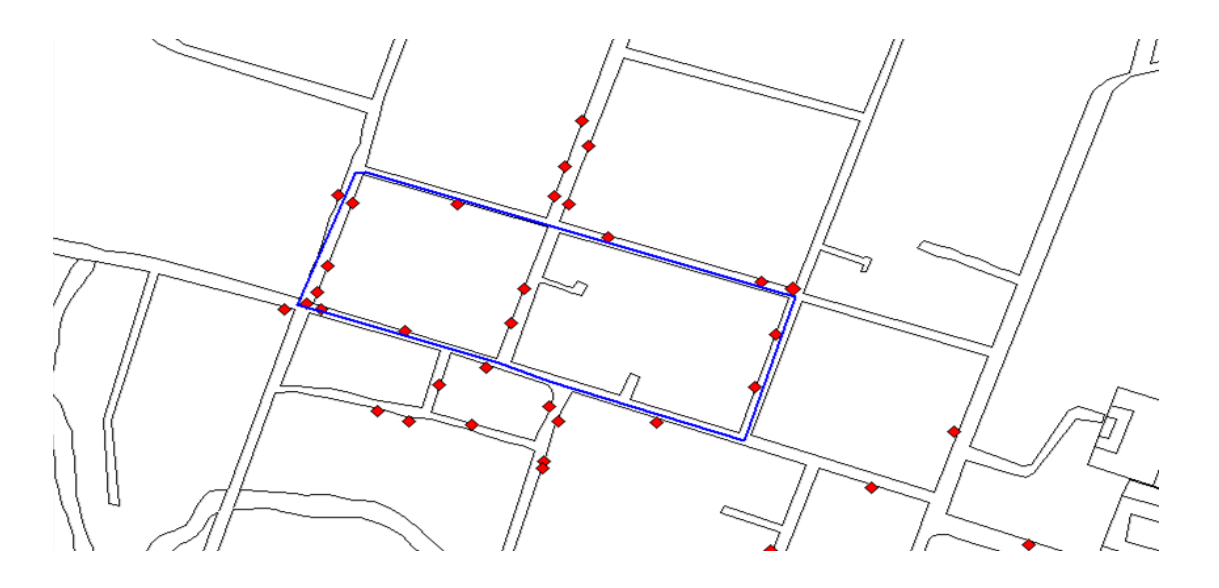

*teniendo esta primer zona será la base para ir construyendo las siguientes.*

*Para crear la(s) siguiente(s) se toma nuevamente la herramienta y se delimita iniciando ahora por uno de los vértices de la primera zona*

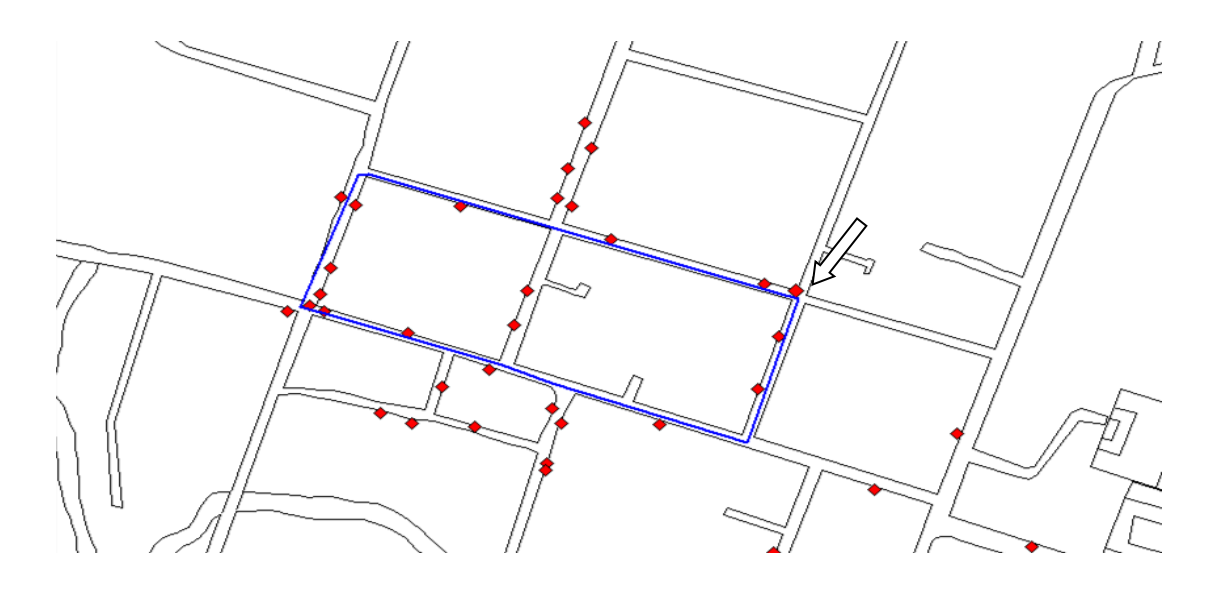

*al llegar al vértice en el cual tendrán ambas zonas una línea en común la nueva zona se traza hacia adentro de la zona que se construyó primero*

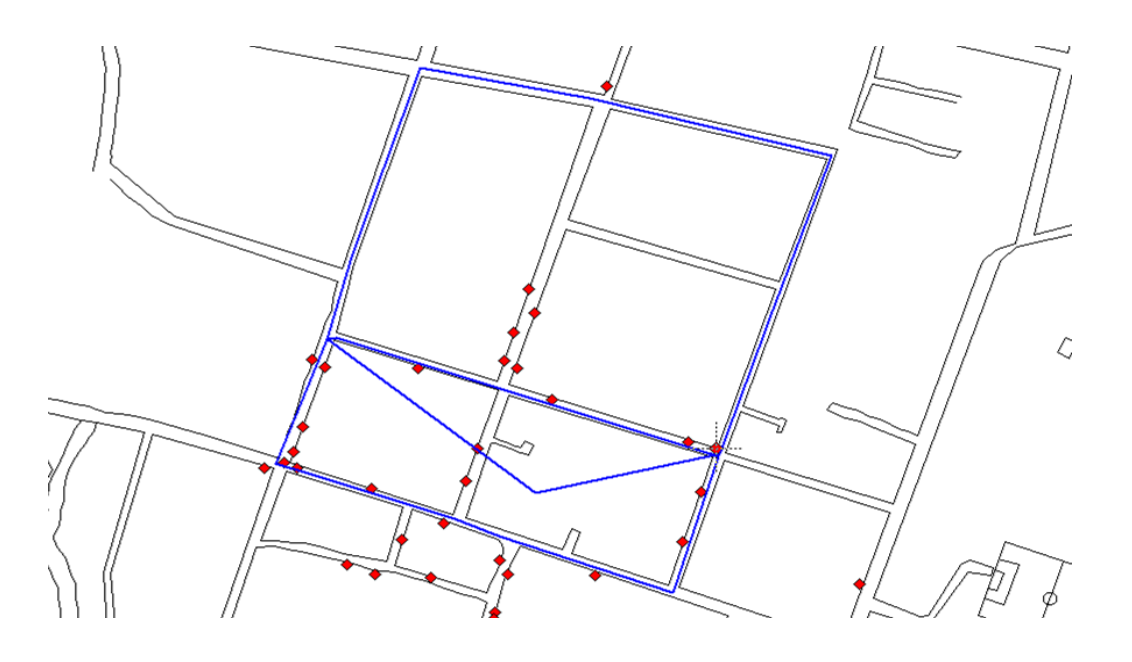

*Nueva zona*

*Para que la zona que se acaba de construir coincida con la zona que ya se había trazado es necesario cortarla con el siguiente procedimiento:*

*Primero se selecciona la zona recién creada*

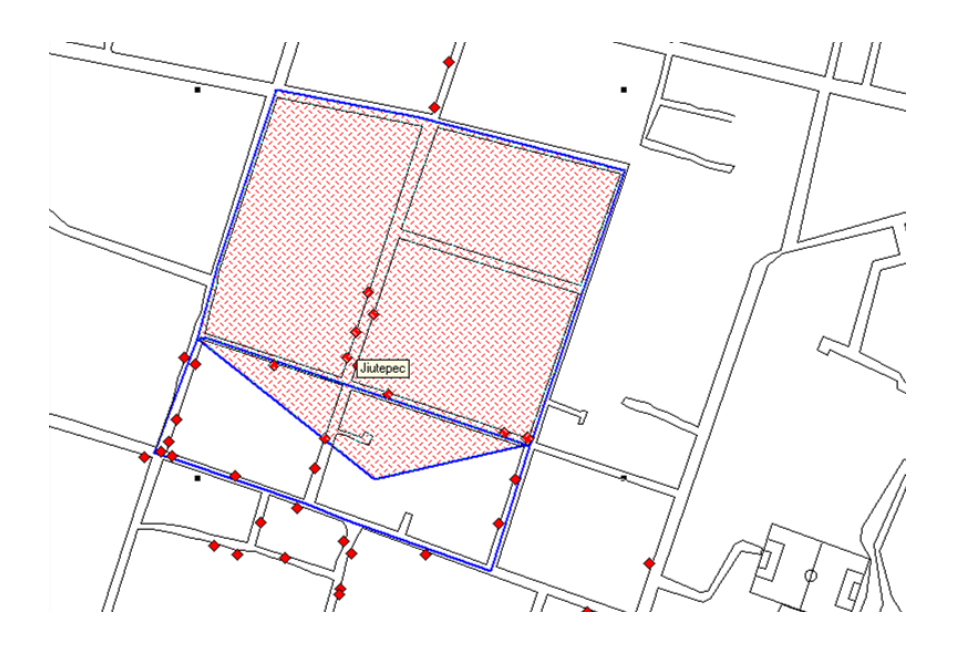

*en el menú "Objetos" se encuentra el comando "Marcar objetos" que será con el que seleccionaremos la zona nueva,* 

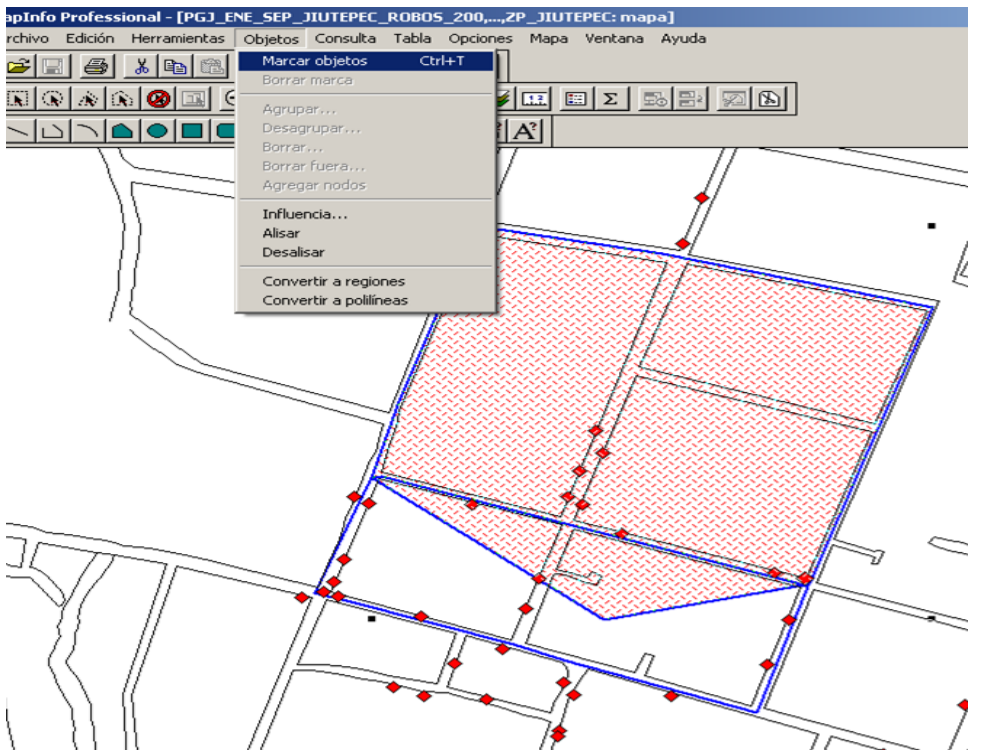

*después de haber seleccionado la zona aparecerá de la siguiente manera:*

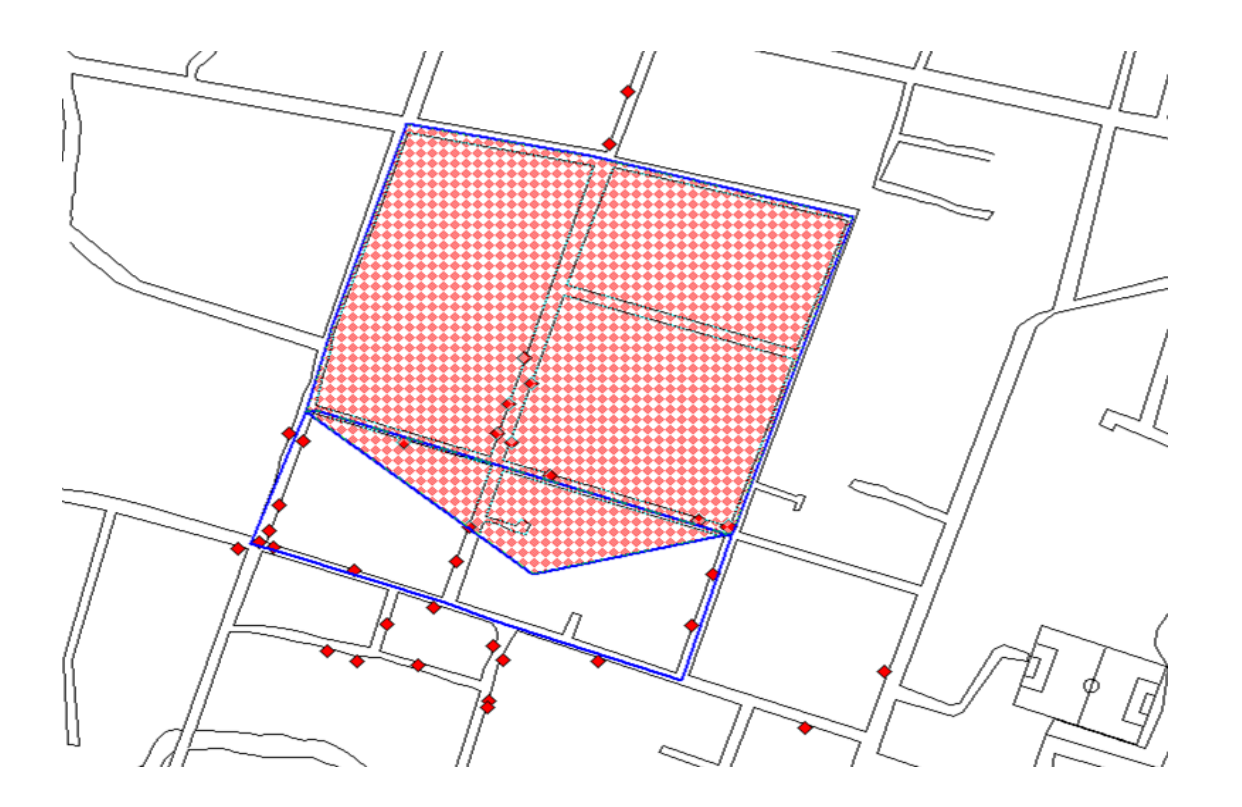

*esto quiere decir que esta seleccionada.*

*Paso seguido se selecciona la zona(s) en la cual se ha de basar para cortarse*

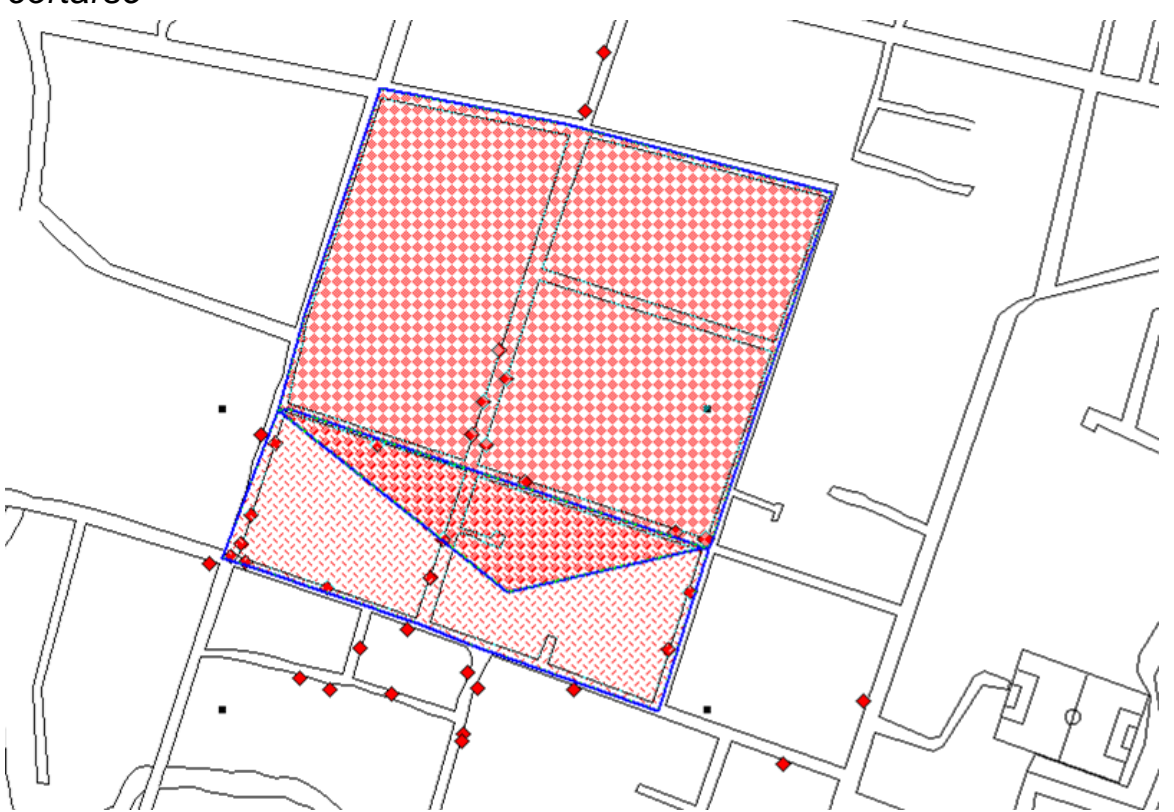

*cuando ambas zonas tengan el siguiente aspecto, estará lista para cortarse, nótese que la zona que se recortara es la que esta marcada en un tono más oscuro y la otra será solo la base y no se afectara.*

*Ya seleccionadas las dos zonas iremos al menú "Objetos" para seleccionar la herramienta "Borrar"*

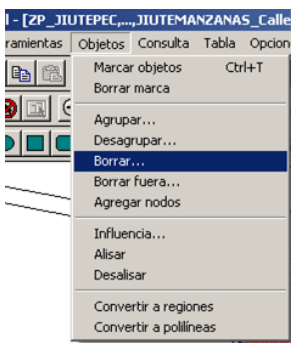

*al seleccionarla nos dará la siguiente pantalla "Desagregar datos", en la que daremos "Aceptar", después de indicar el método de disgregación, este será por valor (esta pantalla aparece así por defaul)*

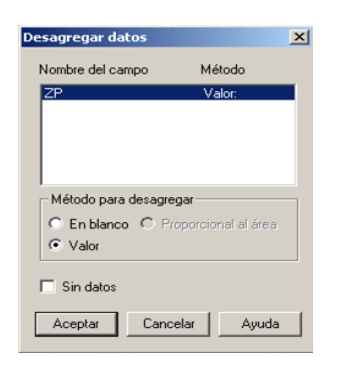

*Después de oprimir "Aceptar" se cortara la zona nueva quedando al limite con la zona que se había tomado como base*

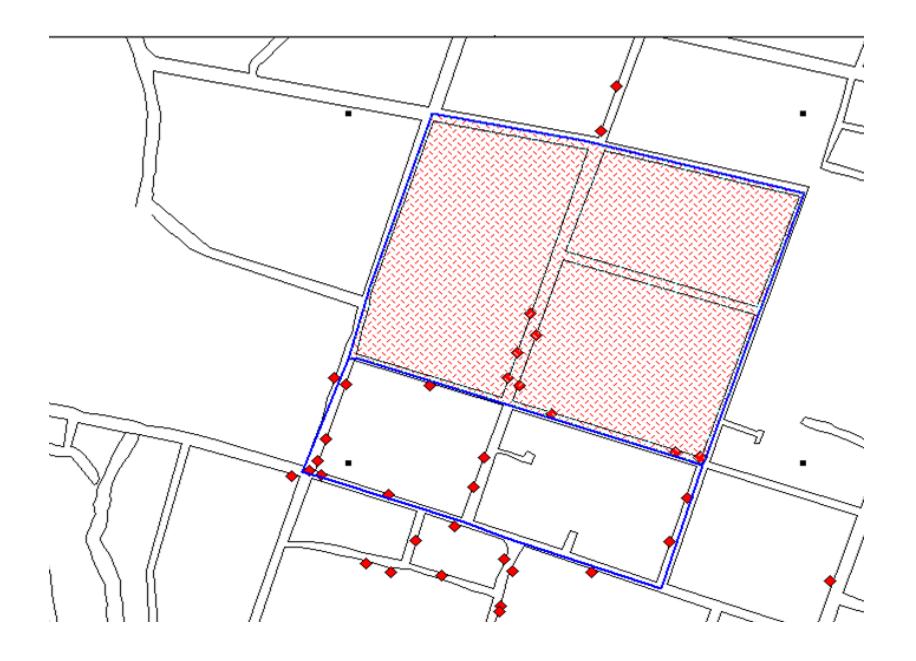

*de esta manera se irán creando una a una las diferentes zonas de patrullaje guiándonos primordialmente por la incidencia delictiva que ahí aparece.*

*Codificación por ZP*

*Ya que se tienen la localidad cubierta de zonas de patrullaje*

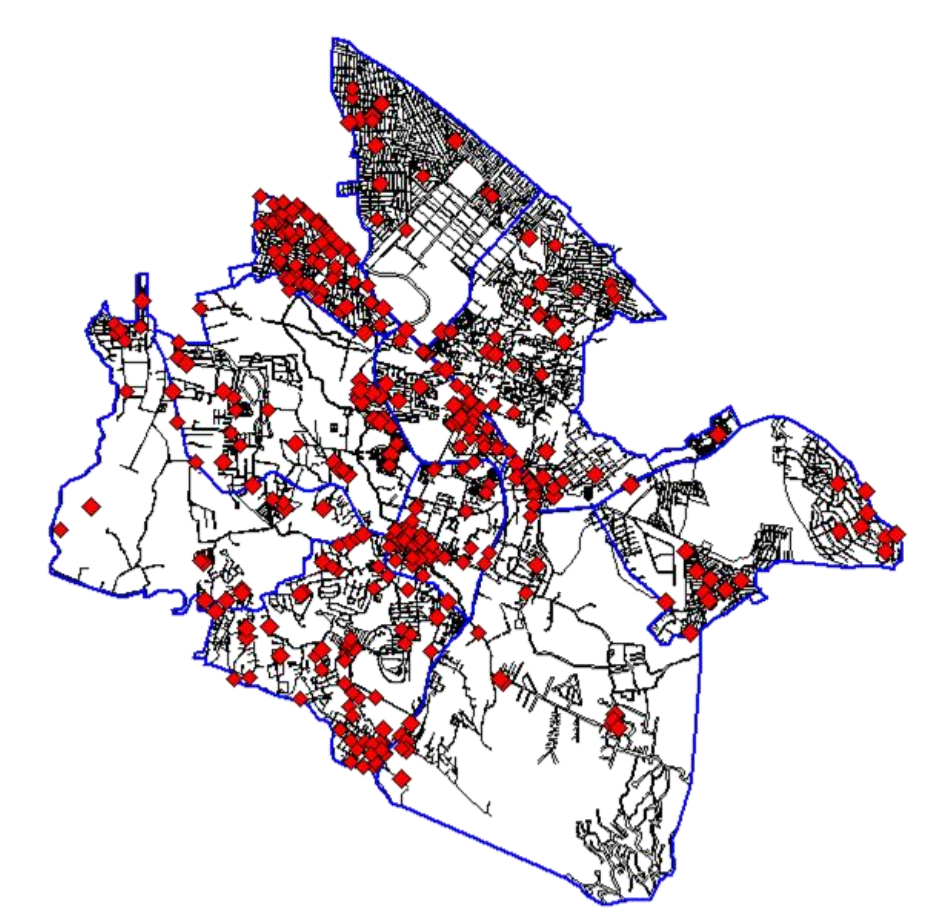

*se procede a agrupar cada una de las zonas en cuadrantes y luego los cuadrantes en sectores, esto con la finalidad primera de nombrar cada una de las zonas, los nombres se componen por seis dígitos dispuestos de la siguiente manera:*

### *01 01 01*

- *Primeros dos dígitos indican el sector al que pertenece la zona de patrullaje*
- *Dos siguientes indican el cuadrante al que pertenecen*
- *Los dos últimos serán "el nombre" o número de zona*

*Leyéndose de la siguiente manera: una zona con nombre "02 03 04", será la zona número 4 que pertenece al cuadrante número 3 y ambos a su vez pertenecen al sector numero 2 o bien sector 2, cuadrante 3 y zona 4.*

*Después de haber asignado el nombre a cada una de las zonas se captura en Mapinfo.*

*Con el botón i de información que se encuentra en la barra, se toca una de las zonas*

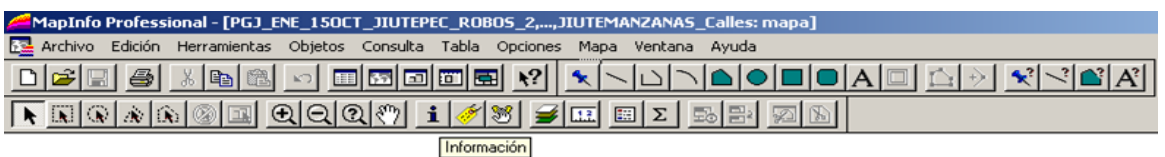

*y despliega este recuadro, en cual se captura el nombre con seis dígitos*

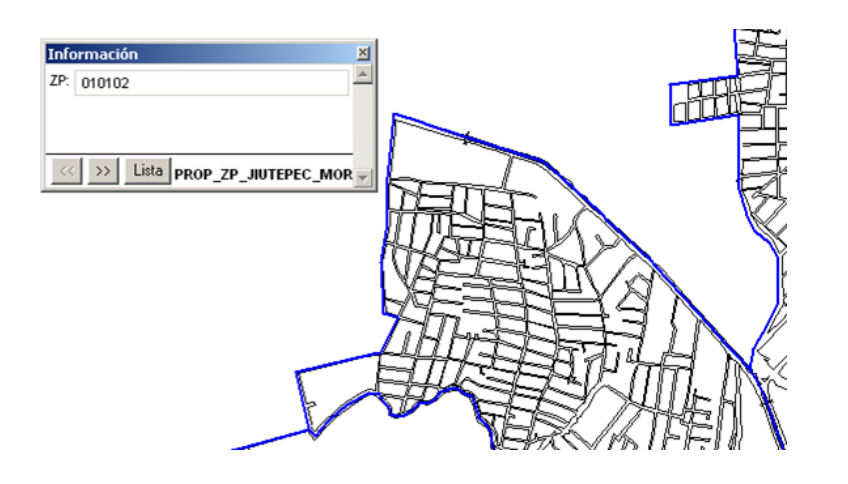

*Después de haber llenado la tabla con todos los nombres de las zonas de patrullaje, la tabla estará terminada y se procederá a realizar los cuadrantes y los sectores en base a esta tabla que se ha creado.*

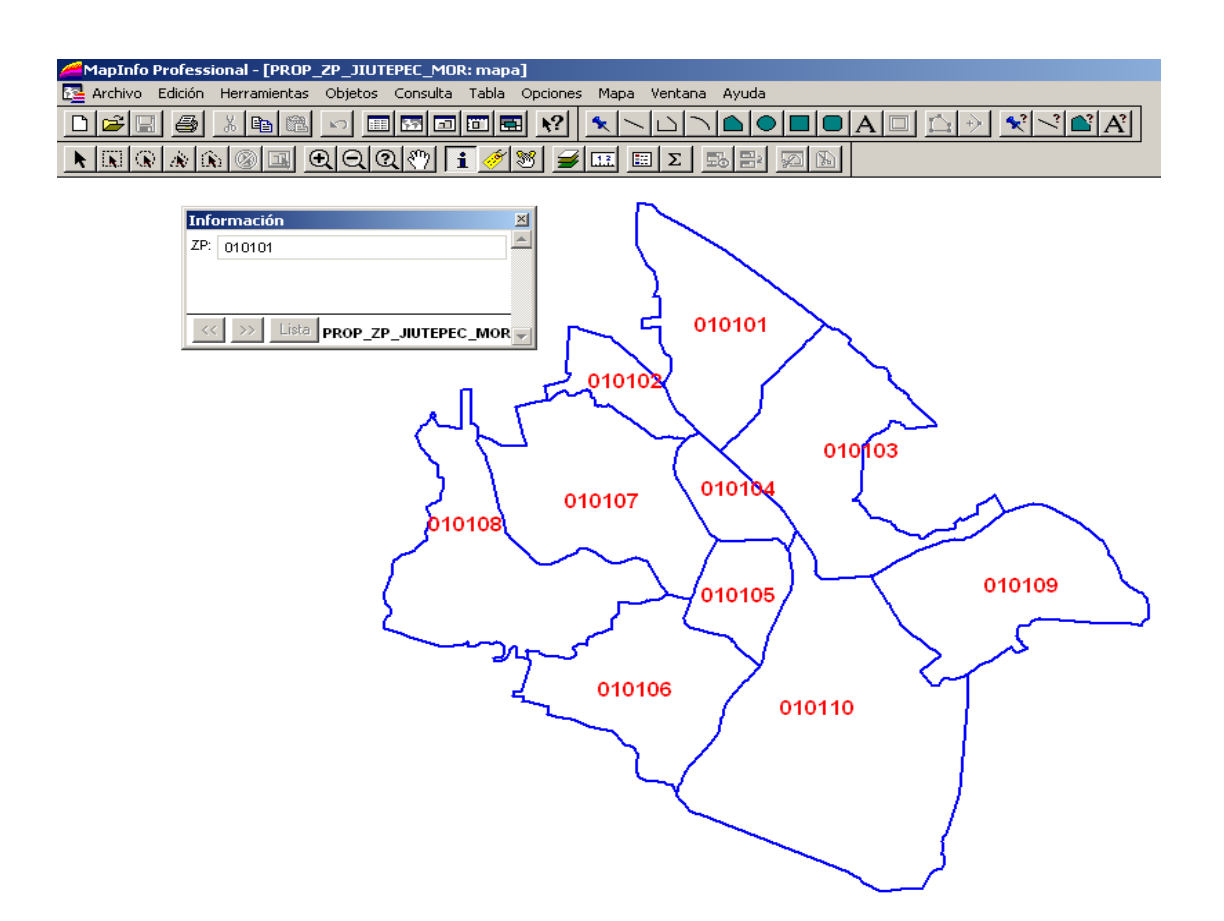

*4.5.4.Creación de Cuadrantes y Sectores*

*Tabla de Cuadrantes*

*El primer paso para la creación de la tabla de los cuadrantes será:*

*Guardar una copia de la tabla de zonas de patrullaje, en el menú File encontramos el comando "Guardar copia como"*

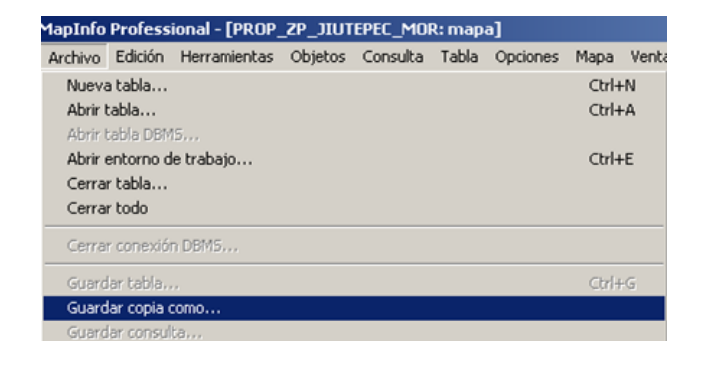

*Después se selecciona la tabla de la cual se desea hacer la copia, en este caso la tabla será: "ZP\_JIUTEPEC"*

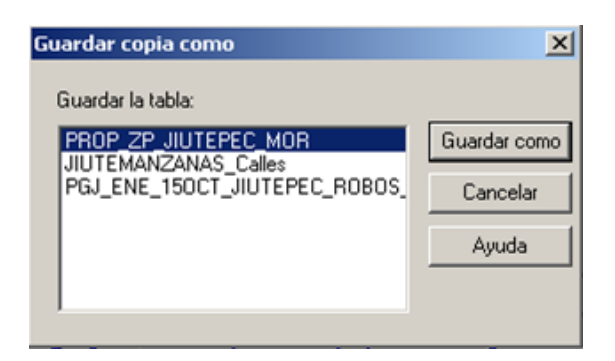

*y la guardamos con el nombre "CUAD\_JIUTEPEC".*

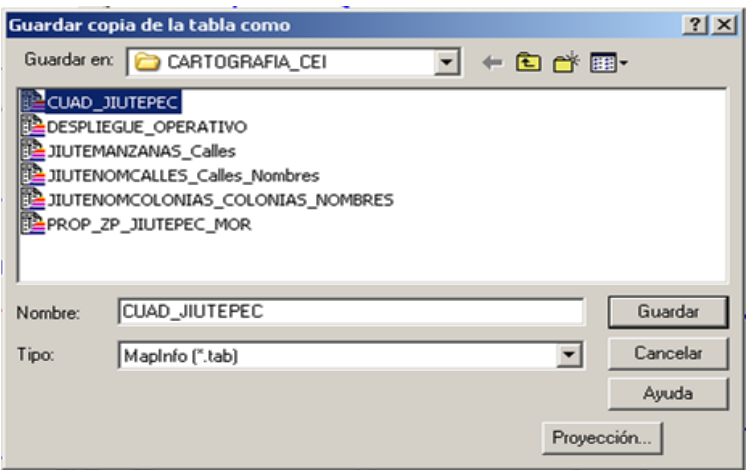

*Después de haber guardado la copia cerramos todas las tablas y abrimos la tabla que acabamos de crear "CUAD\_JIUTEPEC", de aquí en adelante solo trabajaremos con esta tabla y ninguna otra deberá de estar abierta para facilitar su manejo.*

*Ya que tenemos abierta la tabla de "CUAD\_JIUTEPEC" , seleccionamos las zonas de patrullaje que queremos que conformen una zona de patrullaje.* 

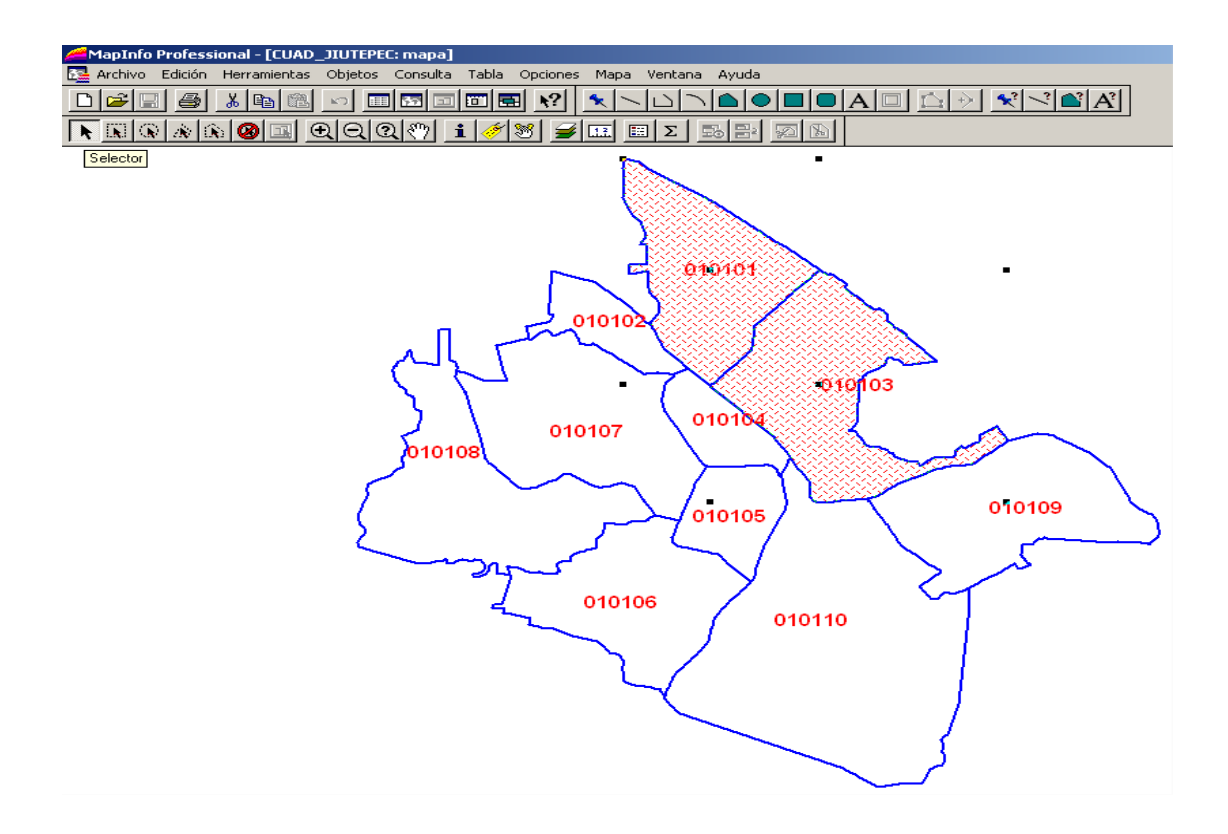

*Una vez seleccionadas las zonas de patrullaje que conformaran un cuadrante, vamos al menú "Objetos" y Hacemos click en "Agrupar"*

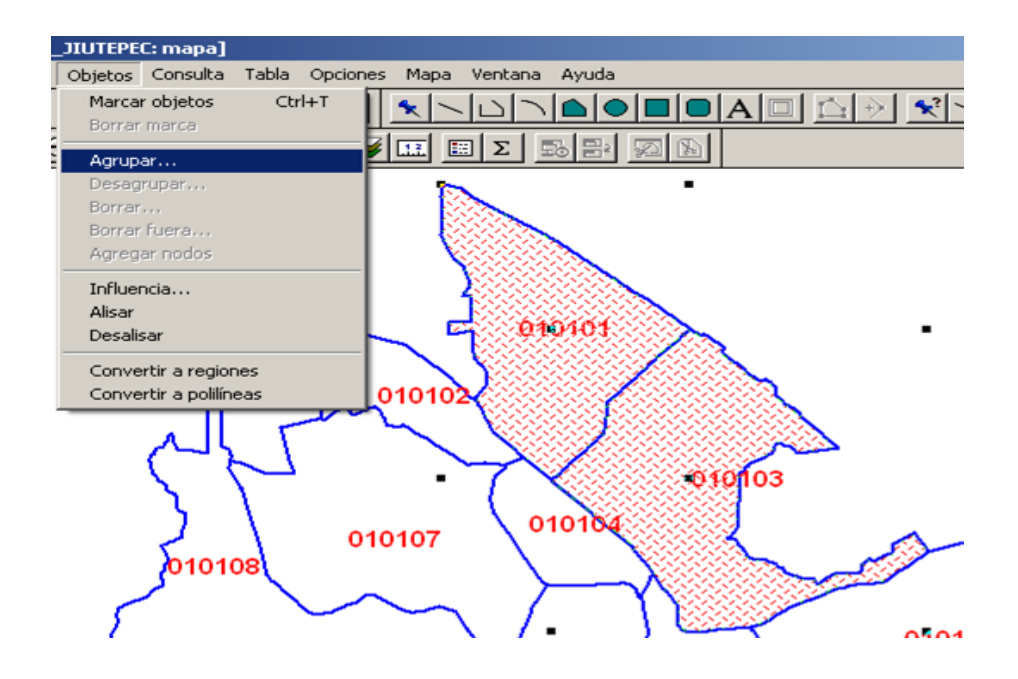

*Aparece la ventana de "Agregar datos" y damos el valor de 0101 que corresponde al primer cuadrante.*

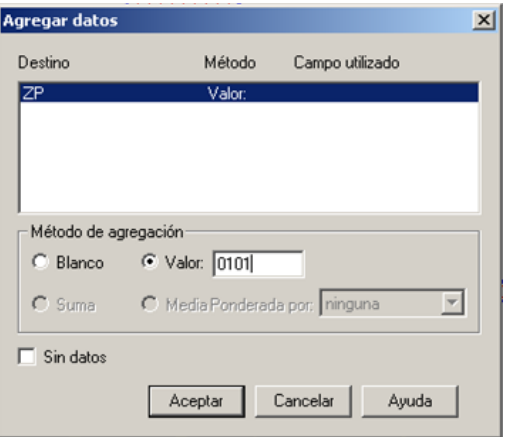

*Ahora hacemos clic en aceptar y obtenemos la combinación de las zonas de patrullaje en una sola región, que corresponde al cuadrante 0101.*

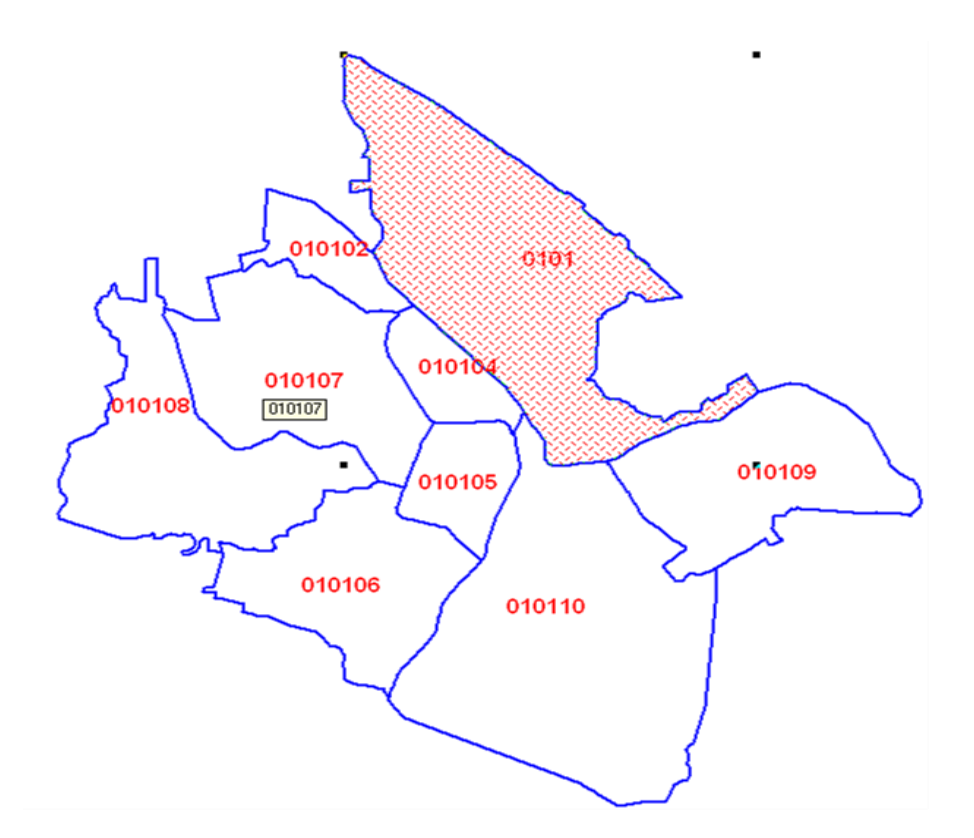

*Ahora obtuvimos el cuadrante 0101 a partir de la combinación de zonas de patrullaje, se repite el proceso, agrupando zonas de patrullaje de acuerdo al número de cuadrantes que se requieran y a las necesidades de vigilancia de la localidad. No olvidar guardar todos los cambios que se realicen en las tablas. Para la creación de sectores el procedimiento es exactamente el mismo, por ejemplo se guarda una*  *copia de la tabla CUAD\_JIUTEPEC como SECT\_JIUTEPEC, y dando el valor con 2 dígitos a los sectores resultantes (01, 02, 03, ETC.)*

*Las tablas obtenidas de cuadrantes y sectores se debe realizar un mantenimiento de tablas , Modificar la estructura de la tabla, por ejemplo CUAD\_JIUTEPEC, cambiar el nombre de ZP del campo por el de CUAD Y el número de caracteres de 6 a 4, observe el siguiente procedimiento.*

*Vamos al menú "TABLA", accesamos al comando "Mantenimiento de tablas" y luego a la función "Modificar estructura"*

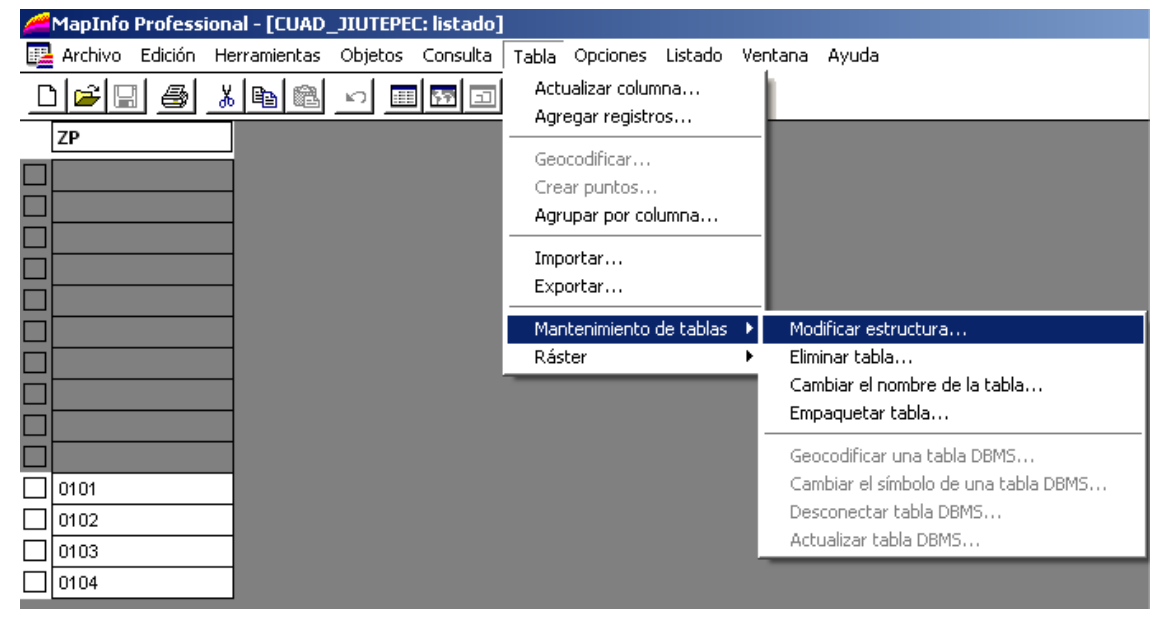

*Hacemos click en "Modificar estructura" y aparecerá la siguiente ventana*

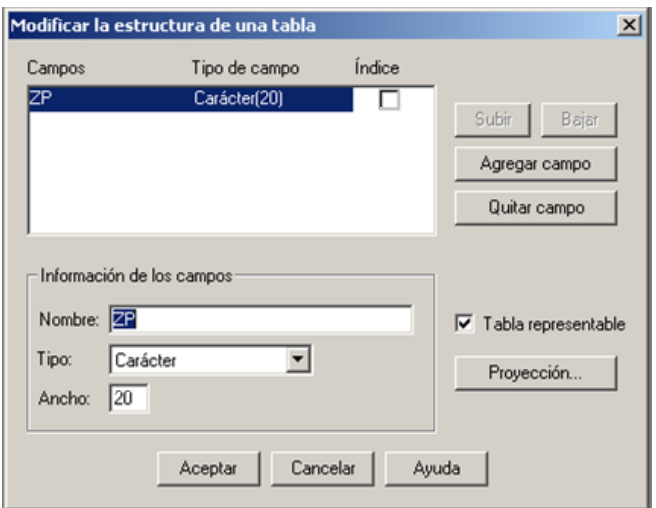

*Cambiamos el nombre del campo ZP por el de CUAD y en Ancho se modifica de 6 a 4. y hace click en "Aceptar", aparece el siguiente cuadro con un mensaje de advertencia y damos "Aceptar" en el mensaje de advertencia.*

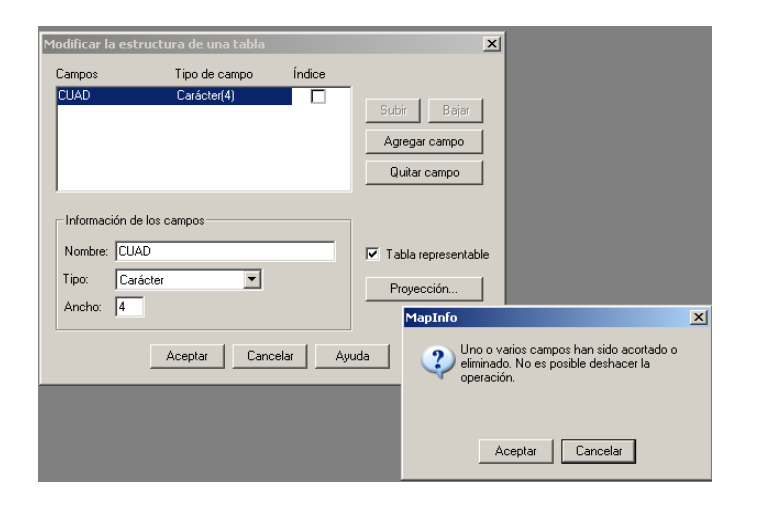

*Hasta aquí se modificó la estructura de la tabla, ahora vamos a Empaquetar la tabla, esto es necesario para eliminar los registros que quedaron vacíos, observe la siguiente vista que corresponde a la tabla de cuadrantes, las celdas obscuras son las que tenemos que eliminar, esto lo podemos visualizar oprimiendo la tecla F2, que nos muestra el listado de la tabla seleccionada.*

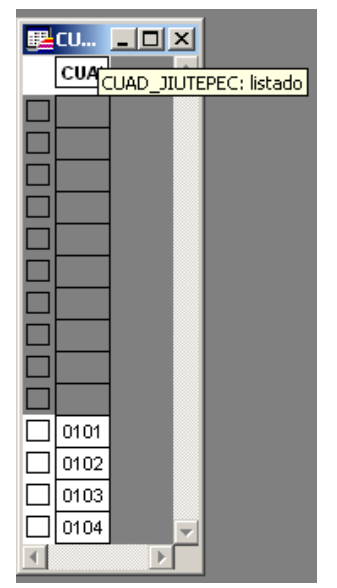

*El siguiente paso es ir al menú "Tabla" y al comando "Empaquetar tabla", hacemos clic en Empaquetar tabla y aparecerá el siguiente cuadro de dialogo.*

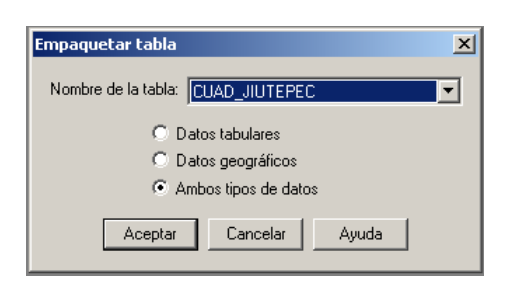

*Observamos que aparece por default el nombre de la tabla, esto es porque es la única tabla que tenemos abierta y "Ambos tipo de datos", también aparece seleccionado por default, hacemos click en "Aceptar".*

*Verificamos que la tabla este correctamente "empaquetada" abriendo nuevamente la tabla y oprimiendo la tecla F2 para ver el listado y observamos que los registros obscuros han desaparecido.*

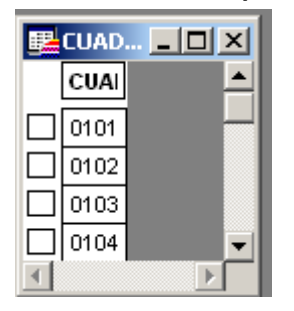

*Repetir el mismo proceso para "Empaquetar" para los sectores.*

*En este momento tenemos terminadas nuestras tres tablas con las que se forma la sectorización, Zonas de Patrullaje, Cuadrantes y Sectores.*

*Estas tendrán la siguiente vista si las ordenamos de la siguiente forma dentro del Control de capas:*

- *Sectores (negro)*
- *Cuadrantes (azul)*
- *Zonas de Patrullaje (rojo)*

*Este es un ejemplo de una sectorización terminada.*

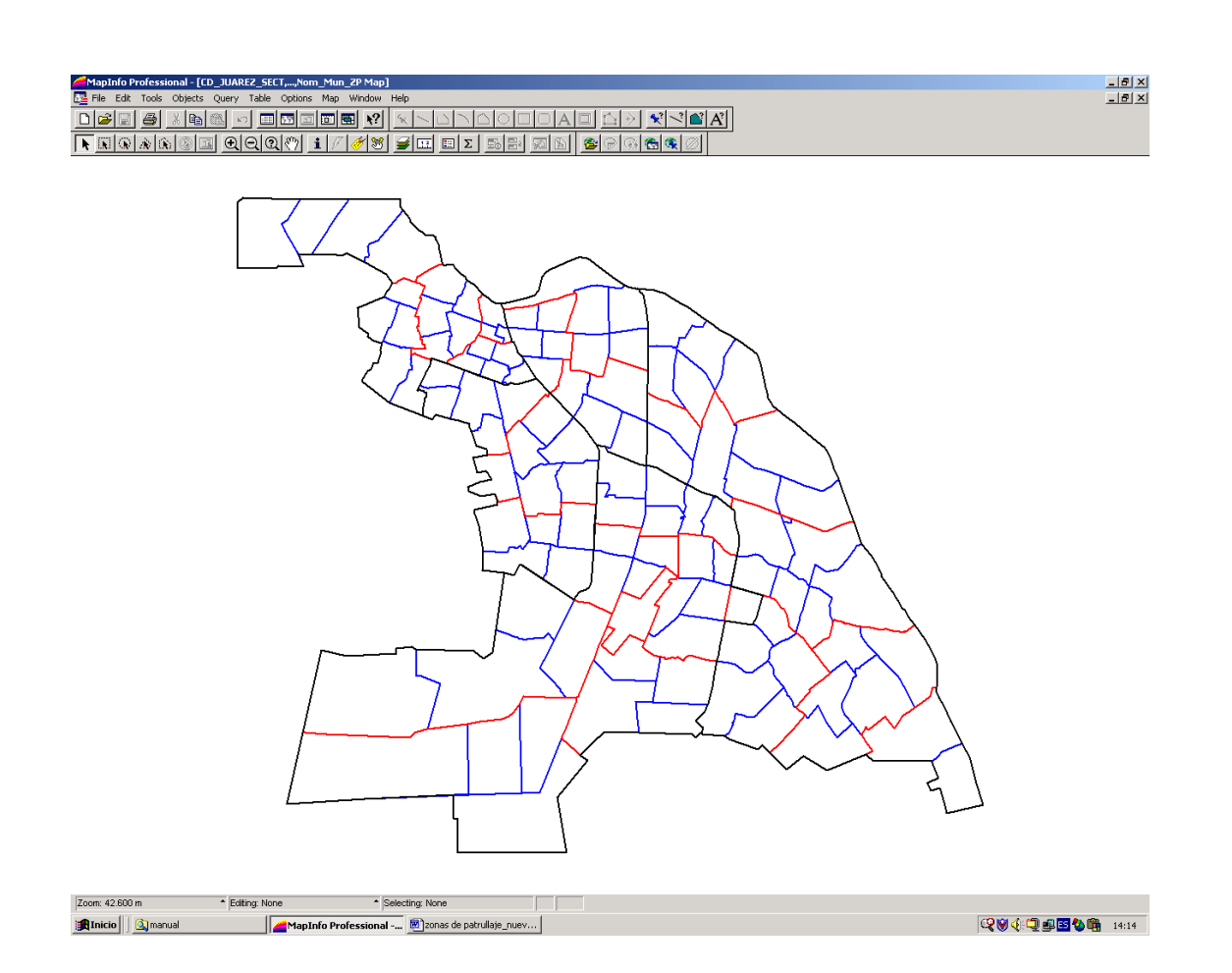

*Con esto damos por concluida la fase de Sectorización.*

# *4.6. Asignación de Personal*

# *4.6.1.Estado de Fuerza y Armamento*

### *Elementos*

*Número de elementos policíacos operativos que se reportan en el estado de fuerza actual, el cual incluye elementos que se encuentran francos por vacaciones, incapacidad o cualquier otra situación.*

# *Unidades*

*Número de unidades que desarrollan una actividad policíaca y que están reportados en el estado de fuerza actual; estos vehículos pueden ser radiopatrullas, motocicletas, cuatrimotos, bicicletas, vehículos antimotines, vehículos acuáticos, etc. En el estado de fuerza* 

*deben incluirse las unidades que se encuentren fuera de servicio por mantenimiento, siniestrados o por cualquier otra situación.*

*Equipo*

## *Equipo de seguridad*

*El equipo de seguridad contempla el armamento reportado en el estado de fuerza actual, desglosándose en armas largas, armas cortas, municiones, toletes, equipo de disuasión (gases lacrimógenos). De igual manera se debe incluir en el estado de fuerza actual las armas que estén fuera de servicio, por reparación o cualquier otra situación.*

## *Equipo de radiocomunicación*

*En este rubro se incluyen los aparatos de radio fijos, los instalados en patrullas y los móviles individuales y cualquier otro equipo de radiotelefonía usado en la logística de comunicaciones por la corporación policíaca reportado en el estado de fuerza actual, también debe estar contenido en el estado de fuerza los aparatos que estén fuera de servicio por reparación o cualquier otra causa.*

### *Equipo de protección*

*El equipo de protección es el debe usar el elemento policíaco para conservar su integridad física, los más usuales son caretas, cascos, botas, chalecos antibalas, escudos, etc. De igual forma este equipo debe reportarse en el estado de fuerza actual, asimismo debe incluirse en el estado de fuerza la causa por la cual algún equipo de protección se encuentre fuera de servicio.* 

### *4.6.2.Tipos de patrullaje*

#### *Pie a tierra*

*El patrullaje pie a tierra es el despliegue de elementos policíacos en puntos fijos o con recorridos en circuitos claramente definidos en su orden de servicios. Generalmente la distribución se realiza en células de dos elementos.*

#### *Motorizado*

*Este tipo de patrullaje se realiza en automotores que pueden ser patrullas, motopatrullas y cuatrimotos. Su distribución y recorridos se realizan de acuerdo a las zonas de patrullaje delimitadas con anticipación.*

#### *Otros*

*Por las condiciones geográficas o la topología de los delitos que se cometen en determinadas regiones, se utilizan algunos otros tipos de patrullaje como son vehículos acuáticos, policía montada, y bicicletas. De la misma forma que en las anteriores se delimitan las zonas de patrullaje con la finalidad de tener un mayor control del desempeño policial.*

*4.6.3.Jerarquización de las zonas de patrullaje*

*Después de haber creado nuestras zonas, cuadrantes y sectores, tendremos que establecer prioridades de cobertura puesto que nuestro personal normalmente no alcanza para cubrir el 100% de nuestro territorio.*

*La jerarquización de Zp´s es primordial pues en base a esto estableceremos las prioridades y buscaremos una distribución óptima de los recursos humanos y materiales de los que disponemos.*

*Evaluación de las zonas prioritarias*

*Lo primero que haremos es imprimir un mapa con las Zp´s, Cuadrantes y Sectores, esto nos será de gran ayuda para ubicar visualmente las zonas donde tenemos saturación de incidencia.*

*Teniendo esta imagen impresa podemos localizar visualmente las zonas prioritarias y podemos identificarlas de alguna manera primero en el papel y luego en los mapas digitales. Por ejemplo en esta figura vemos 10 zonas de patrullaje completas, de estas no todas son prioritarias, para definir una zona como prioritaria debemos basarnos en un principio muy semejante al que usamos para delimitar las zonas "A mayor incidencia delictiva, la Zp será prioritaria y a menor incidencia la Zp será menos prioritaria".*

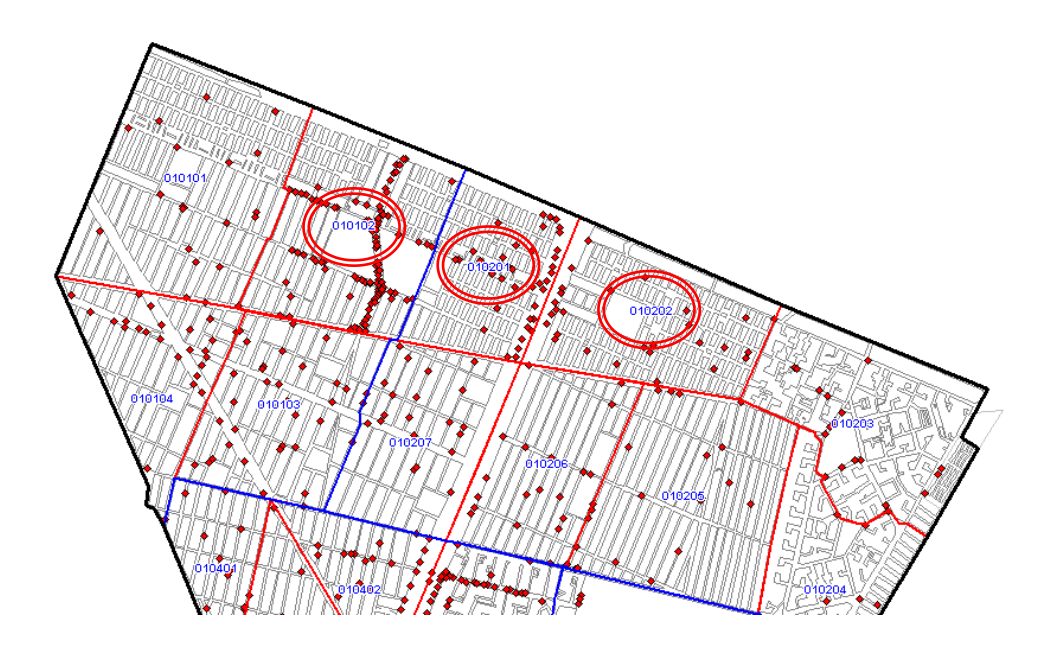

*Así empezamos a marcar nuestras zonas prioritarias y tal vez para este caso solo serán tres zonas, eso lo define nuestra capacidad de cobertura inicial.*

*Después podremos hacer un mapa donde se resalten las zonas de otra manera, como el siguiente.*

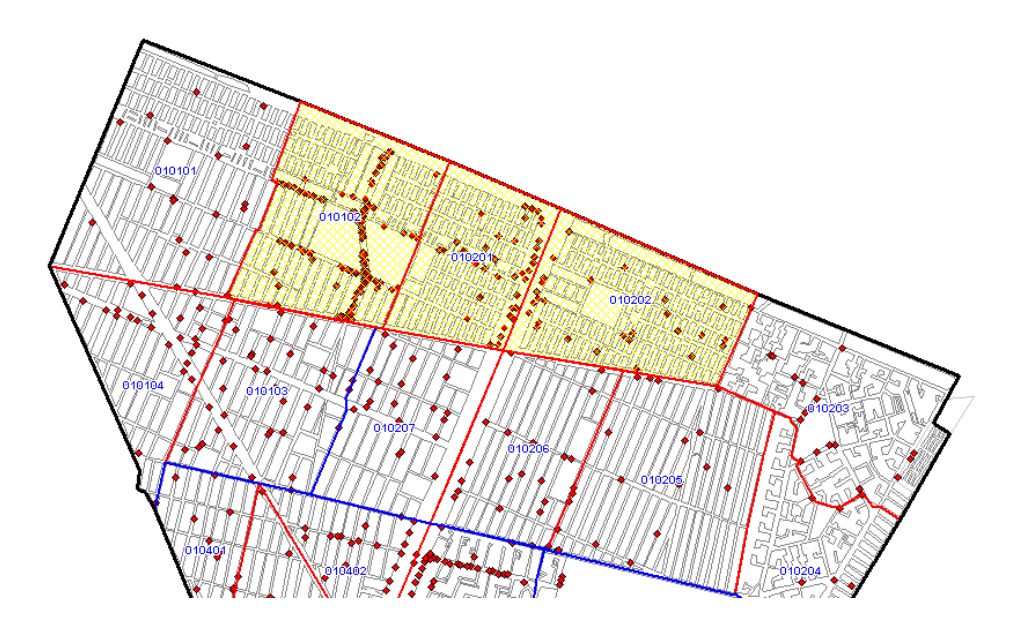

*Después de hacer esto con todo el territorio tendremos un mapa en el que nos muestre cual va a ser nuestra primera cobertura en la localidad y cuáles serán nuestras zonas prioritarias.*

# *4.6.4.Apostamiento del personal*

*El apostamiento del personal, es la actividad de ubicar geográficamente dentro del territorio donde se colocaran los elementos para el patrullaje de las Zp´s, para esto utilizando nuestro mapa de zonas prioritarias nos dirigiremos a detalle.*

*Creación de tablas por tipo de patrullaje*

*Antes de empezar a apostar el personal tendremos que crear las tablas necesarias para este efecto, en general hablamos de las tablas de:*

- *Policías Pie Tierra*
- *CRP´s*
- *Circuitos de vigilancia*

*Es necesario hacer notar que debemos crear una tabla por tipo de patrullaje que deseamos implementar con la finalidad de no mezclar sus datos y tener un buen orden de la información que se maneja.*

*Cada una de las tablas debe llevar una estructura, que puede ser al gusto y necesidad de quien maneje el sistema y la presentación de los símbolos también es a criterio, normalmente la presentación de los datos será de la siguiente manera.*

### *Policías Pie Tierra*

*Para la creación de la tabla del personal pie tierra debemos crear puntos dentro de nuestro mapa y estos puntos los podemos presentar con el símbolo que aparece en el siguiente mapa.*

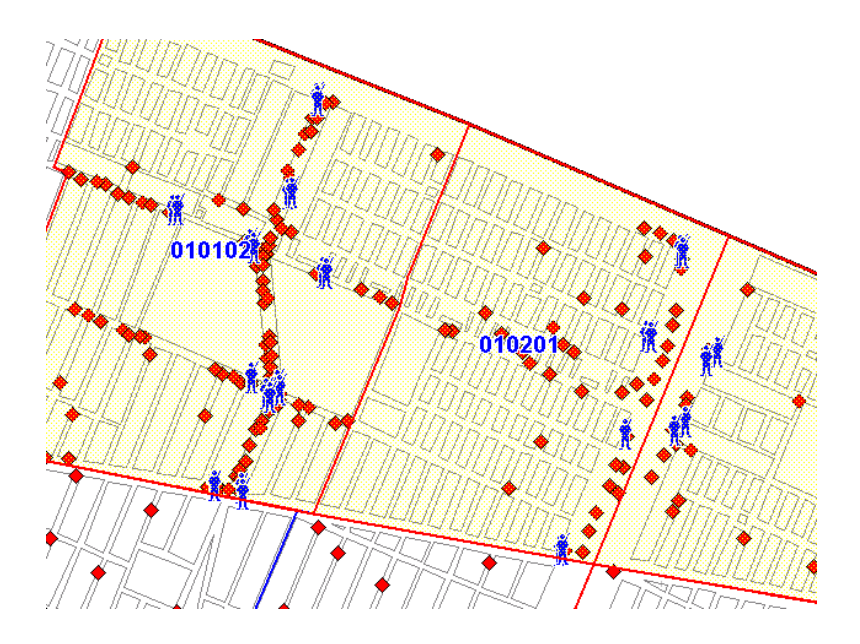

*CRP´s*

*La ubicación de las CRP´s deberá al igual que el personal se crea en base a puntos y también existe un símbolo para identificarlas dentro de nuestro mapa.*

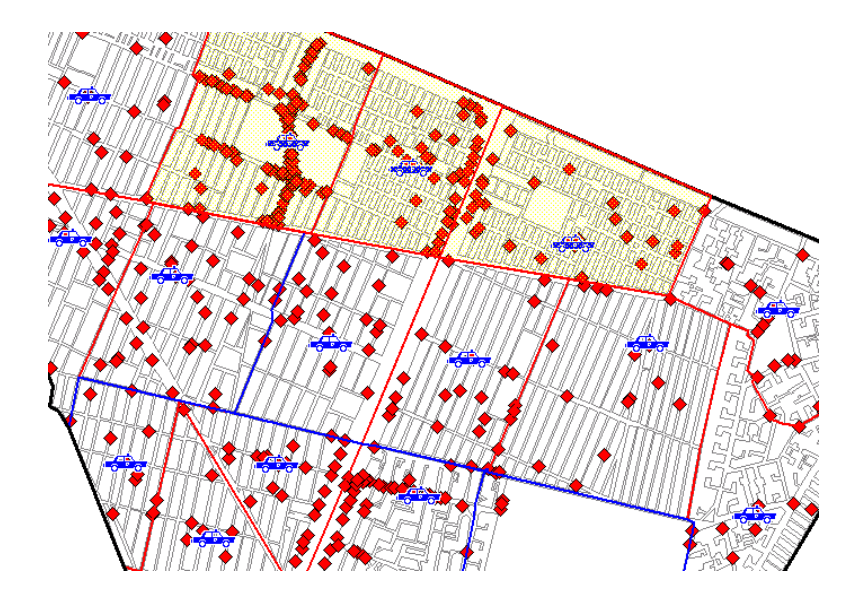

*Circuitos de vigilancia*

*Para la creación de los circuitos de vigilancia se utilizan poli líneas pues estas nos permiten crear un circuito cerrado, la estructura de esta tabla es acorde con las necesidades y la manera de identificarlo es resaltándolo en el mapa.*

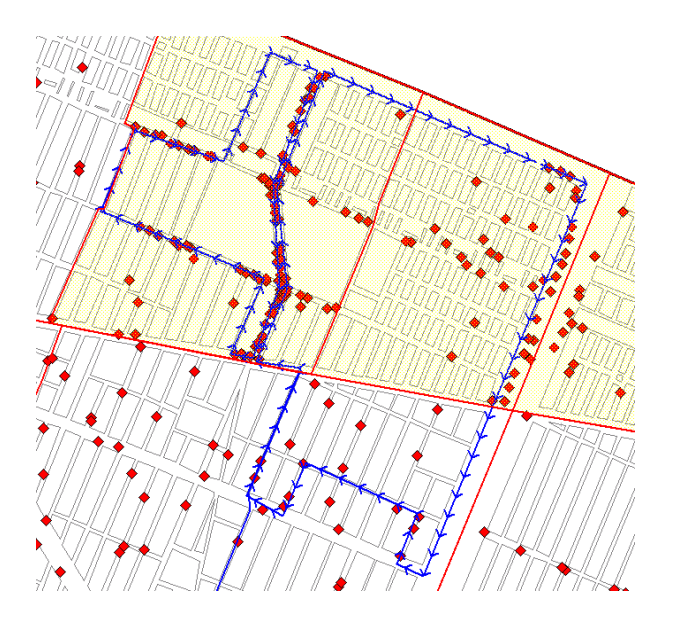

*Recordemos que para la creación de circuitos también debemos basarnos como lo muestra la figura anterior en la incidencia delictiva, sin dejar a un lado los sentidos de las calles.*

#### *5. Conclusiones*

*Los Sistemas de Información Geográfica (GIS) permiten que el personal de las Fuerzas de Seguridad Interior y de la Justicia puedan planificar en forma efectiva las respuestas ante emergencias, la determinación de las prioridades en las medidas de mitigación, el análisis de eventos pasados y la predicción de eventos futuros. El GIS puede también ser usado para obtener información crítica mientras los responsables se están dirigiendo hacia la ubicación de un incidente determinado, dando asistencia en el planeamiento táctico y respuesta.*

*Las nuevas tecnologías han permitido introducir herramientas innovadoras, como la georeferenciación del delito, que ayudan a estudiar la violencia, a identificar estrategias de prevención y control, así mismo a socializar la información más democráticamente*

*La tecnología SIG es un sistema computarizado que reúne datos geográficos sobre ciertos fenómenos (en este caso la violencia y el crimen que es el problema que nos atañe) que ocurren en tiempo y espacio definidos. El SIG nos permite visualizar diversos datos geográfico-sociales y analizarlos para resolver los problemas derivados de éste (prevención y control de la criminalidad); esto, a su vez, ofrece ¨una mirada realista, holística, focalizada y objetiva¨ sobre el crimen y la violencia en su distribución socio-espacial, así mismo, se pretende el fortalecimiento de la relación entre la policía y la comunidad, ya que nos da la posibilidad de resolver problemas locales reales.*

*Los delitos son fenómenos humanos y, consecuentemente, su distribución a lo largo del paisaje no es geográficamente aleatoria. Para que ocurra un delito, los delincuentes y sus objetivos: las víctimas y/o propiedades, deben existir por un período de tiempo en la misma localización.* 

*Los mapas nos ofrecen representaciones geográficas de estas relaciones, permitiendo que la geocodificación del delito ayude a las diversas Fuerzas de Seguridad a proteger, de manera más expeditiva y efectiva, a los ciudadanos atendiendo así una necesidad que se ha vuelto prioritaria en nuestra sociedad.*

*La información geográfica combinada con las bases de datos de los hechos delictivos permite realizar diversos análisis espaciales y crear mapas geodelictivos, que sirven y orientan en el planteo de soluciones.*

*Este SIG pretende contribuir a estrategias de prevención y control de la criminalidad, así como la correcta asignación de recursos con que se cuenta, con ésta herramienta podemos identificar los lugares donde el índice de criminalidad es mayor.*

*Cabe señalar que el empleo de la tecnología SIG para la elaboración de mapas delictivos tiene sentido mientras se aplique al mejoramiento del control policial y de y una mejor gestión pública.* 

*Hoy en día el uso de estas herramientas tecnológicas así como de adecuados sistemas de registro de datos que nos permitan hacer el cruce de información influirá en la reducción del índice delictivo y la inseguridad en las localidades.*

*El GIS es el paso siguiente en la evolución de la tecnología de la información. Es una herramienta de información y análisis que es clave para manejar todo tipo de datos, tanto geográficos como de otra índole. Los GIS están siendo utilizados a diario por las fuerzas de seguridad de numerosos países para la planificación y el análisis de sus operaciones diarias.*

*La validez de esta herramienta va más allá que la elaboración de mapas, ya que se puede realizar análisis de fenómenos sociales de expresión espacial.*

*6. Bibliografia*

*Los Sistemas de Información Geográfica UNIVERSIDAD PÚBLICA DE NAVARRA Nafarroako Unibertsitate Publikoa Departamento de Proyectos e Ingeniería Rural*

*Manual de teoría y ejercicios Consejería de Medio Ambiente: Consulta, edición y análisis espacial con ArcGIS 9.2 Junta de Castilla y León CONSULTA, EDICIÓN Y ANÁLISIS ESPACIAL CON ARCGIS 9.2. TOMO II: EJERCICIOS.* 

*Articulo Los Sistemas de Información geográfica de la Universidad Pública de Navarra, Departamento de proyectos de ingeniería Rural.*

*Articulo de los Sistemas Nacionales Estadístico y de Información Geográfica vol. I num. 2 Gabriel Ortiz Rico. "Sistemas de Información Geográfica"* 

*BARRIENTOS, Miguel 2006 3D Analyst 9.2 de ArcGis 9.2. ArcTool Box. Guia de Herramientas.Traducción al español del Tutorial 3D Analyst 9.2. ESRI.*

*BURROUGH, P. A. y MCDONNELL, R. A. 1988 Principles Of Geographical Information Systems, 2 da. Ed., 336p. Oxford University Press.1997 Principles of geographical information systems. Nueva York, Oxford University Press.*

#### *ESRI*

*2001 What is ArcGIS? GIS by ESRI. USA. 2002 Environment Systems Research Institute. [On –line]. Home Page: <http://www.esri.com>. Enero –2002.2008 What's new in ArcGis 9.3.*

*GOULD, Michael, coord. 1994 El uso de los sistemas de información geográfica: aplicaciones con Arc/Info. ESRI España Geosistemas, S.A. ISBN: 84-605-0853-6 GROOT,*

*HARLOW, Melanie and Aleta V ienneau 2006 ArcCatalog 9.2 Tutorial. ESRI.*
*IGAC 1995 Conceptos básicos sobre sistemas de información geográfica.1996 Guía Metodológica para la Formulación del Plan de Ordenamiento Territorial Urbano. Aplicable a Ciudades.*

*RODRÍGUEZ PASCUAL, A. 1993 "Proposición de una definición profunda de SIG". II Congreso de*

*AESIG. Los Sistemas de Información Geográfica en el umbral del S XXI. Madrid, pp. 127-143.*